# Toshiba Embedded

myo X

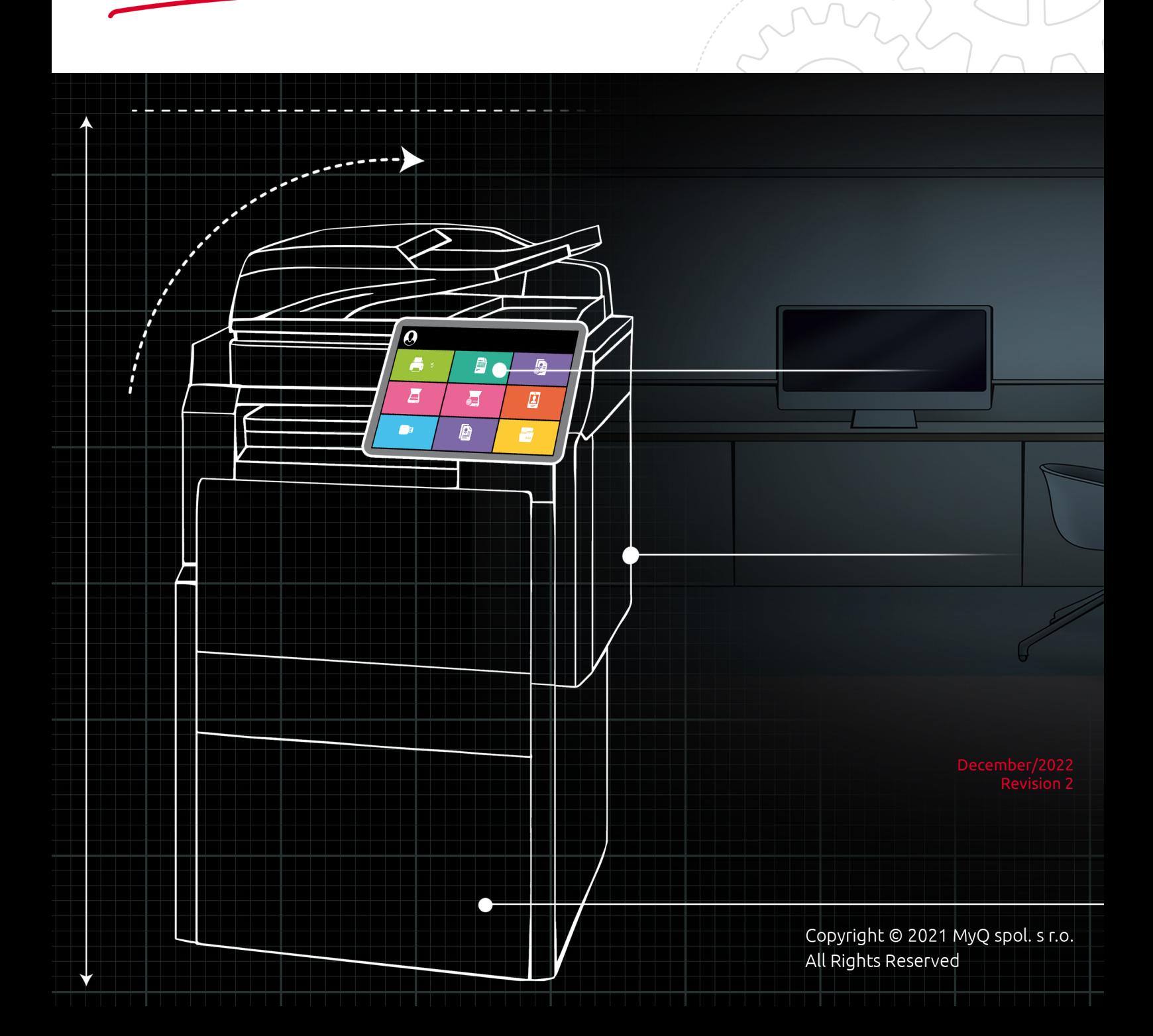

# Table of Contents

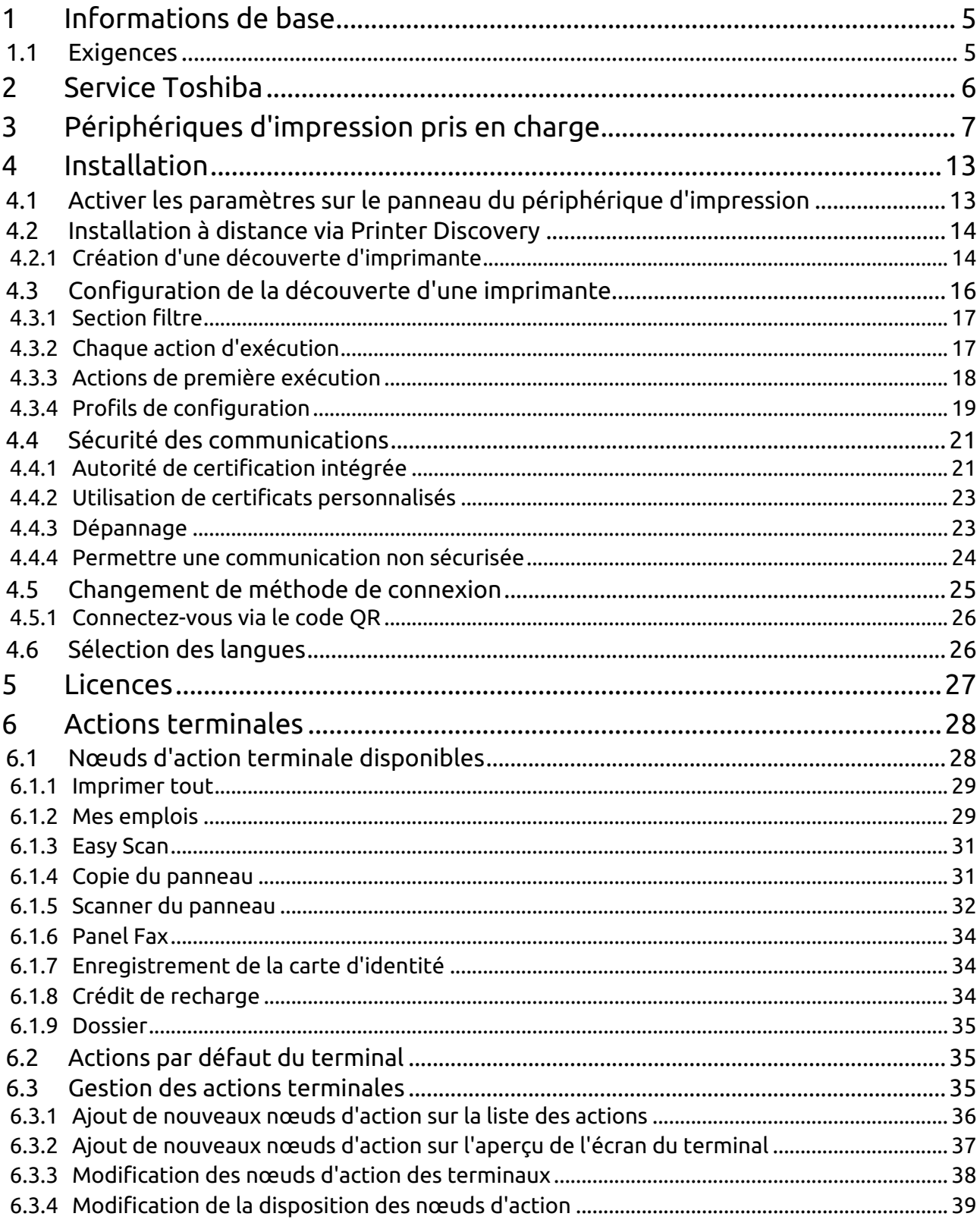

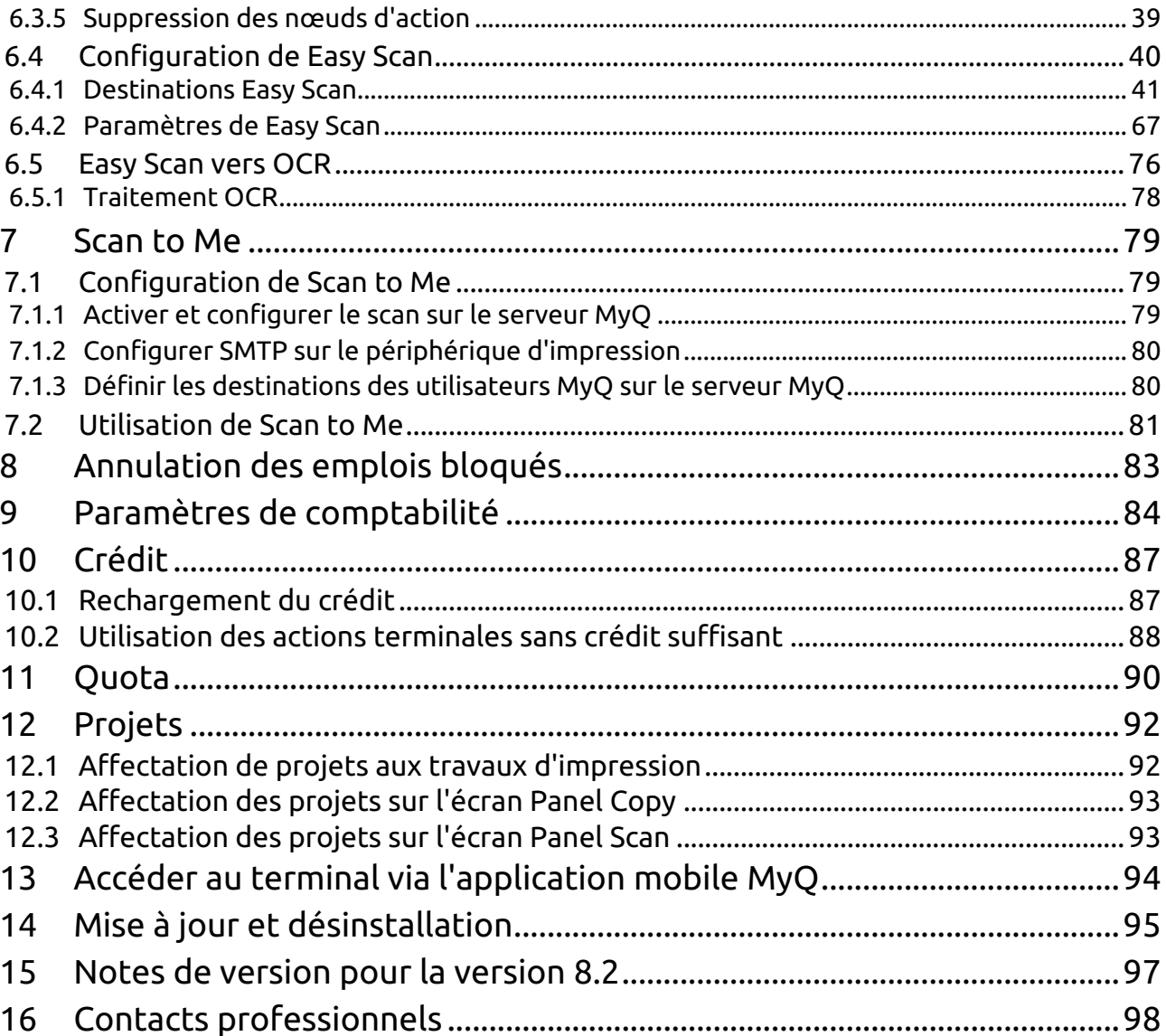

#### **MyQ Toshiba Embedded Terminal 8.2**

e MyQ Toshiba Embedded terminal SDK 3.x et SDK 4.x est un terminal intégré basé sur le Web. Aucune application ne s'exécute directement sur le périphérique d'impression, tous les fichiers sont enregistrés dans les répertoires MyQ et le périphérique échange des données avec MyQ en utilisant XML. Les terminaux Web sont basés sur les langages HTML, CSS, XML et JavaScript et communiquent via HTTP ou HTTPS.

Le terminal permet une gestion simple des travaux d'impression sur un écran tactile et offre un certain nombre de fonctionnalités avancées, telles que plusieurs options de connexion ou la numérisation par une seule touche. Il peut communiquer avec plusieurs types de lecteurs de cartes USB.

**E** Veuillez noter que la traduction est générée automatiquement.

Toutes les informations contenues dans ce manuel s'appliquent aux modèles avec **i** Toutes les informations contenues dangles plates-formes SDK 3.x et SDK 4.x.

Le guide est également disponible en **PDF**.

# <span id="page-4-0"></span>1 Informations de base

Le terminal embarqué MyQ Toshiba SDK 3.x et SDK 4.x est un terminal embarqué basé sur le web. Aucune application n'est exécutée directement sur le périphérique d'impression, tous les fichiers sont enregistrés dans les répertoires MyQ et le périphérique échange des données avec MyQ à l'aide de XML. Les terminaux Web sont basés sur les langages HTML, CSS, XML et JavaScript et communiquent via HTTP ou HTTPS.

Le terminal permet une gestion simple des travaux d'impression sur un écran tactile et offre un certain nombre de fonctions avancées, telles que des options de connexion multiples ou la numérisation par une seule touche. Il peut communiquer avec plusieurs types de lecteurs de cartes USB.

# <span id="page-4-1"></span>1.1 **Exigences**

Le bon fonctionnement du terminal embarqué MyQ Toshiba dépend de ce qui suit:

- .NET 4.7.2 ou plus doit être installé sur le serveur d'impression MyQ.
- Le dernier micrologiciel doit être installé sur le périphérique d'impression.
- L'IP ou le nom d'hôte du périphérique d'impression doit être valide.
- L'heure et la date correctes doivent être définies sur le périphérique d'impression pour éviter les problèmes avec la fonctionnalité [Scan to Me.](#page-78-1)

Pour plus d'informations sur les protocoles de communication et les ports, consultez (i) Pour plus d'informations su<br>le guide MyQ Print Server.

# <span id="page-5-0"></span>2 Service Toshiba

Le service Toshiba fait partie intégrante de l'installation du terminal embarqué. Il est ajouté aux services Windows lors du téléchargement du paquet d'installation de Toshiba Embedded sur le serveur MyQ et y reste tant que le paquet d'installation reste téléchargé sur le serveur.

Ce service est nécessaire pour le bon fonctionnement du terminal; s'il ne fonctionne pas, le terminal embarqué ne peut pas communiquer avec le serveur MyQ. Avec des communications désactivées, les utilisateurs ne peuvent pas se connecter et le terminal ne peut pas être configuré à distance (réinstallation, désinstallation).

Le service peut être démarré et arrêté sur le site **Services** de l'application MyQ Easy Config, où il est appelé *Terminaux MyQ Toshiba*. Pour plus de détails sur l'application, voir **MyQ Easy Config** dans le *Serveur d'impression MyQ* guide.

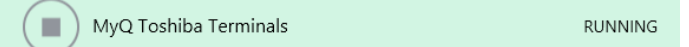

Vous pouvez également vérifier l'état actuel du service dans le Gestionnaire des tâches de Windows, où il est appelé *MyQ\_Toshiba*.

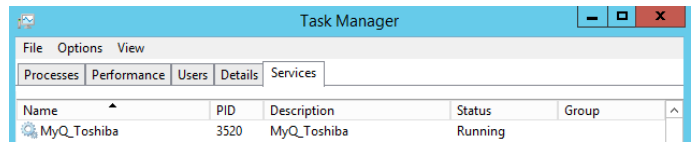

# <span id="page-6-0"></span>3 Périphériques d'impression pris en charge

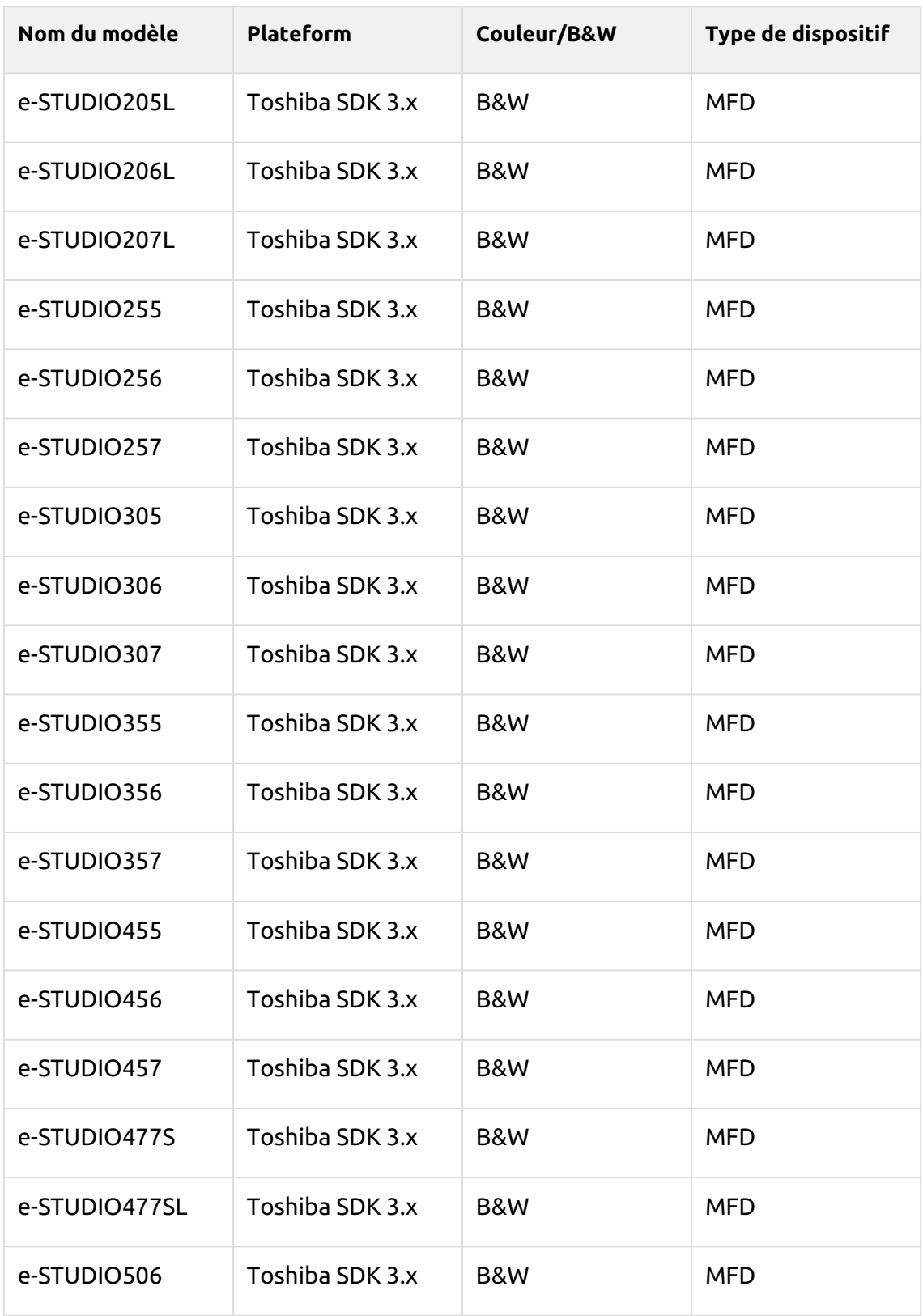

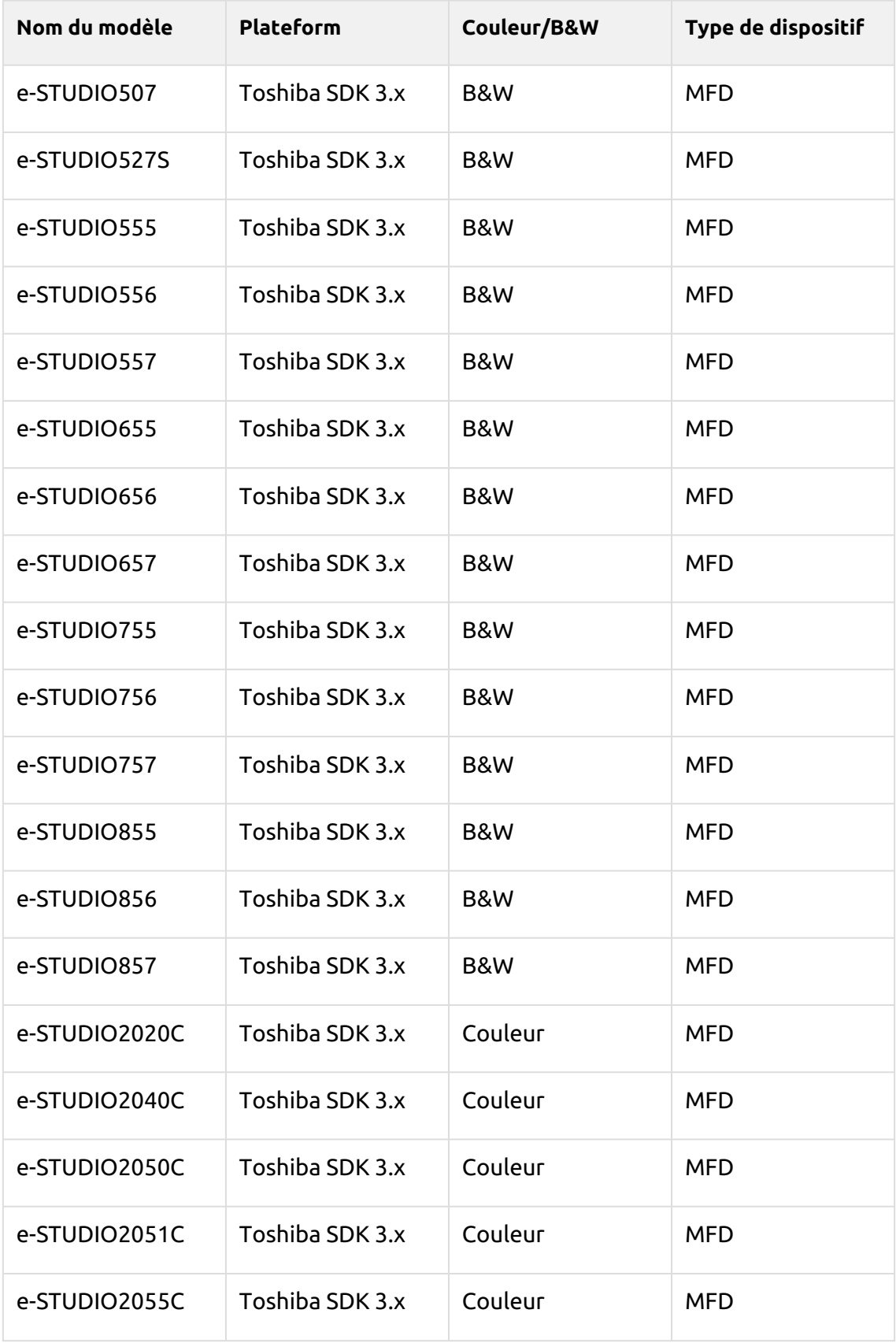

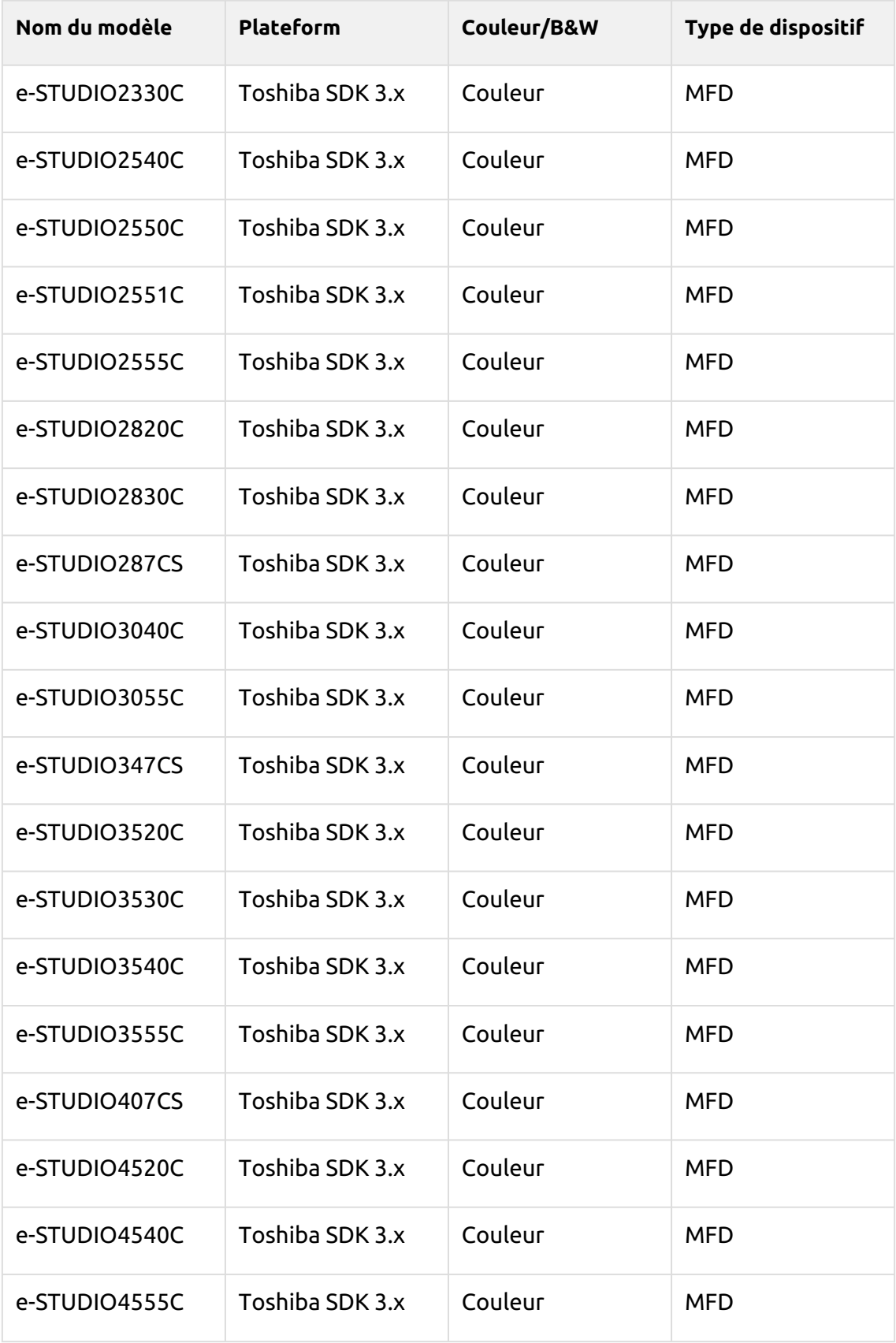

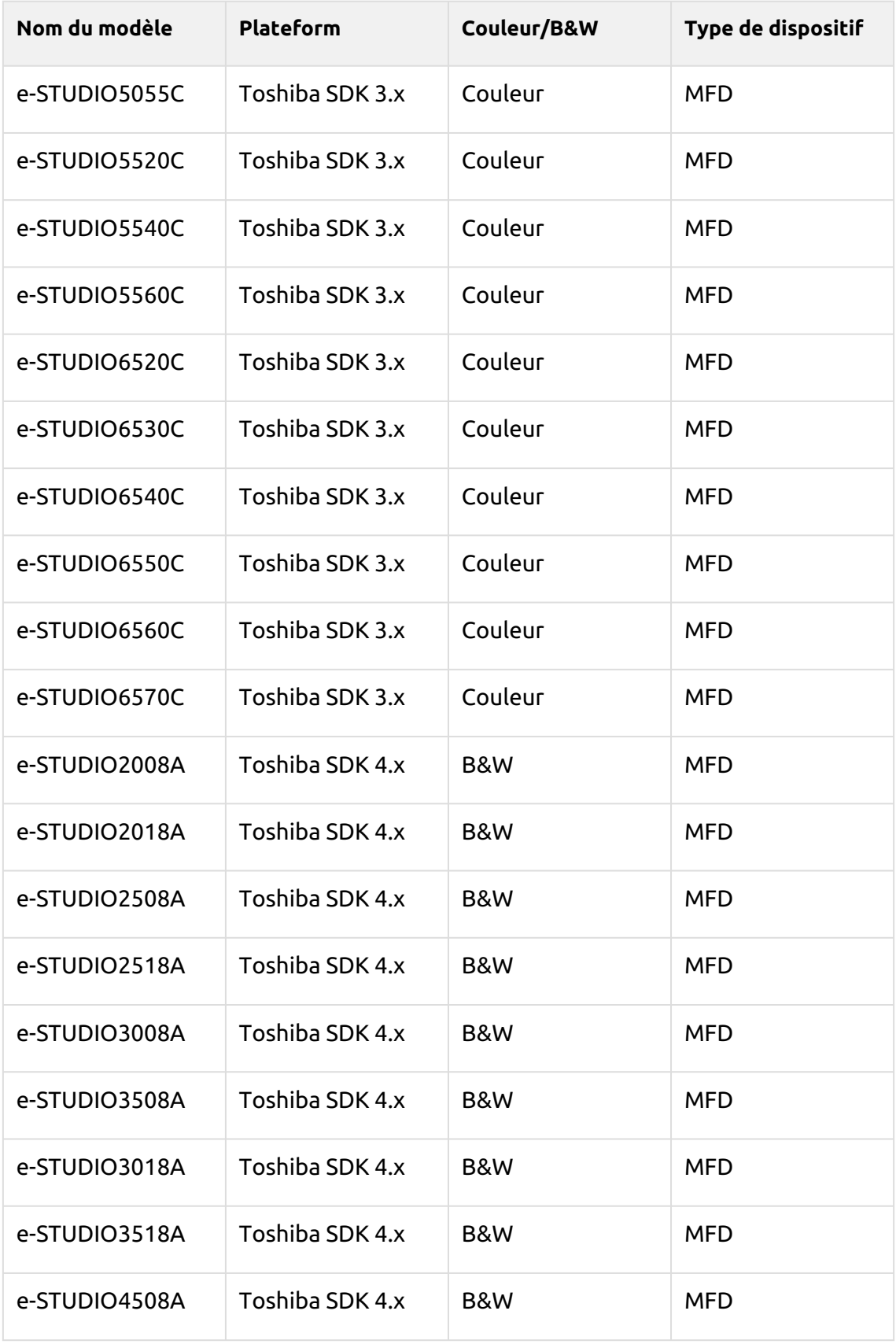

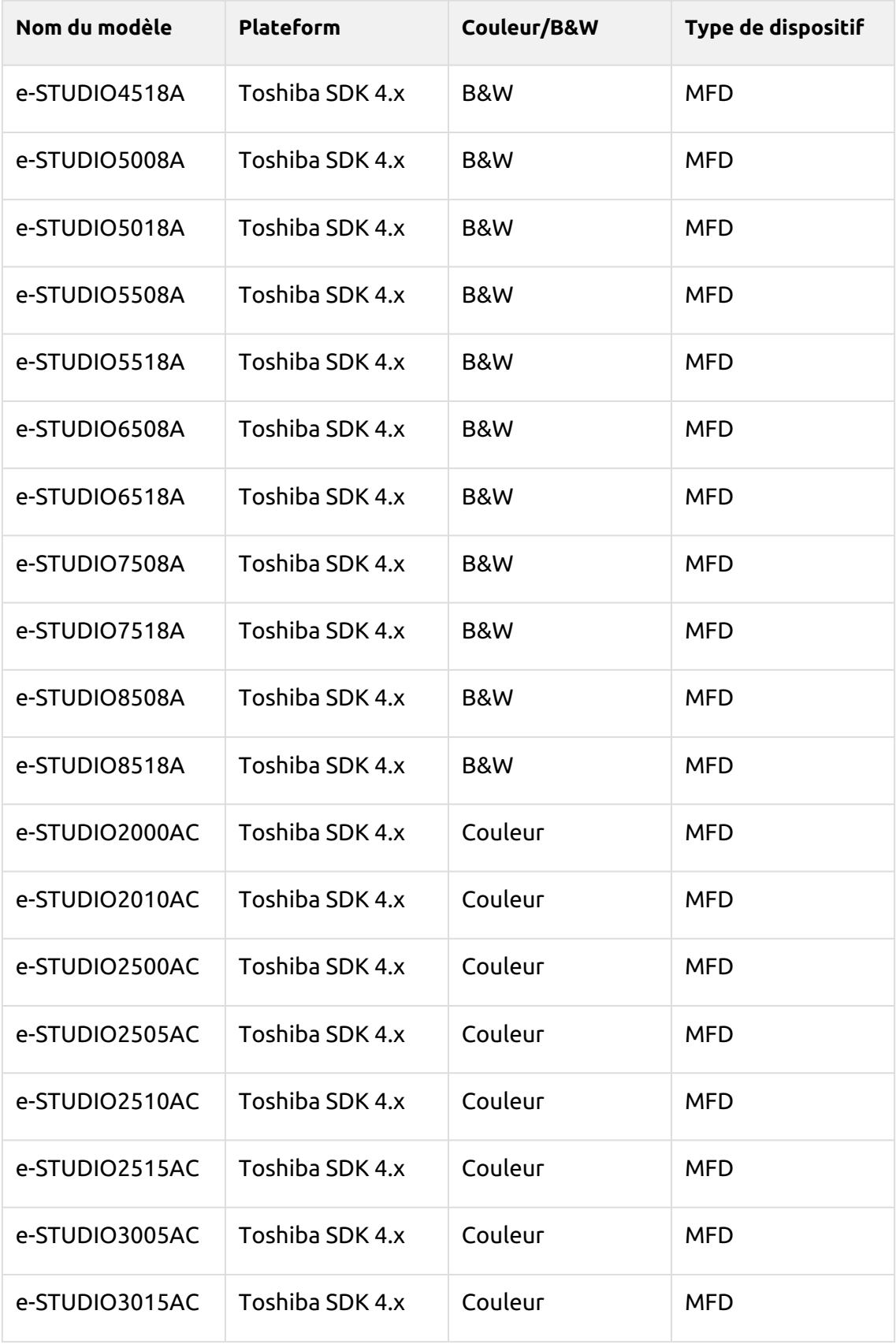

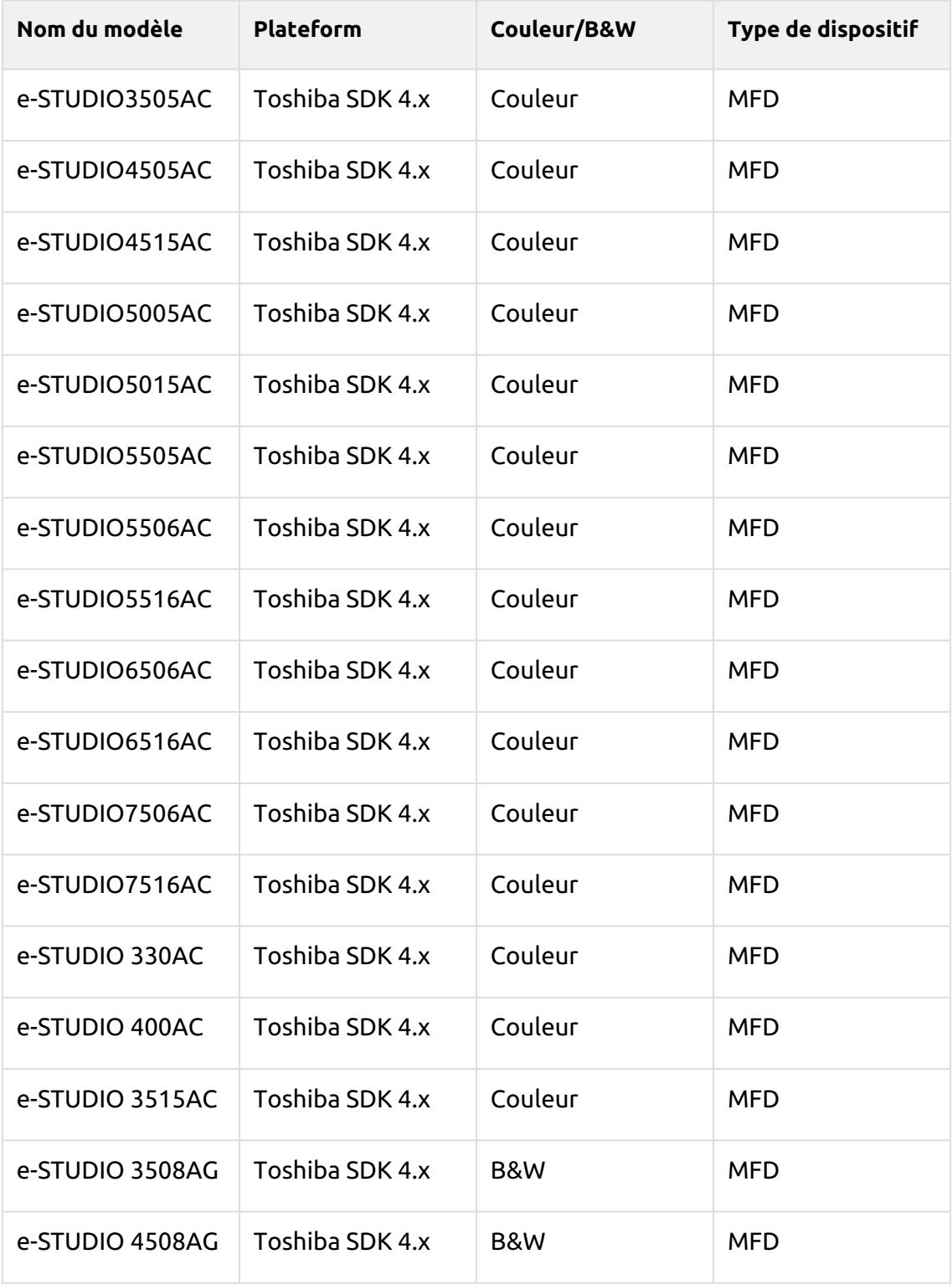

**E** Le support des terminaux embarqués MyQ Toshiba peut varier légèrement d'une région à l'autre. Veuillez vous adresser à votre distributeur MyQ régional pour obtenir des informations sur des modèles particuliers.

# <span id="page-12-0"></span>4 Installation

Avant d'installer le terminal, vous devez activer un petit nombre de paramètres sur le panneau du périphérique d'impression. Une fois ces paramètres activés, vous pouvez poursuivre l'installation à distance sur l'interface administrateur web MyQ.

Il est fortement recommandé de réinitialiser le périphérique d'impression à son état d'usine par défaut avant de procéder à l'installation, afin de s'assurer qu'aucun paramètre conflictuel n'est en vigueur. Après la réinitialisation, assurez-vous que l'heure et la date correctes sont réglées dans le périphérique.

# <span id="page-12-1"></span>4.1 Activer les paramètres sur le panneau du périphérique d'impression

Vous devez démarrer le périphérique d'impression en MODE SERVICE (pour plus d'informations sur l'accès au MODE SERVICE, veuillez consulter le manuel du périphérique d'impression ou demander à votre fournisseur Toshiba) et accéder au MODE RÉGLAGE 08 pour activer le paramètre Authentification du système MDS, définir le port WS pour la numérisation, modifier l'écran qui s'affiche après l'effacement automatique et sélectionner un type de lecteur de carte approprié. Chaque paramètre est accessible en tapant un code.

- 1. Ouvrez le **MODE SERVICE**, tapez **08 MODE DE RÉGLAGE** puis appuyez sur **Suivant** dans le coin inférieur droit de l'écran. L'écran 08 SETTING MODE s'ouvre.
- 2. Sur l'écran, appuyez sur **Classique** près du coin supérieur droit pour passer à la disposition classique de l'écran avec un pavé numérique, où vous pouvez écrire les codes.
- 3. Sur le clavier numérique de l'appareil, tapez **3640** et appuyez ensuite sur le bouton **Début** bouton. L'écran passe au MODE SYSTÈME.
- 4. Assurez-vous que la valeur affichée dans le coin supérieur gauche de l'écran est *1* (sinon, tapez *1*), puis appuyez sur **OK**. L'écran revient au MODE TEST.
- 5. Sur le clavier numérique de l'appareil, tapez **3760** et appuyez ensuite sur le bouton **Début** bouton. L'écran passe au MODE SYSTÈME.
- 6. Assurez-vous que la valeur affichée dans le coin supérieur gauche de l'écran est *50083* (sinon, tapez *50083*), puis appuyez sur **OK**. L'écran revient au MODE TEST.
- 7. Sur le clavier numérique de l'appareil, tapez **9132** et appuyez ensuite sur le bouton **Début** bouton. L'écran passe au MODE SYSTÈME.
- 8. Changez la valeur affichée dans le coin supérieur gauche de l'écran en *7* pour Toshiba SDK 3 et *99* pour Toshiba SDK 4 (sinon, tapez *7* ou *99*), puis appuyez sur **OK**. L'écran revient au MODE TEST.
- 9. Sur le clavier numérique de l'appareil, tapez **3500** puis appuyez sur le bouton **Début** bouton. L'écran passe au MODE SYSTÈME.
- 10. Assurez-vous que la valeur affichée dans le coin supérieur gauche de l'écran est *90001* pour le lecteur de cartes Elatec TWN3, et *60001* pour les lecteurs en

mode clavier générique (sinon, tapez *90001* ou *60001*), puis appuyez sur **OK**. L'écran revient au MODE TEST. Les lecteurs de cartes fournis par MyQ sont pris en charge par Toshiba.

les périphériques d'impression. Pour obtenir des informations sur les lecteurs de cartes achetés auprès d'un autre fournisseur, contactez l'assistance MyQ.

11. Redémarrer le périphérique d'impression

# <span id="page-13-0"></span>4.2 Installation à distance via Printer Discovery

La méthode la plus simple pour installer le terminal MyQ Toshiba Embedded est l'installation à distance à partir de l'interface administrateur MyQ Web. Cette méthode est très simple et elle est préférable, notamment lorsque vous devez installer le terminal sur un grand nombre de périphériques d'impression, car vous pouvez installer plusieurs périphériques en un lot.

Pour ce faire, vous pouvez créer des détections d'imprimantes distinctes et ajouter un profil de configuration à l'une d'entre elles. En même temps, vous pouvez affecter les imprimantes découvertes à un groupe et/ou à une file d'attente. Une autre possibilité consiste à créer une installation à distance pour une seule imprimante et à la placer dans une file d'attente directe.

Avant de procéder à l'installation, assurez-vous que le nom d'hôte/adresse IP du serveur dans le fichier **MyQ, Paramètres, Réseau** est correct. Si ce n'est pas le cas, ce qui peut arriver après une mise à jour ou une mise à niveau de la licence, l'installation à distance échouera.

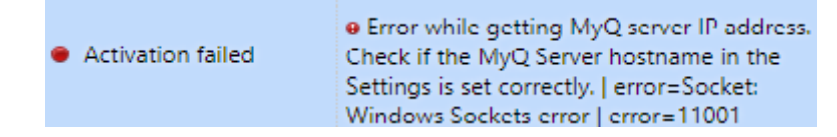

# <span id="page-13-1"></span>**4.2.1 Création d'une découverte d'imprimante**

Pour créer une découverte d'imprimante dans l'interface administrateur de MyQ Web, allez à **MyQ, Paramètres, Découverte de l'imprimante**. Le volet Découverte d'imprimante s'ouvre. Cliquez sur **Ajouter une découverte**. Un nouveau volet de découverte d'imprimante s'ouvre sur le côté droit de l'écran. Remplissez la partie supérieure du volet, dans le champ **Général** onglet:

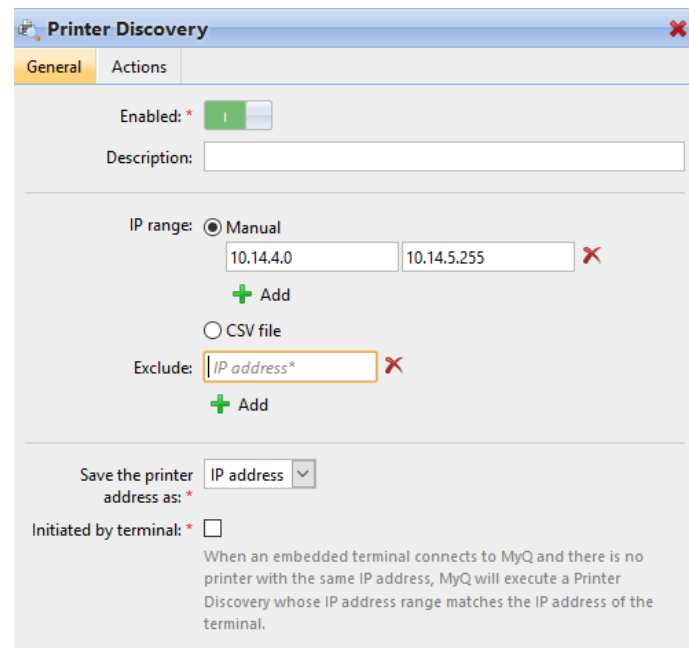

- Assurez-vous que la découverte de l'imprimante est **Activé**.
- Type a **Description** de la découverte de l'imprimante. Il peut s'agir du nom d'une marque, d'un groupe ou d'une combinaison de paramètres d'imprimante, par exemple Couleur - Marketing.
- Sélectionnez le **Plage IP** méthode de réglage : *Manuel* ou *Fichier CSV*.
	- Vous pouvez ajouter plusieurs plages IP en cliquant sur **+Ajouter**.
	- La sélection de l'option Fichier CSV ouvre une boîte de dialogue dans laquelle vous pouvez rechercher et ajouter votre fichier CSV.
- Cliquez sur **Exclure** et saisissez une adresse IP que vous voulez exclure de la découverte. Cliquez sur **+Ajouter** pour en exclure d'autres.
- **Enregistrez l'adresse de l'imprimante sous** soit un *Adresse IP*, *Nom d'hôte* ou *FQDN*.
- Si **Initiée par le terminal** est cochée, lorsqu'un terminal embarqué se connecte à MyQ et qu'il n'y a pas d'imprimante avec la même adresse IP, MyQ exécutera une découverte d'imprimante dont la plage d'adresses IP correspond à l'adresse IP de ce terminal.

Dans le **Modèle de nom d'imprimeur** sélectionnez si vous voulez **Définir le nom de l'imprimante par** *Modèle de nom* ou *CSV*.

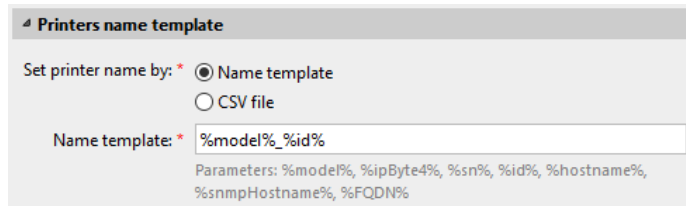

Sélection de la *CSV* ouvre un champ dans lequel vous pouvez rechercher et ajouter votre fichier CSV. Si vous sélectionnez l'option *Modèle de nom* vous pouvez utiliser les paramètres suivants:

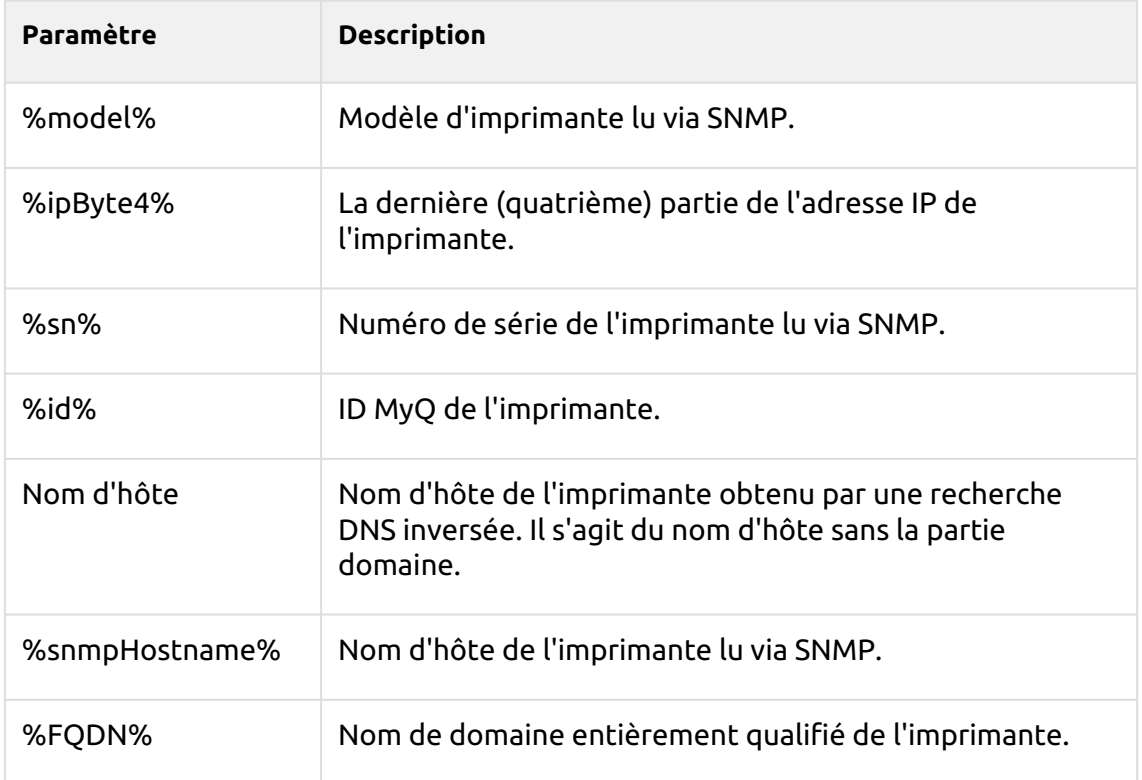

Dans le **SNMP** sélectionnez le profil SNMP dans la liste déroulante, et définissez l'adresse IP de l'utilisateur. **Délai d'attente SNMP** en ms (*300* par défaut).

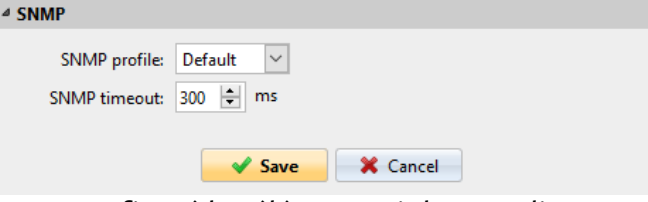

Une fois que vous avez configuré les éléments ci-dessus, cliquez sur **Sauvez**. La découverte de l'imprimante nouvellement créée apparaît dans l'aperçu de la découverte de l'imprimante, au milieu de la fenêtre.

# <span id="page-15-0"></span>4.3 Configuration de la découverte d'une imprimante

Après avoir configuré les paramètres généraux de la découverte d'imprimante, vous pouvez lui ajouter une action, de sorte que lorsque vous exécutez la découverte d'imprimante, elle active les imprimantes et installe le paquet sur le terminal. Une condition obligatoire pour cette action est que toutes les imprimantes dans la découverte doivent avoir le même nom d'utilisateur et mot de passe pour la connexion de l'administrateur.

Cliquez sur le bouton **Actions** dans la découverte de l'imprimante que vous venez d'enregistrer. Cliquez sur **+Nouvelle action**. Le nom du volet devient **Actions** et il se compose de trois sections, **Filtre**, **Chaque action d'exécution** et **Actions de première exécution**.

#### <span id="page-16-0"></span>**4.3.1 Section filtre**

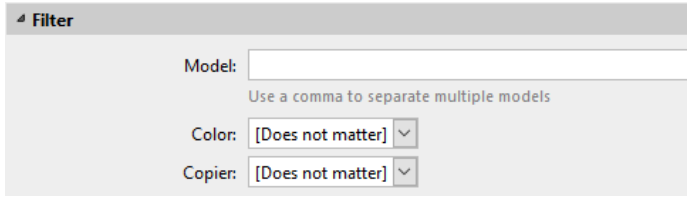

- **Modèle**  Tapez le modèle de l'appareil. Vous pouvez ajouter plusieurs modèles séparés par une virgule (,).
- **Couleur**  Sélectionnez le paramètre de couleur dans la liste déroulante: *Peu importe, Oui, Non*.
- **Copieur**  Sélectionnez le paramètre du copieur dans la liste déroulante: *Peu importe, Oui, Non*.

# <span id="page-16-1"></span>**4.3.2 Chaque action d'exécution**

Ces actions seront exécutées en fonction de la planification que vous avez définie pour cette découverte d'imprimante.

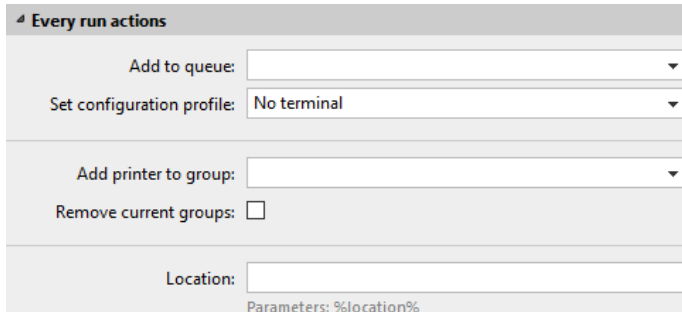

- Sélectionnez une file d'attente dans la liste **Ajouter à la file d'attente** si vous souhaitez que toutes les imprimantes soient stockées dans une seule file d'attente.
- **Définir le profil de configuration** en en sélectionnant un dans la liste déroulante, ou cliquez sur **+Ajouter un nouveau...** pour ajouter un nouveau profil de configuration (décrit en détail dans Profils de configuration).
- Sélectionnez un groupe dans le **Ajouter une imprimante au groupe** si vous voulez stocker toutes vos imprimantes dans un seul groupe.
- Vérifiez le **Supprimer les groupes actuels** si vous souhaitez supprimer tous les groupes actuellement définis pour l'imprimante.
- Définir un **Localisation** paramètre. L'emplacement est lu à partir du profil SNMP.

# <span id="page-17-0"></span>**4.3.3 Actions de première exécution**

Cette section contient des paramètres de découverte d'imprimante spécifiques pour une seule imprimante, mais elle vous donne également la possibilité de **Activez**  toutes les imprimantes découvertes.

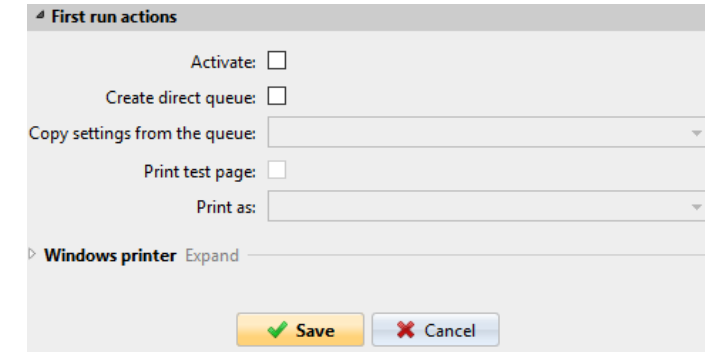

- Vérifiez **Activez** pour activer toutes les imprimantes découvertes lors de la première exécution. Même si vous ne cochez pas cette case, vous pourrez sélectionner les imprimantes manuellement dans le menu déroulant du programme. **Imprimantes** et les activer.
- Vérifiez **Créer une file d'attente directe** si vous souhaitez créer une file d'attente pour une seule imprimante. En cochant cette option, vous activez toutes les options ci-dessous.
	- Sélectionnez une file d'attente dans la liste déroulante de l'écran **Copier les paramètres de la file d'attente** champ.
	- Vérifiez **Imprimer la page de test** puis sélectionnez un utilisateur dans la liste **Imprimer en tant que** dans le menu déroulant.
- Cliquez sur la flèche à côté de **Imprimante Windows** pour développer la section.

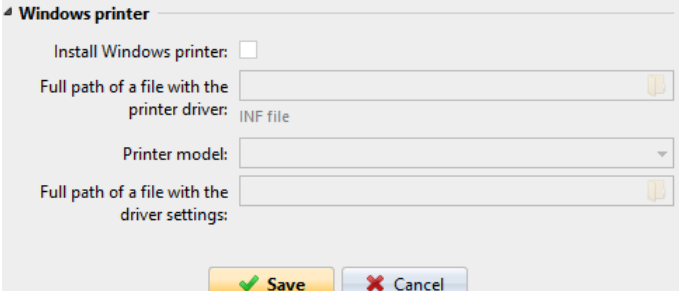

- Cochez la case à côté de **Installer l'imprimante Windows**. Le reste des paramètres devient disponible, où vous pouvez rechercher le pilote d'imprimante, les paramètres du pilote et le modèle d'imprimante.
- Cliquez sur **Sauvez**.

Cliquez sur **Exécuter** pour lancer la découverte de l'imprimante (et son activation si vous l'avez définie). Vous pouvez voir la progression dans la barre d'outils jaune.

# <span id="page-18-0"></span>**4.3.4 Profils de configuration**

Les profils de configuration sont des profils que vous pouvez créer et joindre à la découverte de votre imprimante, qui contiennent des informations essentielles sur l'installation et les paramètres de vos terminaux.

Vous pouvez créer un nouveau profil de configuration à deux endroits:

- Aller à **MyQ, Paramètres, Profils de configuration** et cliquez sur **+Ajouter**.
- Lorsque vous créez ou configurez votre découverte d'imprimante, dans le menu déroulant du profil de configuration, cliquez sur **+Ajouter un nouveau...**.

Les deux méthodes ouvrent un nouveau volet de profil de configuration sur le côté droit de l'écran.

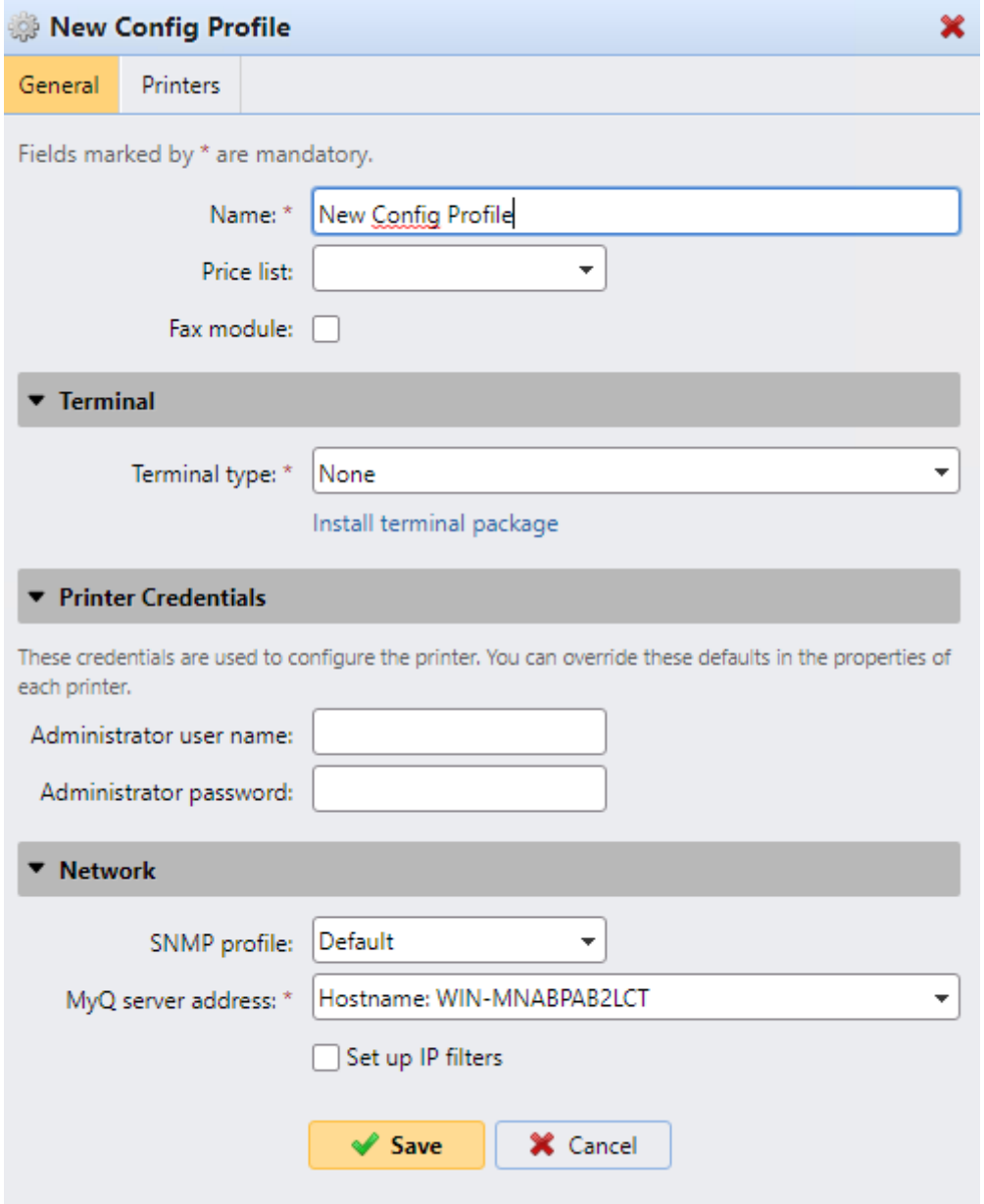

- Saisissez un **Nom** pour le profil de configuration.
- Sélectionnez un **Liste de prix** dans la liste déroulante. Pour plus d'informations, consultez **Liste des prix** dans le *MyQ Print Server* guide.
- Vérifiez le **Module de télécopie** si vous pouvez et souhaitez l'utiliser. Sinon, laissez-la non cochée (par défaut).
- Sélectionnez un **Type de terminal** dans le menu déroulant. Si le type que vous souhaitez n'est pas répertorié, installez d'abord le paquet de terminaux (détails dans l'étape suivante) et le type correct sera alors disponible dans le menu déroulant.

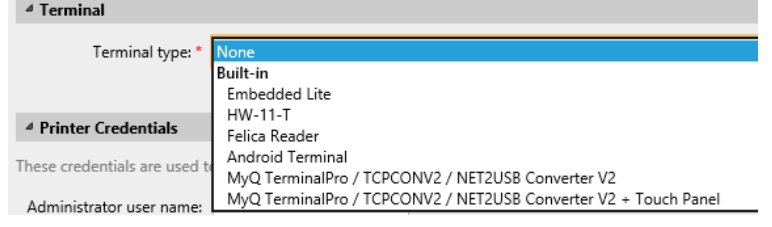

- Cliquez sur **Installer le paquet terminal**.
- Cliquez sur **Parcourir** pour rechercher le *\*.pkg* sélectionnez-le et cliquez sur **Ouvrir**. Si vous souhaitez définir un port spécifique, vérifiez le champ **Paramètres avancés** et définissez le port.
- Cliquez sur **OK** pour télécharger le paquet d'installation.
- Si vous avez sélectionné l'une des options intégrées comme étant le **Type de terminal**, **Méthodes de connexion** deviennent visibles.

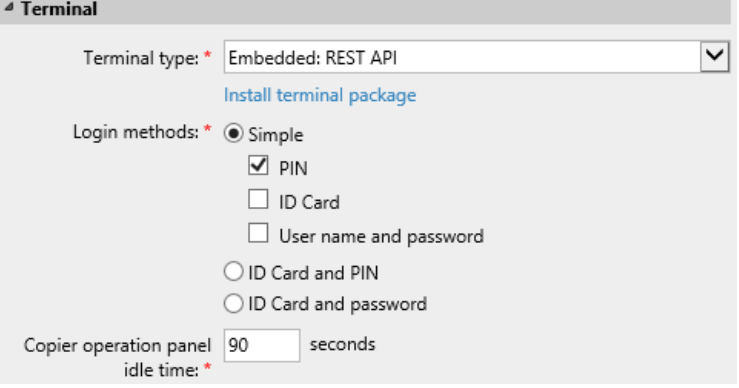

Vous pouvez choisir entre deux types de connexion : la connexion simple et l'authentification en deux étapes. Avec l'option de connexion simple, vous pouvez sélectionner jusqu'à trois méthodes de connexion, et avec l'authentification en deux étapes, vous pouvez choisir parmi deux combinaisons de méthodes de connexion. Le site **Méthodes de connexion** sont:

- *PIN*  Les utilisateurs peuvent se connecter en saisissant leur code PIN MyQ.
- *Carte d'identité* Les utilisateurs peuvent se connecter en glissant leur carte d'identité. La carte d'identité doit être enregistrée dans le compte de l'utilisateur sur le terminal.
- *Nom d'utilisateur et mot de passe* Les utilisateurs peuvent se connecter en saisissant leur nom d'utilisateur et leur mot de passe MyQ.
- *Carte d'identité et code PIN* Les utilisateurs doivent faire glisser leur carte d'identité, puis saisir leur code PIN MyQ.
- *Carte d'identité et mot de passe* Les utilisateurs doivent faire glisser leur carte d'identité, puis saisir leur mot de passe.
- Dans le **Temps d'inactivité du panneau de commande du copieur** ajoutez un nombre entre *1* et *86400* pour définir le nombre de secondes d'inactivité que prendra le panneau pour déconnecter automatiquement un utilisateur.
- Vérifiez le **Configuration automatique** afin que chaque nouveau périphérique soit automatiquement configuré et que le paquetage du terminal soit installé sur celui-ci, lorsqu'il est activé. Si cette case n'est pas cochée, vous devrez effectuer ces étapes manuellement.
- Continuez à saisir le **Nom d'utilisateur de l'administrateur** et **Mot de passe administrateur** dans le **Références de l'imprimante** section. Elles doivent s'appliquer à toutes les imprimantes de la découverte. Si elles sont vides ou si elles sont mal saisies, les actions appliquées échoueront.
- Dans la section **Réseau**, sélectionnez un profil **SNMP** et dans le champ **Adresse du serveur MyQ**, définissez le nom d'hôte de votre serveur MyQ.
- Cliquez sur **Sauvez**. Vous **Profil de configuration** est maintenant prêt et peut être attaché à un **Découverte de l'imprimante** et/ou vers des imprimantes sélectionnées.

# <span id="page-20-0"></span>4.4 Sécurité des communications

MyQ fonctionne par défaut avec une communication sécurisée (SSL), mais propose également trois modes d'autorité de certification différents, que l'on peut modifier dans **MyQ, Paramètres, Réseau**.

Les appareils Toshiba requièrent un certificat SSL pour l'appareil spécifique. **Nom de domaine entièrement qualifié (FQDN)**. Les caractères génériques ou les noms alternatifs de sujets (SAN) ne peuvent pas être utilisés.

Si le certificat n'est pas valide, les événements, par exemple la lecture des cartes ou les notifications de travail, ne fonctionneront pas.

Le journal des erreurs peut être consulté dans l'interface Web de Toshiba, dans Logs > View Logs > Message Log:

*Erreur: Échec de l'établissement de la session TLS (CA inconnu)*

# <span id="page-20-1"></span>**4.4.1 Autorité de certification intégrée**

En utilisant ce mode (par défaut), il est nécessaire de **Générer un nouveau certificat CA** après la configuration du nom d'hôte du serveur en FQDN sur l'interface web administrateur de MyQ, dans Paramètres, Réseau, Sécurité de la communication.

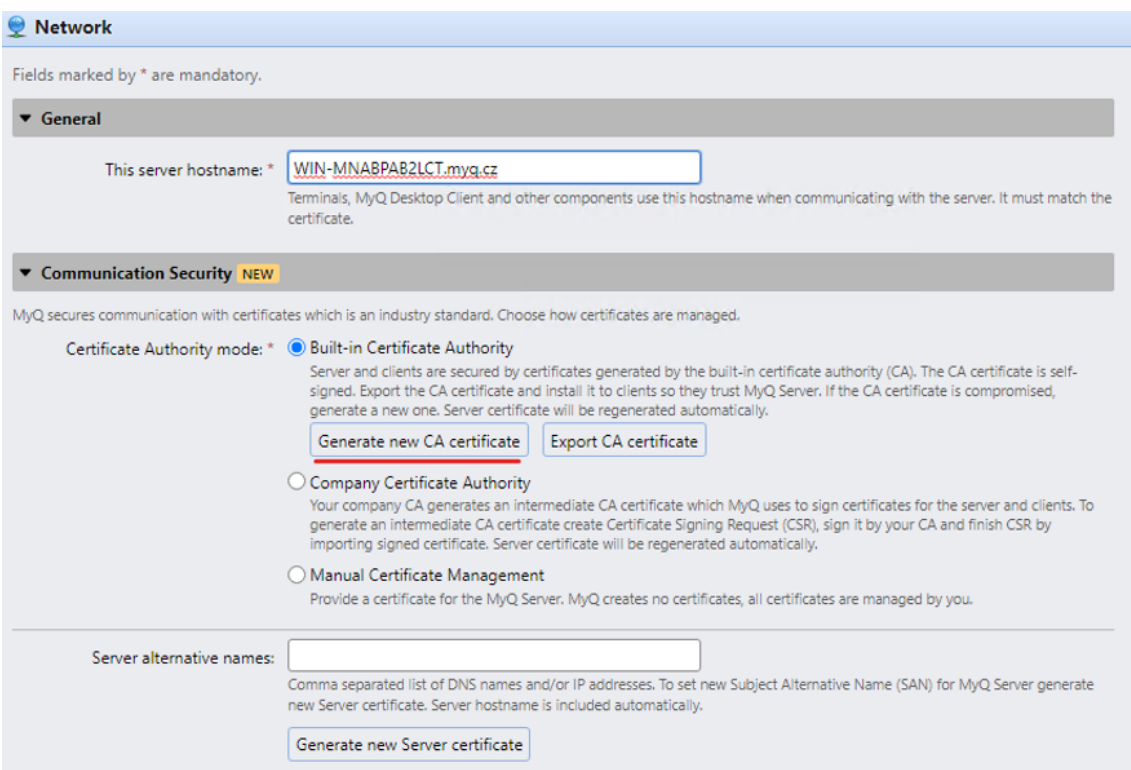

Installez le fichier généré **ca-myq.crt** certificat de *C:\ProgramData\MyQ\Cert* aux autorités de certification racine de confiance sur le serveur.

Téléchargez le fichier généré **ca-myq.crt** certificat de *C:\ProgramData\MyQ\Cert* sur l'interface Web de l'appareil Toshiba, dans Administration > Sécurité > Gestion des certificats comme Certificat CA (PEM).

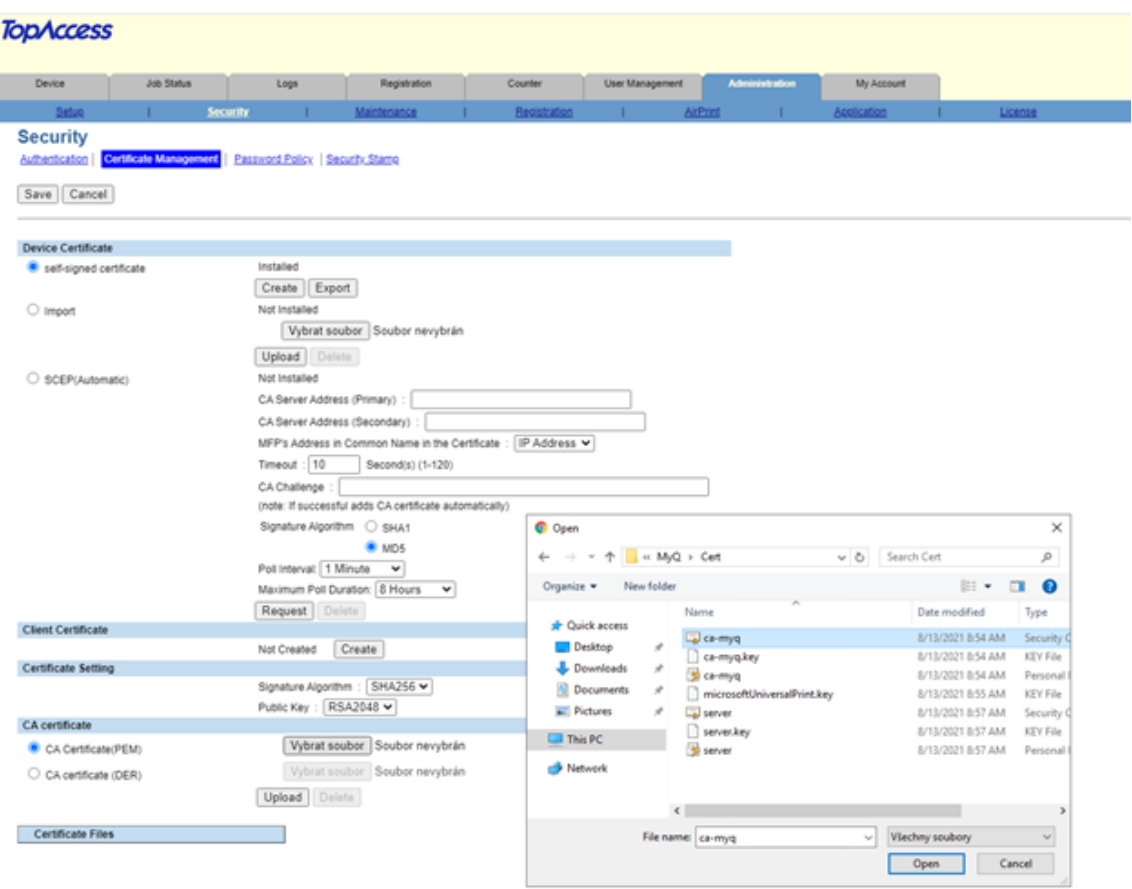

# <span id="page-22-0"></span>**4.4.2 Utilisation de certificats personnalisés**

Si un certificat SSL personnalisé est téléchargé dans MyQ, le certificat doit également être installé dans l'interface Web du dispositif et dans les autorités de certification racine de confiance sur le serveur.

### <span id="page-22-1"></span>**4.4.3 Dépannage**

Dans les cas où le message d'avertissement *Demander à l'hôte n'est pas autorisé* s'affiche après qu'un utilisateur se connecte au terminal, ou que le message d'erreur *Accès refusé* s'affiche après qu'un utilisateur essaie d'utiliser les opérations du panneau (Copie du panneau ou Numérisation du panneau), un certificat non valide est utilisé (**un certificat valide doit être créé pour le FQDN spécifique**).

Pour une utilisation correcte des certificats, la recherche DNS inversée doit être activée sur le serveur.

La recherche DNS inversée doit également être activée pour l'adresse du serveur de cluster dans les cas où la solution à haute disponibilité MS Cluster est utilisée.

#### Installation

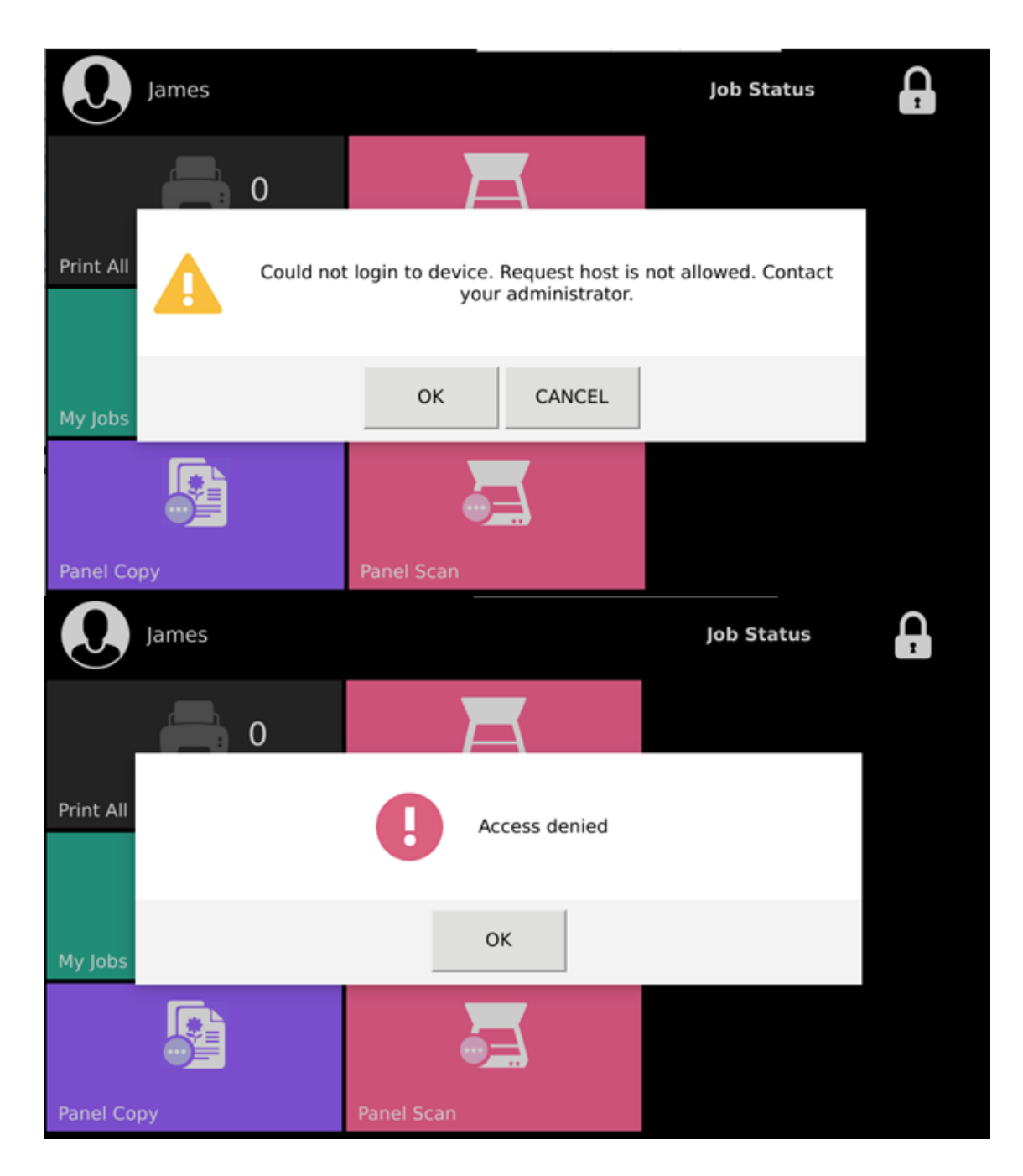

# <span id="page-23-0"></span>**4.4.4 Permettre une communication non sécurisée**

Si la communication SSL n'est pas nécessaire, vous pouvez activer la communication non sécurisée (non recommandée) dans MyQ Easy Config. Allez dans l'onglet **Paramètres** sous l'onglet **Serveur Web**, permettre **Autoriser les communications non sécurisées** et cliquez sur **Sauvez**.

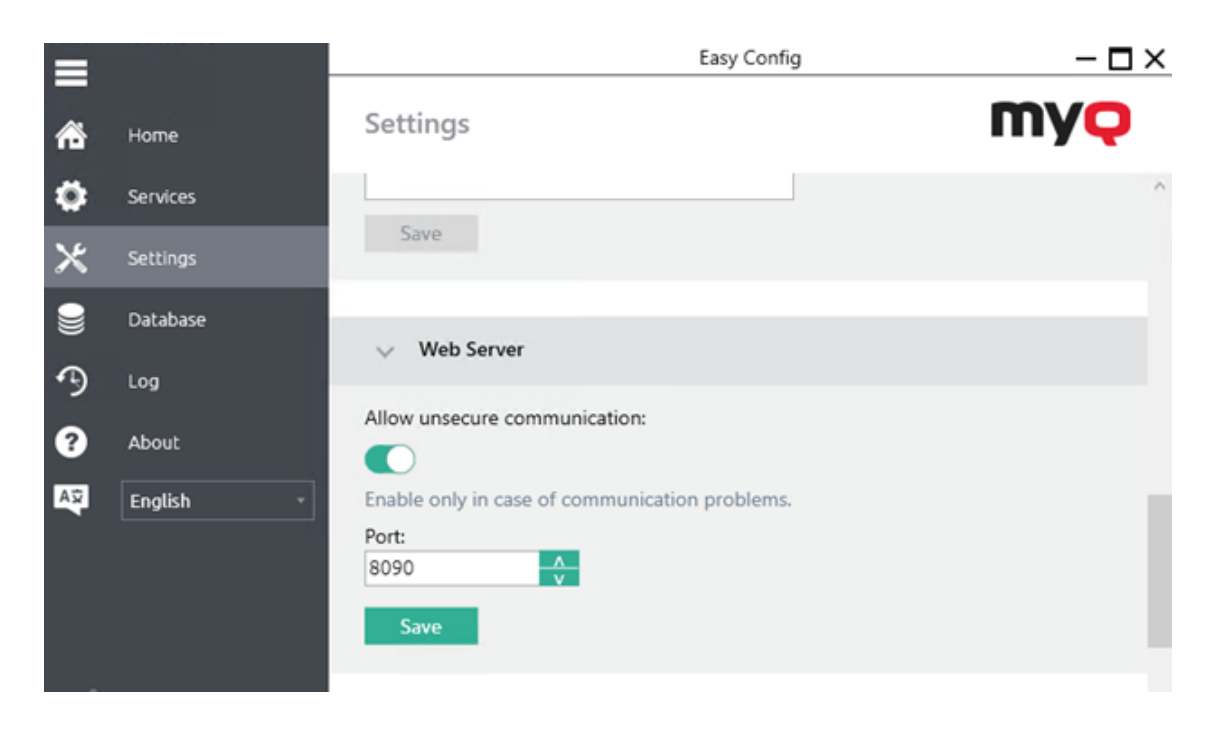

# <span id="page-24-0"></span>4.5 Changement de méthode de connexion

Si vous souhaitez modifier les méthodes de connexion après l'installation, vous devez modifier le profil de configuration et réactiver votre ou vos imprimantes.

Vous pouvez choisir entre deux types de connexion: la connexion simple et l'authentification en deux étapes. Avec l'option de connexion simple, vous pouvez sélectionner jusqu'à trois méthodes de connexion, et avec l'authentification en deux étapes, vous pouvez sélectionner une combinaison des méthodes de connexion.

Pour changer le type de connexion:

- 1. Dans l'interface administrateur MyQ Web, allez à **MyQ, Paramètres, Profils de configuration**.
- 2. Sélectionnez le profil que vous souhaitez modifier et cliquez sur **Modifier** sur le ruban principal (ou cliquer avec le bouton droit de la souris et **Modifier** ou double-cliquez). Choisissez la méthode de connexion dans le volet de droite.
- 3. Cliquez sur **Sauvez**. Une fenêtre pop-up vous indique que vous devez réactiver les imprimantes.
- 4. Cliquez sur **OK** si vous souhaitez réactiver toutes les imprimantes connectées à ce profil, ou cliquez sur **Skip** si vous souhaitez uniquement modifier les paramètres de certaines imprimantes.
- 5. Si vous avez choisi de sauter, allez à **MyQ, Imprimantes** pour ouvrir le **Imprimantes** vue d'ensemble. Sélectionnez la ou les imprimantes à modifier, faites un clic droit et sélectionnez **Activez**.
- 6. Redémarrez le(s) périphérique(s) d'impression.

# <span id="page-25-0"></span>**4.5.1 Connectez-vous via le code QR**

Dans **MyQ, Paramètres, Imprimantes et terminaux**, dans la section **Application mobile**, vous pouvez **Activer la connexion par code QR sur l'écran de connexion du terminal**. Une fois activé, un interrupteur permettant de basculer entre le code QR et le clavier s'affiche sur l'écran du terminal.

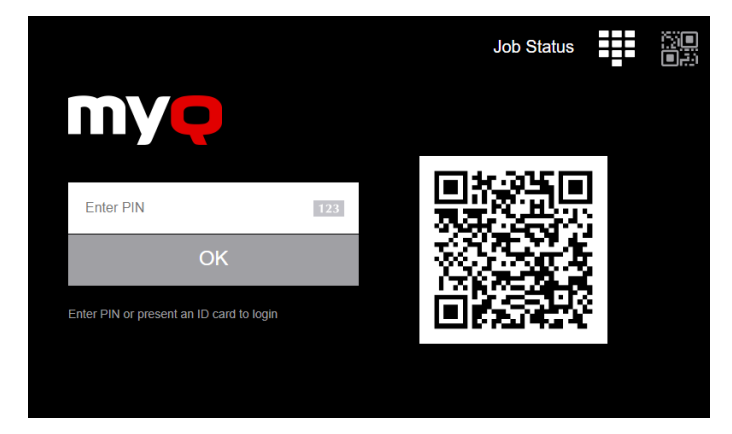

Il est également possible de paramétrer l'affichage d'un QR code sur le terminal, à la place du clavier numérique, par défaut. Cochez la case à côté de **Définir le code QR comme méthode de connexion par défaut** et cliquez sur **Enregistrer**.

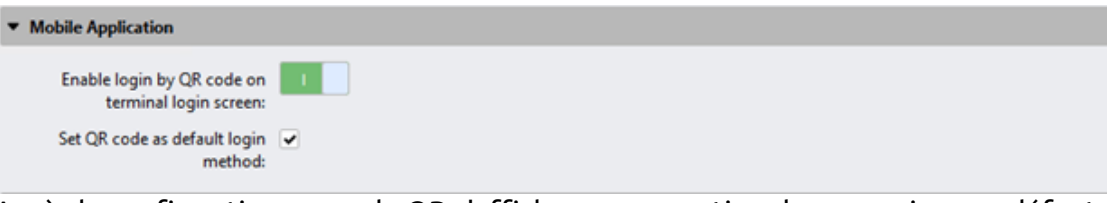

Après la confirmation, un code QR s'affiche comme option de connexion par défaut sur le terminal.

# <span id="page-25-1"></span>4.6 Sélection des langues

La langue sélectionnée comme langue par défaut sur le serveur MyQ est également utilisée sur tous les terminaux embarqués. Vous pouvez modifier la langue qui sera utilisée lors des sessions individuelles des utilisateurs sur les terminaux.

#### **La langue par défaut:**

La langue par défaut du terminal est la langue par défaut définie sur le **Général**  l'onglet Paramètres. Pour plus d'informations, voir *Paramètres généraux* dans le *MyQ Print Server guide*.

#### **La langue de l'utilisateur:**

Vous pouvez définir différentes langues pour les utilisateurs en modifiant les panneaux de propriétés de ces derniers dans l'interface utilisateur **Utilisateurs**  l'onglet principal. Ces langues sont ensuite utilisées sur leurs sessions utilisateur sur le terminal embarqué. Pour plus d'informations, voir *Modification des comptes d'utilisateurs* dans le *MyQ Print Server guide*.

# <span id="page-26-0"></span>5 Licences

Le nombre total de terminaux embarqués pouvant fonctionner en même temps est égal au nombre autorisé par les licences de terminaux embarqués. Si le nombre de licences embarquées sur le serveur est épuisé, le terminal est désactivé. Par conséquent, les utilisateurs ne peuvent pas se connecter à ce terminal et l'interface de l'utilisateur est désactivée. **Échec de la connexion/erreur interne** apparaît sur le terminal.

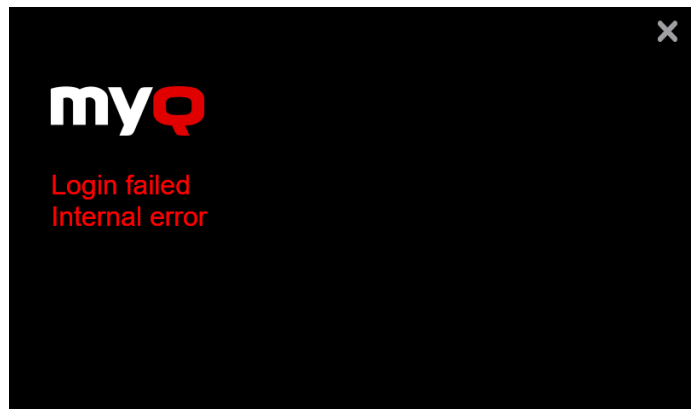

Pour retrouver l'accès au terminal, vous pouvez ajouter une nouvelle licence ou désactiver l'un des terminaux actuellement activés, puis réactiver le périphérique d'impression dans l'interface administrateur MyQ Web.

Pour plus d'informations sur la manière d'ajouter des licences de terminaux embarqués, de les activer et de prolonger la période d'assurance logicielle, voir *Licences* dans le *MyQ Print Server guide*.

Des informations supplémentaires sur les éditions de licences spéciales (Éducation, Gouvernement, NFR, Essai, etc.) sont affichées sur l'écran de connexion des terminaux.

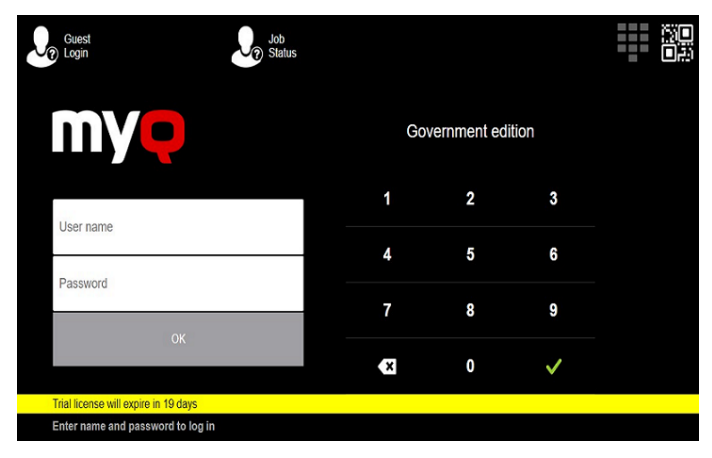

# <span id="page-27-0"></span>6 Actions terminales

Cette rubrique traite des fonctions de base du terminal et vous montre comment les gérer sur l'ordinateur. **Actions terminales** l'onglet Paramètres de l'interface administrateur MyQ Web. Les fonctionnalités sont appelées actions et sont accessibles à partir de nœuds d'action sur le terminal.

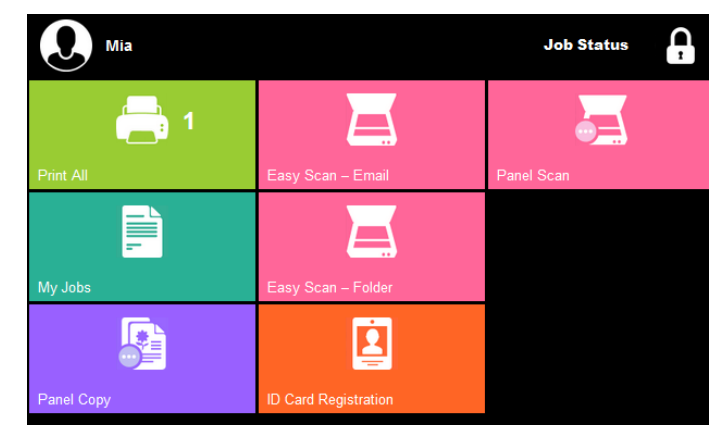

Les nœuds d'action correspondent aux boutons de l'écran du dispositif d'impression. Dans l'interface administrateur MyQ Web, vous pouvez configurer la disposition de l'écran d'affichage, ainsi que le comportement de chaque bouton. Vous êtes donc libre de choisir n'importe quelle combinaison d'actions disponibles et de leurs positions sur l'écran. La mise en page est affichée sur un écran WYSIWYG (*Ce que vous voyez est ce que vous obtenez*) et peut y être configuré.

Des options de mise en page supplémentaires sont fournies par la possibilité de créer des dossiers et d'y placer des nœuds d'action. Les dossiers peuvent être utilisés pour regrouper des actions de même type, comme la numérisation vers différentes destinations, ou pour permettre aux utilisateurs d'accéder à un plus grand nombre d'actions.

Les utilisateurs et les groupes peuvent se voir attribuer des droits pour différentes actions. De cette façon, vous pouvez configurer des écrans d'accueil individuels pour chaque utilisateur ou groupe d'utilisateurs.

# <span id="page-27-1"></span>6.1 Nœuds d'action terminale disponibles

Les nœuds d'action terminale disponibles sont les suivants:

- Imprimer tout
- Mes emplois
- Easy Scan
- Copie du panneau
- Scanner du panneau
- Panel Fax
- Enregistrement de la carte d'identité
- Crédit de recharge
- Dossier

# <span id="page-28-0"></span>**6.1.1 Imprimer tout**

Cette action imprime tous les travaux qui sont en attente dans la file d'attente dans les états Prêt et Pause, y compris les travaux délégués par d'autres utilisateurs.

#### **Imprimer tous les travaux après s'être connecté**

Comme alternative à la **Imprimer tout** vous pouvez utiliser l'action de terminal **Imprimer tous les travaux après s'être connecté** fonction. Une fois activée sur le **Imprimantes** sous l'onglet "Paramètres", sous **Général** avec le système de gestion de l'impression, tous les travaux de l'utilisateur sont imprimés dès qu'il se connecte à un terminal embarqué. De cette façon, l'utilisateur n'a pas besoin d'appuyer sur le bouton de la souris. **Imprimer tout** pour imprimer les travaux.

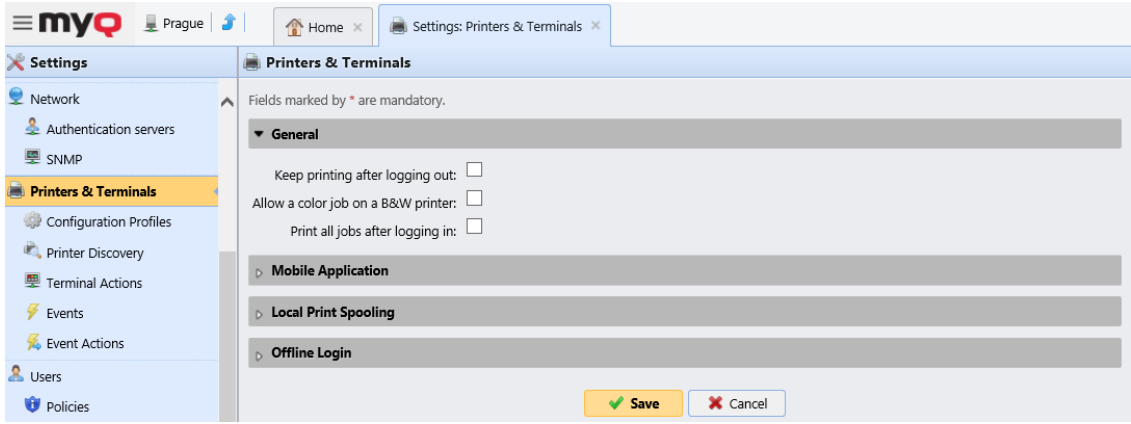

Même si le **Imprimer tous les travaux après s'être connecté** est sélectionnée sur le serveur, les utilisateurs peuvent désactiver la fonction sur le terminal embarqué avant de se connecter. De cette façon, chaque utilisateur peut décider individuellement s'il veut imprimer les travaux automatiquement ou manuellement via le système de gestion de l'impression. **Imprimer tout** bouton.

Si l'utilisateur désactive la fonction sur le terminal et ne se connecte pas dans les 30 secondes, l'écran du terminal se rafraîchit avec le message suivant **Imprimer tous les travaux après s'être connecté** option sélectionnée.

### <span id="page-28-1"></span>**6.1.2 Mes emplois**

Cette action du terminal montre tous les travaux qui peuvent être imprimés sur le périphérique d'impression. Les utilisateurs peuvent y gérer leurs travaux prêts, favoris et imprimés.

- **Emplois prêts**: Il s'agit de l'onglet initial de la **Mes emplois** l'écran. Elle peut être rouverte en appuyant sur l'icône de la page dans le coin supérieur gauche de l'écran. Elle contient les travaux en attente, prêts à être imprimés.
- **Emplois préférés**: Les tâches favorites peuvent être affichées en appuyant sur le bouton **étoile** dans le coin supérieur gauche de l'écran. Elle contient une liste des travaux que vous avez marqués comme favoris.
- **Emplois imprimés**: Les travaux imprimés peuvent être affichés en appuyant sur la touche **horloge** dans le coin supérieur gauche de l'écran. Elle contient l'historique de vos travaux d'impression.

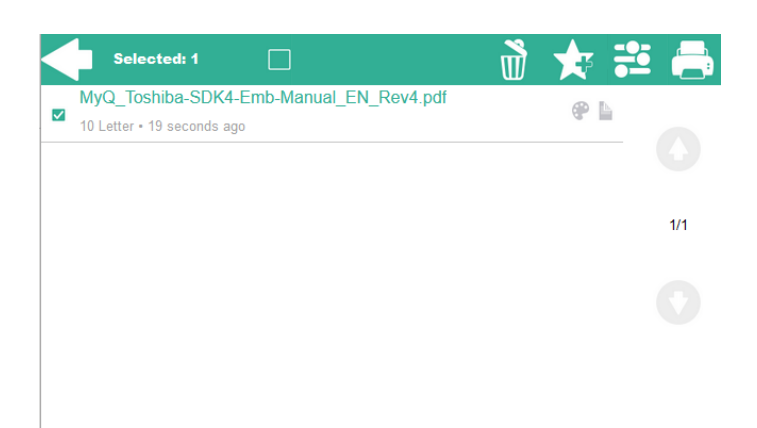

#### **Filtres d'emploi**

Dans l'interface administrateur MyQ Web, dans **MyQ, Paramètres, Imprimantes et terminaux** en vertu de la **Général** section, il est possible de **Autoriser un travail en couleur sur une imprimante N&B** mais le travail est comptabilisé en tant que N&B. Cette option est désactivée par défaut.

Si l'impression d'un travail n'est pas autorisée parce que le format/couleur sélectionné n'est pas pris en charge par le périphérique, une icône représentant un point d'exclamation rouge apparaît à côté du travail. Si vous cliquez sur l'icône, la raison de l'erreur s'affiche:

- *Les travaux en couleur ne peuvent pas être imprimés sur cet appareil* lorsqu'un travail en couleur est envoyé à une imprimante N&B.
- *Les travaux A3 ne peuvent pas être imprimés sur cet appareil* lorsqu'une tâche A3 est envoyée vers une imprimante A4.
- *Ni la couleur ni les travaux dans ce format ne peuvent être imprimés sur cet appareil* lorsqu'une tâche A3 et couleur est envoyée à une imprimante A4 et N&B.

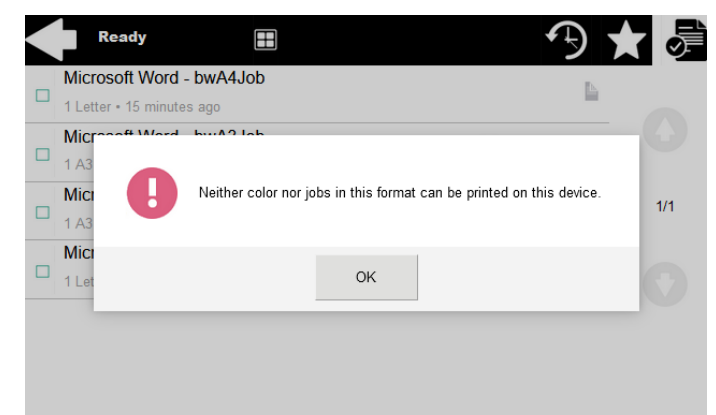

#### **Gestion des emplois dans l'écran Mes emplois**

Pour afficher les options de gestion des travaux disponibles, sélectionnez le travail dans la liste. La barre de gestion des travaux d'impression sélectionnés s'ouvre en haut de l'écran.

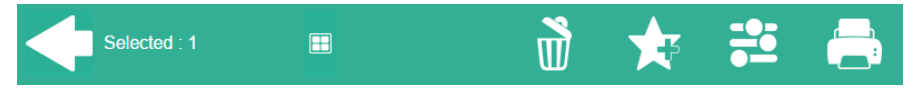

Sur la barre, vous pouvez choisir parmi les options suivantes:

- **Imprimer**: Appuyez sur l'icône de l'imprimante pour imprimer les travaux sélectionnés.
- **Modifier**: Appuyez sur l'icône de modification pour modifier les options d'impression des travaux sélectionnés. Dans l'écran **Options d'impression** Selon les autorisations accordées par l'administrateur, l'utilisateur peut choisir entre la couleur et le noir et blanc, les options d'économie de toner, les options recto/duplex et la modification du nombre de copies. Après avoir modifié les options d'impression, l'utilisateur peut appuyer sur **IMPRIMER** pour imprimer les travaux.

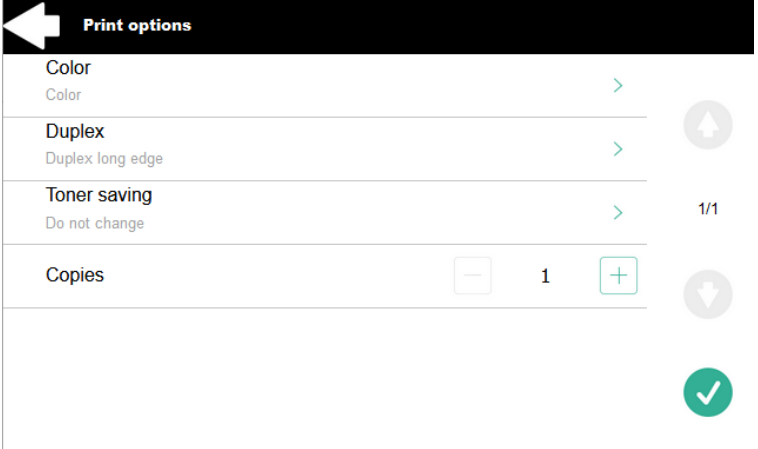

- **Ajouter aux favoris**: Appuyez sur l'icône étoile-plus pour ajouter les travaux sélectionnés à vos favoris (Visible dans l'onglet Travaux prêts et dans l'onglet Travaux imprimés).
- **Supprimer des favoris**: Touchez l'icône étoile-moins pour supprimer les travaux sélectionnés de vos favoris (Visible dans l'onglet Travaux favoris).
- **Supprimer**: Appuyez sur l'icône de la corbeille pour supprimer les travaux sélectionnés.

# <span id="page-30-0"></span>**6.1.3 Easy Scan**

Numérisation par une simple pression. Une fois que l'utilisateur a appuyé sur cette action, la page est immédiatement numérisée vers une destination prédéfinie. Vous pouvez définir plusieurs destinations vers lesquelles le document numérisé est envoyé, et définir les paramètres de numérisation dans MyQ.

Pour plus de détails, consultez [Configuration de Easy Scan.](#page-39-0)

### <span id="page-30-1"></span>**6.1.4 Copie du panneau**

Ouvre l'écran de copie du périphérique d'impression.

L'écran de copie s'affiche dans la langue utilisée sur l'écran du terminal de la session utilisateur, à moins que la langue du terminal ne soit pas prise en charge par le périphérique d'impression.

#### **Quitter le panel**

Pour les appareils Toshiba SDK 4.x, afin de revenir à l'écran d'accueil de MyQ, les utilisateurs doivent appuyer sur la touche **ACCUEIL** sur le panneau de commande du périphérique d'impression, puis appuyez sur le bouton d'accueil MyQ sur l'écran d'accueil du panneau.

Pour les appareils Toshiba SDK 3.x, les utilisateurs doivent appuyer sur la touche **Menu** sur le panneau de commande du périphérique d'impression, puis tapez sur **Extension**.

# <span id="page-31-0"></span>**6.1.5 Scanner du panneau**

Ouvre l'écran de numérisation du périphérique d'impression.

L'écran de numérisation s'affiche dans la langue utilisée sur l'écran du terminal de la session utilisateur, à moins que la langue du terminal ne soit pas prise en charge par le périphérique d'impression.

#### **Quitter le panel**

Pour les appareils Toshiba SDK 4.x, afin de revenir à l'écran d'accueil de MyQ, les utilisateurs doivent appuyer sur la touche **ACCUEIL** sur le panneau de commande du périphérique d'impression, puis appuyez sur le bouton d'accueil MyQ sur l'écran d'accueil du panneau.

Pour les appareils Toshiba SDK 3.x, les utilisateurs doivent appuyer sur la touche **Menu** sur le panneau de commande du périphérique d'impression, puis tapez sur **Extension**.

#### **Paramètres supplémentaires de la numérisation du panneau**

La correspondance de l'email de l'expéditeur est utilisée afin d'assurer une livraison correcte du scan. Par conséquent, la fonctionnalité Scan to Email du Panel dépend de ces paramètres :

Si MyQ SMTP est utilisé par l'appareil, l'option **Réglage de l'adresse e-mail** dans Toshiba TopAccess dans **Administration > Sécurité > Authentification** doit être comme ça:

- **De l'adresse**: *Utiliser l'adresse e-mail qui a été enregistrée par l'utilisateur local.*
- L'option **L'adresse de départ ne peut pas être modifiée dans Scan to Email**  doit être vérifié.

Les paramètres seront configurés automatiquement lors de l'activation de l'imprimante (configuration à distance).

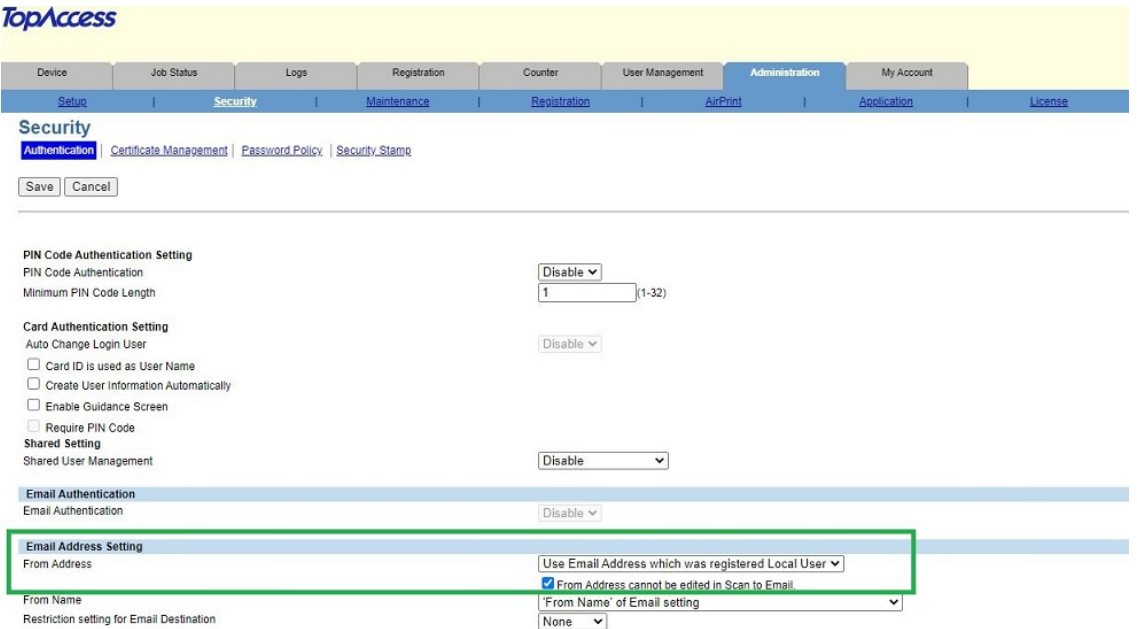

S'il n'y a pas de *Utiliser l'adresse e-mail qui a été enregistrée Utilisateur local* (non prise en charge par le périphérique) pour l'option **De l'adresse** l'option *"Adresse de l'expéditeur de l'e-mail* doit être sélectionné. L'option **L'adresse de départ ne peut pas être modifiée dans Scan to Email** doit être vérifié.

Dans ce cas, le SDK ne prend pas en charge la configuration à distance et les paramètres doivent être configurés manuellement dans Toshiba TopAccess.

TopAccocc

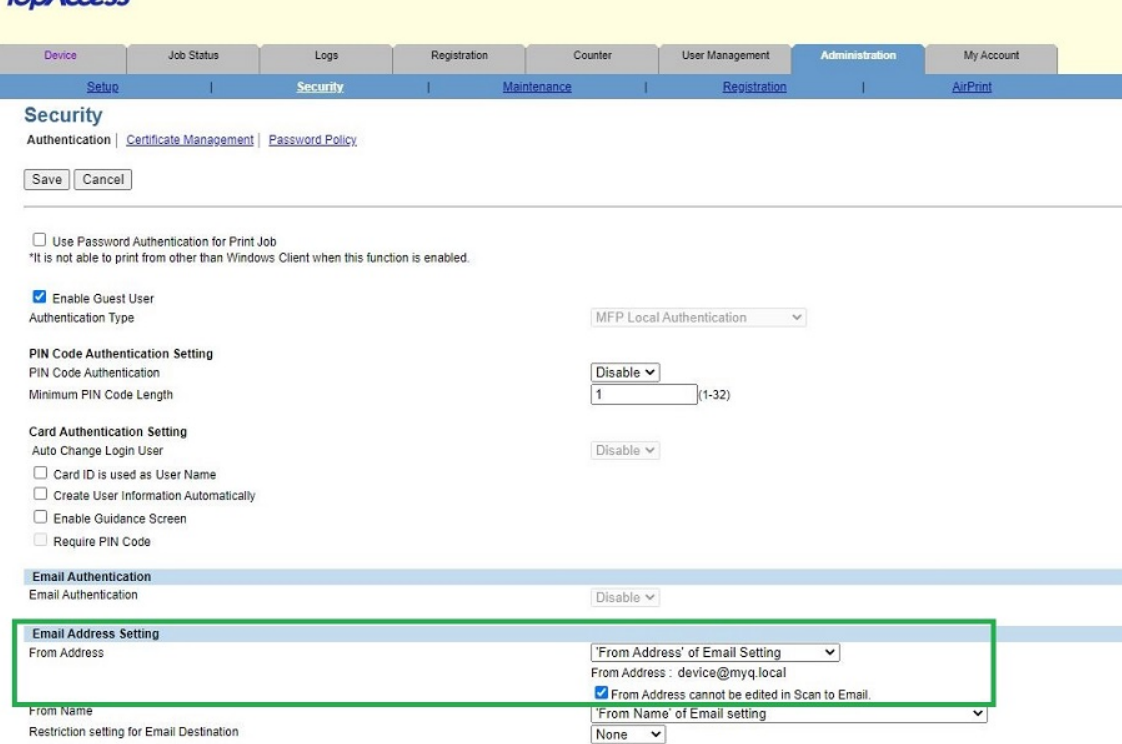

# <span id="page-33-0"></span>**6.1.6 Panel Fax**

Ouvre l'écran de fax du périphérique d'impression.

L'écran du télécopieur s'affiche dans la langue utilisée sur l'écran du terminal de la session utilisateur, sauf si la langue du terminal n'est pas prise en charge par le périphérique d'impression.

#### **Quitter le panel**

Pour les appareils Toshiba SDK 4.x, afin de revenir à l'écran d'accueil de MyQ, les utilisateurs doivent appuyer sur la touche **ACCUEIL** sur le panneau de commande du périphérique d'impression, puis appuyez sur le bouton d'accueil MyQ sur l'écran d'accueil du panneau.

Pour les appareils Toshiba SDK 3.x, les utilisateurs doivent appuyer sur la touche **Menu** sur le panneau de commande du périphérique d'impression, puis tapez sur **Extension**.

# <span id="page-33-1"></span>**6.1.7 Enregistrement de la carte d'identité**

Après avoir appuyé sur cette action, l'écran d'enregistrement de la carte d'identité s'ouvre et l'utilisateur connecté peut enregistrer sa carte en la glissant dans le lecteur de cartes.

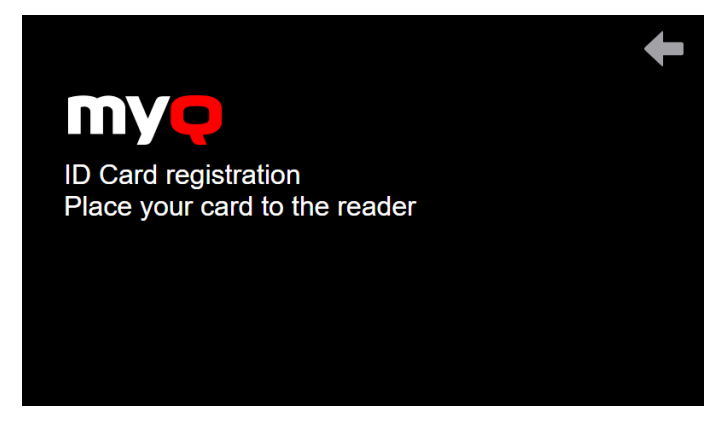

# <span id="page-33-2"></span>**6.1.8 Crédit de recharge**

Cette action permet de recharger le crédit sur le terminal.

Après avoir appuyé sur le **Crédit de recharge** l'écran Recharge de crédit s'ouvre et l'utilisateur connecté peut saisir un code de recharge à partir de son bon.

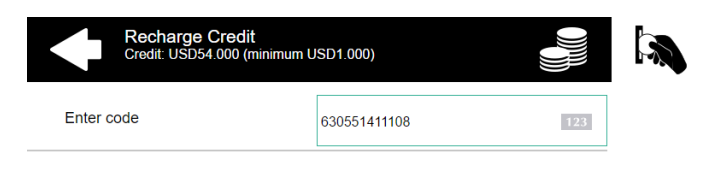

Les utilisateurs peuvent visualiser les prix des différentes configurations d'une page imprimée en appuyant sur le bouton **Pièces de monnaie** dans le coin supérieur droit de l'écran.  $(i)$ 

# <span id="page-34-0"></span>**6.1.9 Dossier**

Les actions du terminal peuvent être classées dans des dossiers. Les dossiers peuvent être utilisés pour optimiser la disposition de l'écran du terminal ou pour permettre aux utilisateurs d'accéder à un plus grand nombre d'actions. Par exemple, vous pouvez placer plusieurs actions Easy Scan avec différentes destinations dans un seul dossier Easy Scan. Un autre exemple consiste à laisser les actions les plus importantes du terminal sur l'écran d'accueil et à placer le reste dans un dossier "Easy Scan" *actions supplémentaires* dossier.

Les dossiers vides ne sont pas affichés sur l'écran du terminal. S'il n'y a qu'un seul élément dans le dossier, l'élément est affiché à la place du dossier.

# <span id="page-34-1"></span>6.2 Actions par défaut du terminal

Les actions par défaut du terminal sont:

- Imprimer tout
- Mes emplois
- Copie du panneau
- Easy Scan E-mail
- Easy Scan Dossier
- Enregistrement de la carte d'identité (visible uniquement si la carte d'identité est sélectionnée comme méthode de connexion)
- Scanner du panneau
- Autres actions

# <span id="page-34-2"></span>6.3 Gestion des actions terminales

Les nœuds d'action terminale peuvent être gérés sur le **Actions terminales** l'onglet "Paramètres" (**MyQ, Paramètres, Actions du terminal**). Ils peuvent être gérés soit

sous **Écran d'accueil** sur la liste des actions ou directement sur l'aperçu de l'écran du terminal.

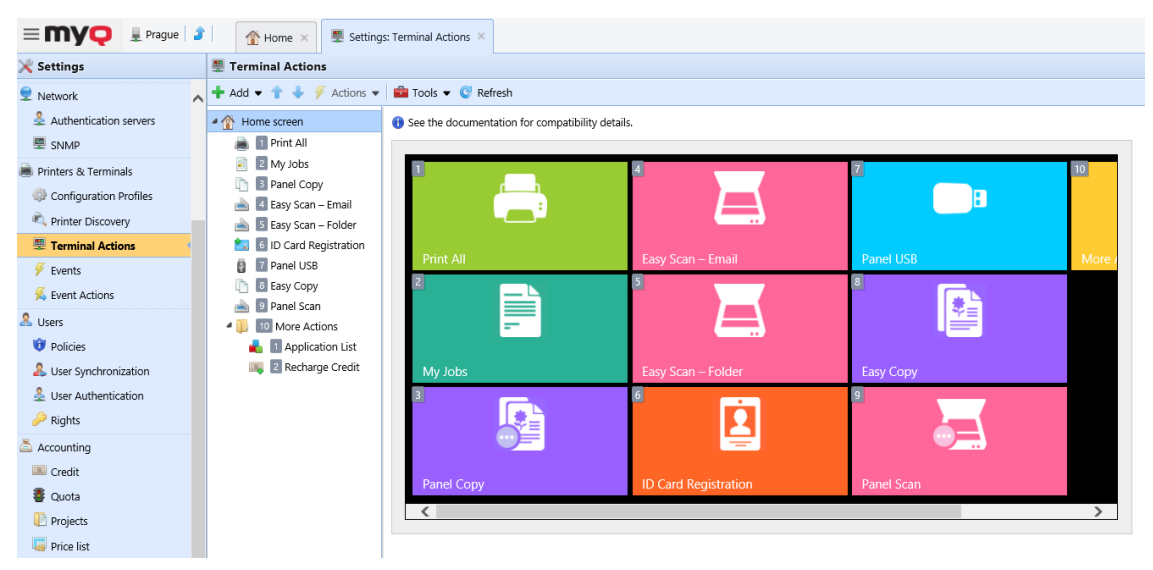

# <span id="page-35-0"></span>**6.3.1 Ajout de nouveaux nœuds d'action sur la liste des actions**

Pour ajouter un nouveau nœud d'action de terminal:

- 1. Cliquez avec le bouton droit de la souris sur **Écran d'accueil** et de pointer vers **Ajouter un sous-nœud** dans le menu contextuel. Un autre sous-menu contenant une liste des nœuds d'action disponibles s'ouvre sur la droite.
- 2. Dans le sous-menu, sélectionnez le nouveau nœud d'action. Le panneau des propriétés du nouveau nœud d'action s'ouvre sur le côté droit de l'écran.
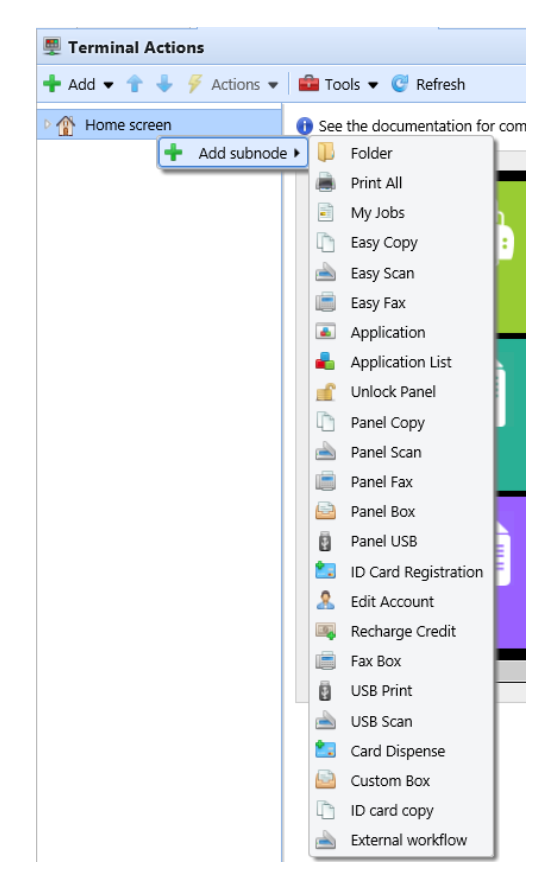

3. Dans le panneau des propriétés, vous pouvez renommer et modifier le nœud. Pour plus d'informations sur les options de modification, reportez-vous à la section Modification des nœuds d'action. Une fois que vous avez enregistré vos modifications, le nouveau nœud d'action s'affiche dans la liste des nœuds d'action et dans l'aperçu de l'écran du terminal.

# **6.3.2 Ajout de nouveaux nœuds d'action sur l'aperçu de l'écran du terminal**

Pour ajouter un nouveau nœud d'action de terminal:

- 1. Cliquez avec le bouton droit de la souris sur n'importe quel élément de l'aperçu et pointez sur **Ajouter un nœud** dans le menu des raccourcis. Un sous-menu contenant une liste des nœuds d'action disponibles s'ouvre sur la droite.
- 2. Dans le sous-menu, sélectionnez le nœud d'action. Le panneau de propriétés du nouveau nœud d'action s'ouvre sur le côté droit de l'écran.

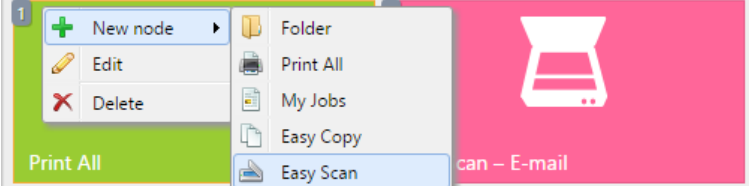

3. Dans le panneau des propriétés, vous pouvez renommer et modifier le nœud. Pour plus d'informations sur les options de modification, reportez-vous à la

section Modification des nœuds d'action. Une fois que vous avez enregistré vos modifications, le nouveau nœud d'action s'affiche dans la liste des nœuds d'action et dans l'aperçu de l'écran du terminal.

# <span id="page-37-0"></span>**6.3.3 Modification des nœuds d'action des terminaux**

Chaque action peut être modifiée dans son panneau de propriétés. Pour accéder à ce panneau, double-cliquez sur le nœud d'action du terminal dans la liste des nœuds ou dans l'aperçu de l'écran du terminal. Dans le panneau de propriétés, vous pouvez voir jusqu'à trois onglets de paramètres (en fonction de l'action particulière): **Général**, **Destinations**, et **Paramètres**. Les onglets Destinations et Paramètres sont principalement utilisés dans les nœuds d'action Easy Scan et sont décrits ici.

## **Onglet Général**

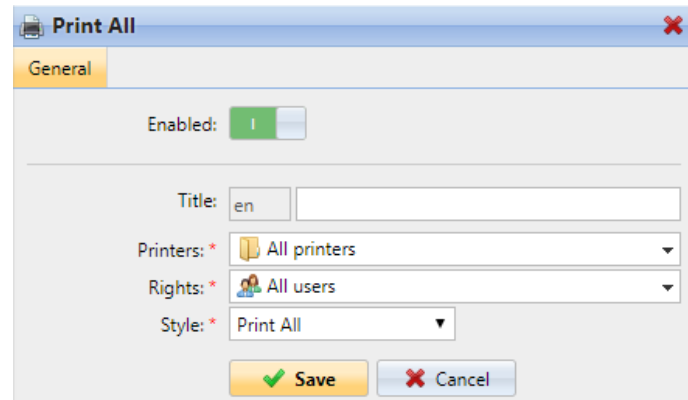

- **Activé**  Si vous désactivez le nœud, il ne s'affiche pas sur le terminal et ne peut pas y être utilisé.
- **Titre** Vous pouvez modifier ici le nom du nœud d'action. Si vous ne le modifiez pas, le nom par défaut est utilisé. En fonction du nombre de langues supplémentaires définies dans l'interface administrateur MyQ Web, vous pouvez utiliser des noms différents dans différentes langues. (Les langues supplémentaires peuvent être définies dans l'interface administrateur MyQ **Général** l'onglet "Paramètres").
- **Imprimantes**  Ici, vous pouvez sélectionner les imprimantes sur lesquelles le nœud d'action sera disponible. Toutes les imprimantes sont attribuées par défaut. Pour ajouter d'autres imprimantes, sélectionnez-les dans le menu déroulant **Imprimantes** dans le menu déroulant.
- **Droits**  Vous pouvez sélectionner ici les utilisateurs ou les groupes d'utilisateurs qui seront en mesure de voir le nœud d'action. En raison de ce paramètre, la présentation et les fonctionnalités disponibles du terminal embarqué peuvent varier en fonction des droits des utilisateurs sur des nœuds particuliers. Par défaut, le droit de voir le noeud est donné à tous les utilisateurs. Pour donner à un utilisateur supplémentaire ou à un groupe d'utilisateurs des droits sur le nœud d'action, sélectionnez l'utilisateur ou le groupe dans la liste des utilisateurs. **Droits** dans le menu déroulant.
- **Style**  Sélectionnez le style prédéfini du nœud d'action dans la liste déroulante.

# **6.3.4 Modification de la disposition des nœuds d'action**

Pour modifier la disposition des nœuds d'action, vous pouvez soit déplacer les nœuds d'action vers le haut ou vers le bas dans l'ordre de la liste, soit les faire glisser et les déposer directement sur l'aperçu de l'écran du terminal.

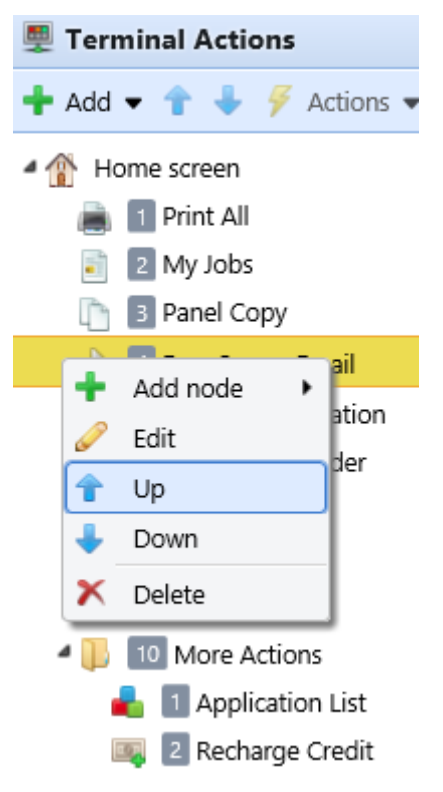

Si plus de dix nœuds d'action sont définis sur l'écran d'accueil ou dans un dossier, déplacez la barre de défilement en bas de l'écran d'aperçu pour afficher les nœuds d'action supplémentaires.

# **6.3.5 Suppression des nœuds d'action**

Vous pouvez supprimer les noeuds d'action du terminal soit à partir de la liste des noeuds d'action, soit à partir de l'aperçu de l'écran du terminal. Les deux actions ont le même résultat : lorsque vous supprimez le noeud, il disparaît des deux endroits.

### **Suppression des nœuds d'action de la liste de l'écran d'accueil**

Sur la liste des actions de la **Actions terminales** l'onglet Paramètres, cliquez avec le bouton droit de la souris sur le nœud d'action que vous souhaitez supprimer, puis cliquez sur **Supprimer** dans le menu des raccourcis. Le nœud d'action disparaît à la fois de la liste et de l'aperçu de l'écran du terminal.

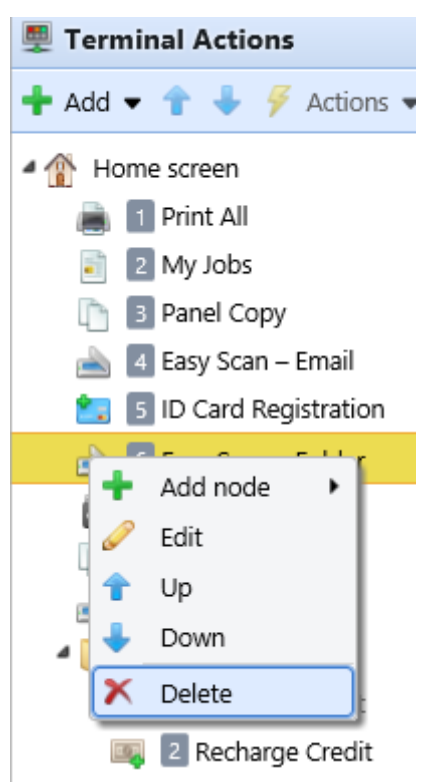

### **Suppression des nœuds d'action de l'aperçu de l'écran du terminal**

Dans l'aperçu de l'écran du terminal, cliquez avec le bouton droit de la souris sur le nœud d'action que vous souhaitez supprimer, puis cliquez sur **Supprimer** dans le menu des raccourcis. Le nœud d'action disparaît à la fois de l'aperçu de l'écran et de la liste des nœuds d'action.

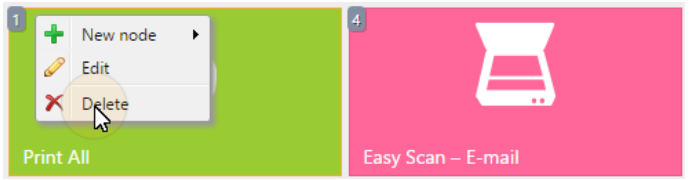

#### **Rétablissement de la disposition originale**

Sur la barre en haut de l'écran **Actions terminales** cliquez sur l'onglet "Paramètres". **Outils** puis cliquez sur **Restaurer les valeurs par défaut**. Toutes vos modifications de mise en page sont rétablies sur les paramètres par défaut.

# 6.4 Configuration de Easy Scan

Cette section décrit les paramètres nécessaires pour activer le **Easy Scan** et définir son les destinations et les paramètres. Ils peuvent être modifiés à partir de trois onglets sur la page d'accueil **Easy Scan** le panneau des propriétés: **Général**, **Destinations** et **Paramètres**.

Le panneau des propriétés s'ouvre automatiquement après le **Easy Scan** le nœud d'action du terminal est créé. Vous pouvez également y accéder en double-cliquant sur le nœud d'action du terminal dans la liste des nœuds ou dans l'aperçu de l'écran du terminal.

- Le site **Général** [les paramètres de l'onglet sont décrits dans Modification des](#page-37-0)  nœuds d'action des terminaux.
- Le site **Destinations** [les paramètres de l'onglet sont décrits dans Destinations](#page-40-0)  Easy Scan.
- Le site **Paramètres** [les paramètres de l'onglet sont décrits dans Paramètres de](#page-66-0)  Easy Scan.

# <span id="page-40-0"></span>**6.4.1 Destinations Easy Scan**

Sur le **Destinations** de l'onglet des propriétés du nœud d'action Easy Scan, vous pouvez définir l'endroit où le fichier numérisé est envoyé.

Pour ajouter une nouvelle destination, cliquez sur **+Ajouter**. Le panneau Destination s'ouvre et vous permet de définir la destination cible.

Selon le type de destination sélectionné, le panneau contient les éléments suivants **Général**, **Paramètres** et **Avancé** sections.

## **Section générale**

- **Type**  Sélectionnez le type de destination dans la liste déroulante. Options disponibles: *Stockage en nuage, Destination personnalisée, Courriel, FTP, Serveur de fax, Dossier, Lien sécurisé, Courriel de l'utilisateur, Stockage de numérisation de l'utilisateur.*
- **Modèle de nom de fichier** Vous pouvez créer ici le modèle du nom du fichier numérisé. Le texte du modèle peut être combiné avec des paramètres MyQ pour fournir des informations supplémentaires sur le fichier numérisé. Les paramètres suivants sont disponibles : *%username%, %fullname%, %timestamp%, %date%, %time%, %originalSubject%, %ipaddress%, %scanId%, %usernotes%, %printerName%, %location%, %serialNumber%, %assetNo%, %printerContact%, %counter%.*
- **Titre**  Ajoutez un titre pour la destination.
- **Joindre le fichier de métadonnées** Si cette option est sélectionnée, MyQ envoie le fichier numérisé avec un fichier XML en pièce jointe, contenant les métadonnées du fichier numérisé.

### **Section des paramètres**

Cette section dépend du type de destination sélectionné. Les champs disponibles diffèrent pour chaque type. Certains types partagent des paramètres, et d'autres utilisent des paramètres uniques. Des paramètres personnalisés peuvent également être créés, dans la section **Paramètres** onglet.

### **Paramètres partagés**

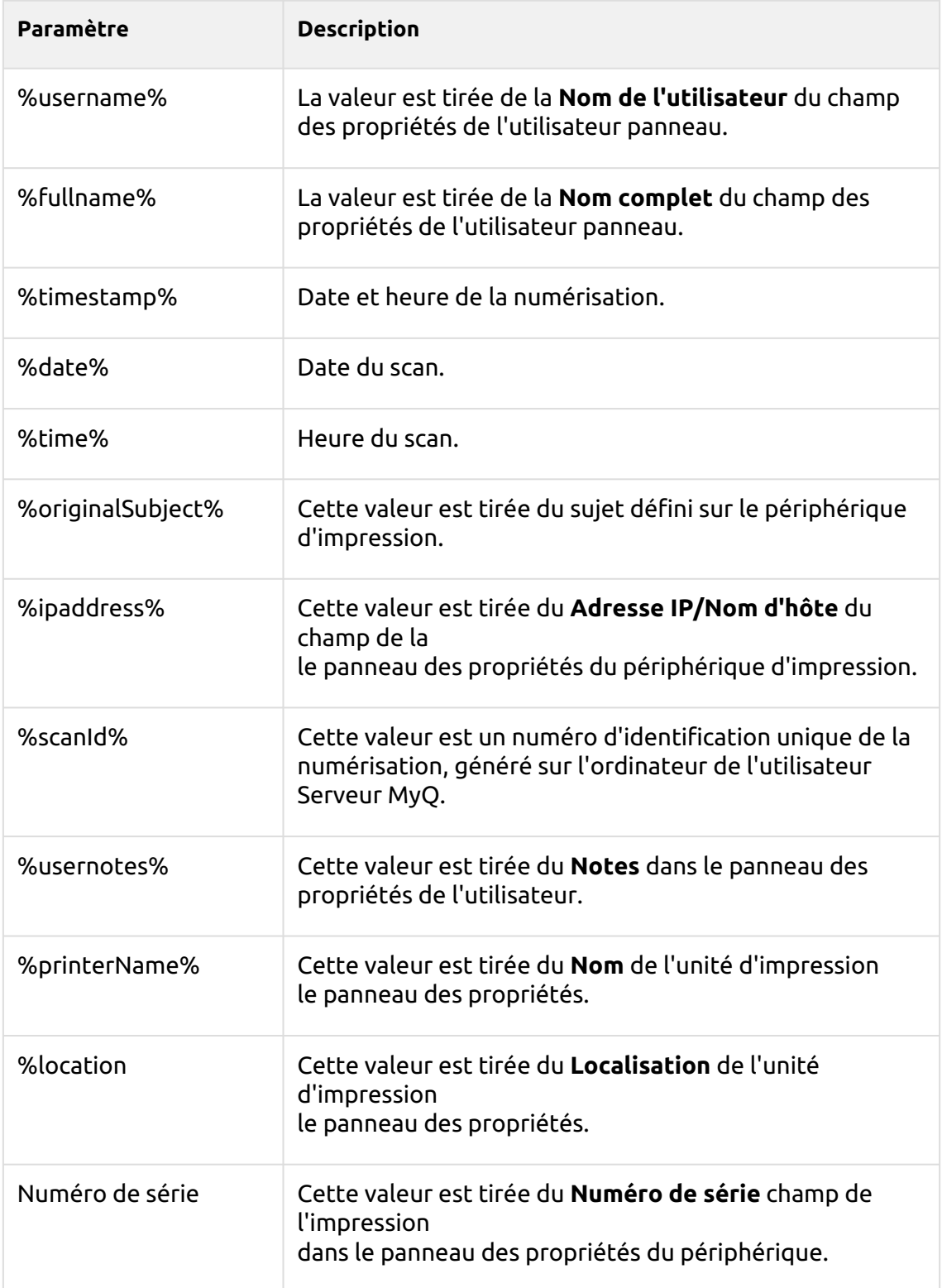

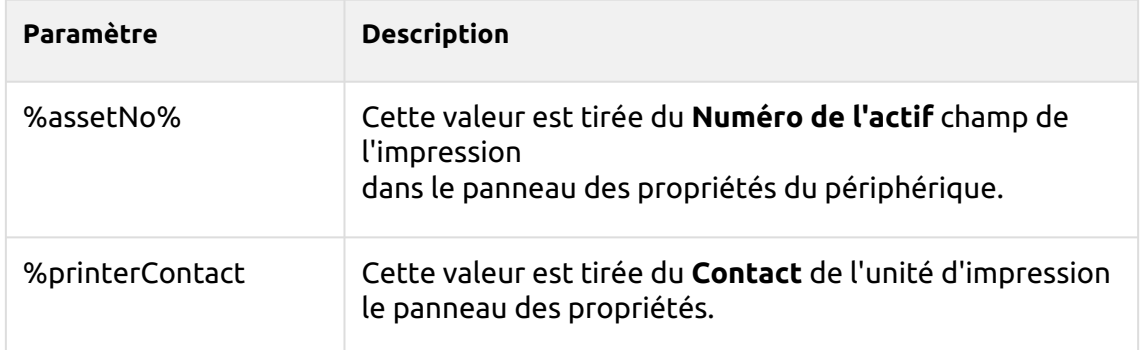

# **Paramètres uniques**

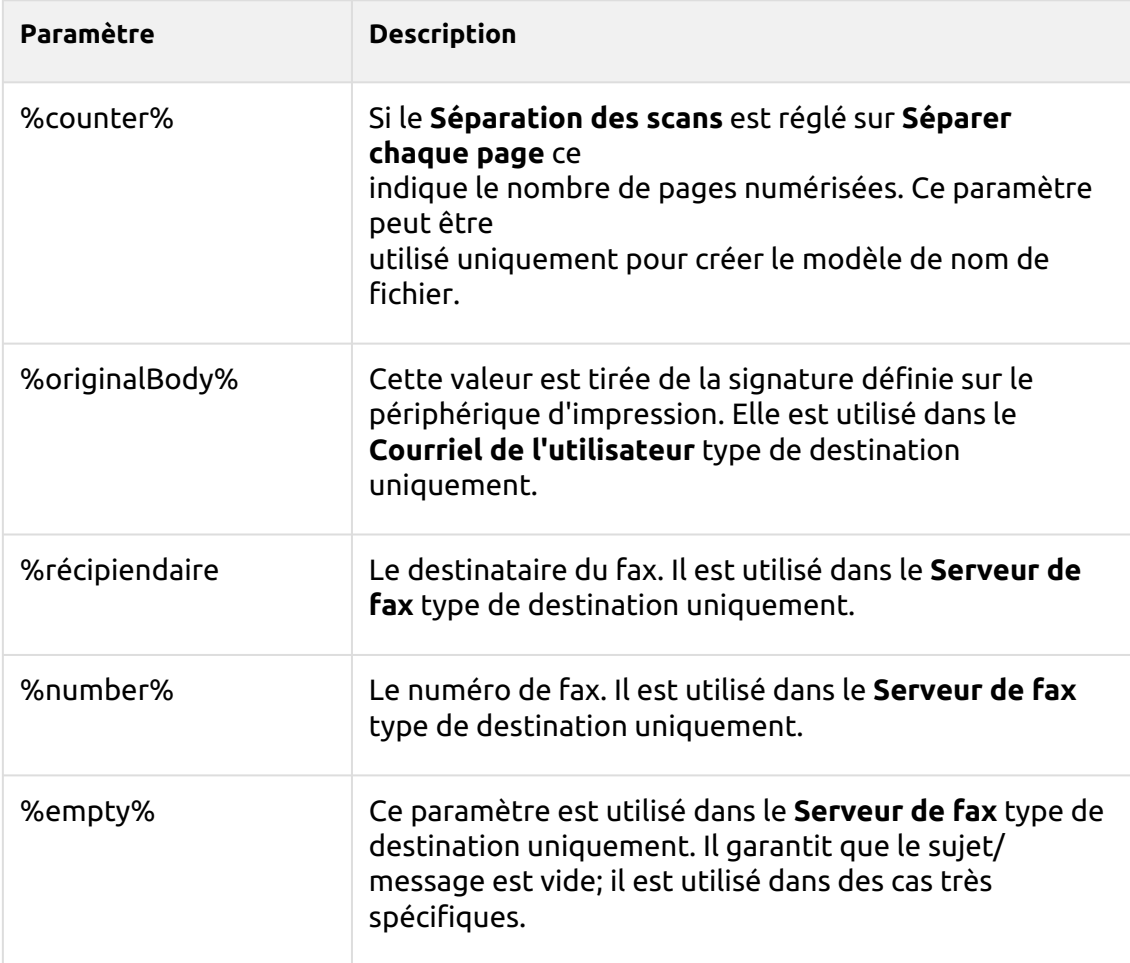

# **Scan vers FTP**

Les documents numérisés peuvent être envoyés vers un dossier défini sur un serveur FTP.

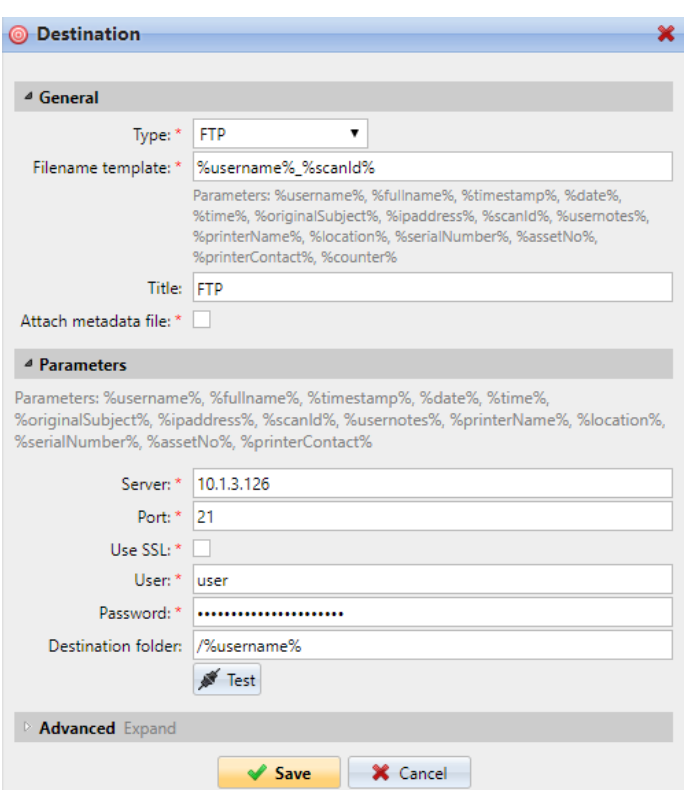

Paramétrage de la connexion dans le **Paramètres** section:

- **Serveur**: Entrez l'adresse IP ou le nom d'hôte du serveur FTP.
- **Port**: Entrez le port utilisé pour le protocole FTP, le port par défaut est *21*
- **Utiliser SSL**: Sélectionnez si vous souhaitez utiliser une communication sécurisée
- **Utilisateur**: Nom de l'utilisateur ayant un compte sur le serveur
- **Mot de passe**: Le mot de passe de l'utilisateur
- **Dossier de destination**: Vous pouvez spécifier le sous-dossier où seront stockés les fichiers de numérisation sortants (facultatif).

Vous pouvez utiliser les paramètres suivants pour définir le dossier de destination:

- *%username%*: Nom d'utilisateur du propriétaire de la session utilisateur
- *%fullname%*: Nom complet du propriétaire de la session utilisateur
- *%date%*: Date et heure auxquelles le scan a été effectué
- *%originalSubject%*: Le sujet par défaut défini sur le périphérique d'impression.
- *%ipaddress%*: Adresse IP du périphérique d'impression
- *%scanId%*: Numéro d'identification unique du scan généré sur le serveur MyQ

Après avoir rempli les paramètres requis, vous pouvez cliquer sur **Test** pour tester la connexion FTP. MyQ essaie de télécharger un fichier fictif nommé *rightsCheck.dat* vers le dossier de destination défini sous le nom d'utilisateur et le mot de passe définis, et vous informe du résultat.

### **Scan vers un serveur de fax**

Les documents numérisés peuvent être envoyés par courrier électronique à un serveur de fax, qui les traite et envoie des fax aux numéros de fax appropriés.

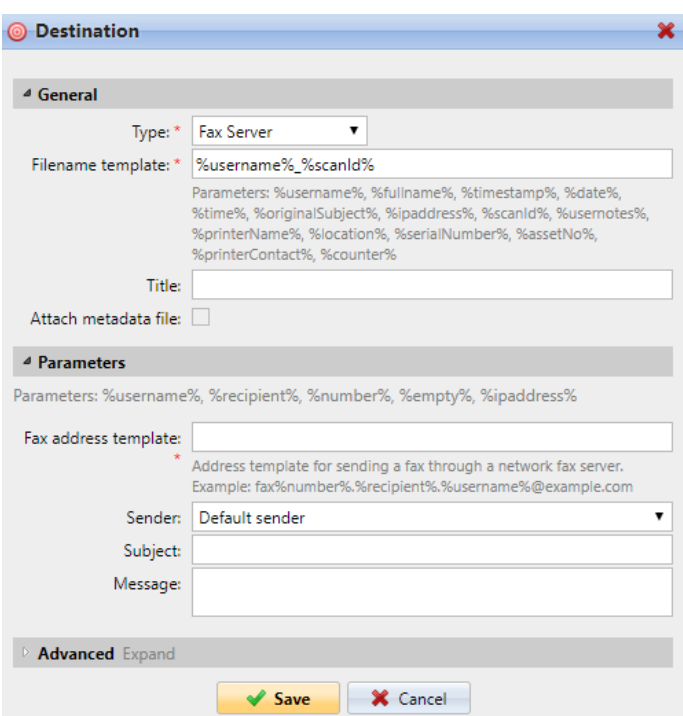

Pour envoyer le document à un serveur de fax, saisissez le modèle d'adresse électronique approprié dans le champ **Modèle d'adresse de fax** champ. Vous pouvez utiliser les paramètres suivants:

- *%username%*: Nom du propriétaire de la session utilisateur
- *%récipiendaire%*: Destinataire du fax
- *%number%*: Numéro de fax
- *%empty%*: Ce paramètre garantit que le sujet/message est vide ; il est utilisé dans des cas très spécifiques.
- *%ipaddress%*: Adresse IP du périphérique d'impression
- *%scanId%*: Numéro d'identification unique du scan généré sur le serveur MyQ

Dans le **Expéditeur** dans le menu déroulant, vous pouvez sélectionner l'une des adresses suivantes comme expéditeur du fax:

- *Expéditeur par défaut*: L'adresse électronique définie dans l'onglet Paramètres réseau, sous Serveur SMTP sortant.
- *MyQ@MyQ.local*: L'expéditeur est défini comme *MyQ@MyQ.local*
- *Utilisateur connecté*: Nom du propriétaire de la session utilisateur
- *Contact imprimante*: L'adresse électronique de contact du périphérique d'impression définie dans son interface utilisateur Web.

Vous pouvez également définir le sujet de l'e-mail dans le champ **Sujet** et le corps de l'e-mail dans la zone de texte **Message** boîte de texte.

### **Scan vers le stockage de numérisation de l'utilisateur**

Les fichiers de numérisation sortants sont stockés dans le dossier défini dans l'option **Dossier ou courriel pour le stockage des documents numérisés** dans le panneau des propriétés de l'utilisateur.

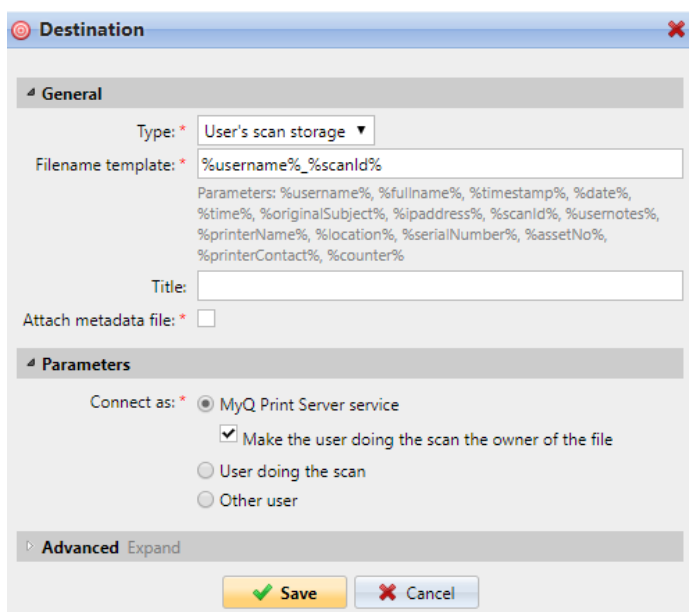

Le site **Connecter en tant que** ce paramètre détermine la manière dont la numérisation sera stockée dans le dossier:

- Si vous sélectionnez le **MyQ Print Server service** les droits d'accès au dossier de destination doivent être accordés au compte sous lequel le service MyQ est exécuté. Ce compte sera également défini comme le propriétaire du fichier numérisé.
	- Si vous sélectionnez le **Faire de l'utilisateur qui effectue l'analyse le propriétaire du fichier.** l'utilisateur qui effectue la numérisation sera défini comme le propriétaire du fichier numérisé.
- Si vous sélectionnez le **Utilisateur effectuant l'analyse** MyQ s'attendra à ce que le dossier soit un dossier partagé sur le compte de domaine de l'utilisateur qui effectue la numérisation, et utilisera le mot de passe saisi pour accéder à ce dossier. L'utilisateur qui effectue la numérisation sera également défini comme le propriétaire du fichier numérisé.
- Si vous sélectionnez le **Autre utilisateur** MyQ s'attendra à ce que le dossier soit un dossier partagé sur le compte de domaine de l'utilisateur spécifié et utilisera le nom d'utilisateur et le mot de passe saisis pour accéder au dossier. L'utilisateur spécifié ici sera également défini comme le propriétaire du fichier numérisé.
	- Si vous sélectionnez le **Faire de l'utilisateur qui effectue l'analyse le propriétaire du fichier.** l'utilisateur qui effectue la numérisation sera défini comme le propriétaire du fichier numérisé.
- MyQ ne peut pas changer le propriétaire des fichiers numérisés qui sont stockés dans le dossier de l'utilisateur. **Utilisateurs** ou l'un de ses sous-dossiers. Si vous souhaitez utiliser le **Faire de l'utilisateur qui effectue l'analyse le propriétaire du fichier.** utilisez un dossier différent de celui de l'option **Utilisateurs** (ou ses sousdossiers) comme destination de la numérisation.

## **Scan vers l'email de l'utilisateur**

Les numérisations sont envoyées à l'adresse électronique principale de l'utilisateur définie dans l'interface utilisateur **Courriel** dans le panneau des propriétés de l'utilisateur (sur l'onglet **Utilisateurs** onglet principal de l'interface Web MyQ).

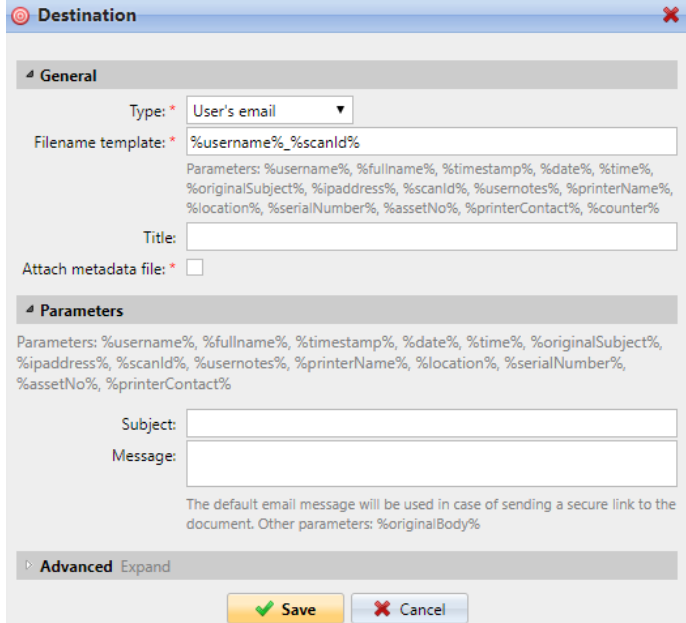

Dans le **Paramètres** vous pouvez définir l'objet des e-mails envoyés à cette destination dans la section **Sujet** et le corps de ces courriels dans la zone de texte **Message** zone de texte. Le sujet ou le corps peut contenir les paramètres suivants: *%username%, %fullname%, %date%, %originalSubject%, %ipaddress%, %usernotes%, %printerName%, %location%, %serialNumber%, %assetNo%, %printerContact%.*

## **Scan vers Email**

Les numérisations sont envoyées à l'adresse électronique indiquée ici.

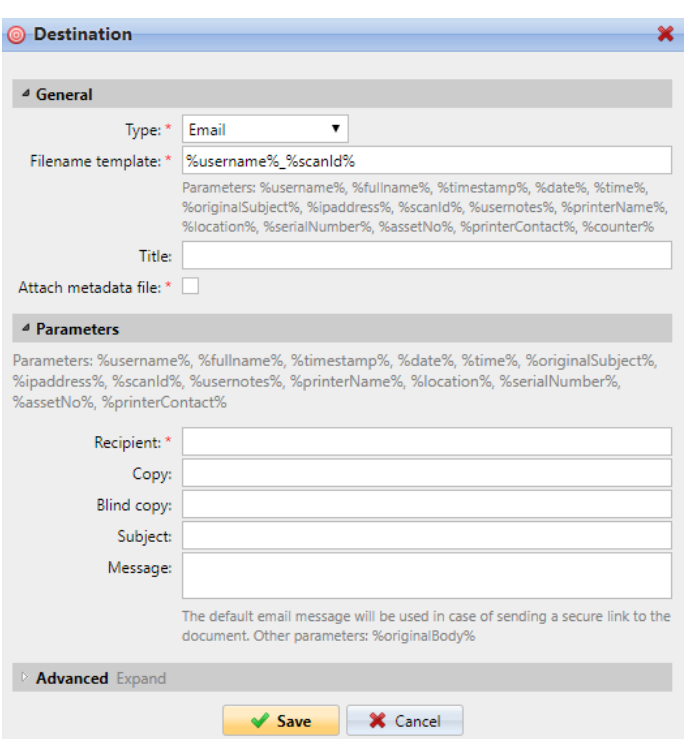

Dans le **Paramètres** dans la section **Bénéficiaire** vous devez définir le ou les destinataires de l'e-mail.

En outre, vous pouvez ajouter des destinataires d'une copie dans la section **Copie** les destinataires d'une copie cachée dans la zone de texte. **Copie aveugle** le sujet de l'email dans la zone de texte **Sujet** et le corps de l'e-mail dans la zone de texte **Message**  boîte de texte.

À partir du serveur MyQ 10.0+, le paramètre *%empty%* peut être utilisé dans les zones de texte **Objet** et **Message**. S'il est utilisé, le sujet et/ou le corps de l'e-mail sont laissés vides.

Les zones de texte sous peuvent contenir les paramètres suivants: *%username%, %fullname%, %date%, %originalSubject%, %ipaddress%, %usernotes%, %printerName%, %location%, %serialNumber%, %assetNo%, %printerContact%*, *%empty%*.

### **Scan vers un dossier**

Les numérisations sont envoyées dans le dossier spécifié ici.

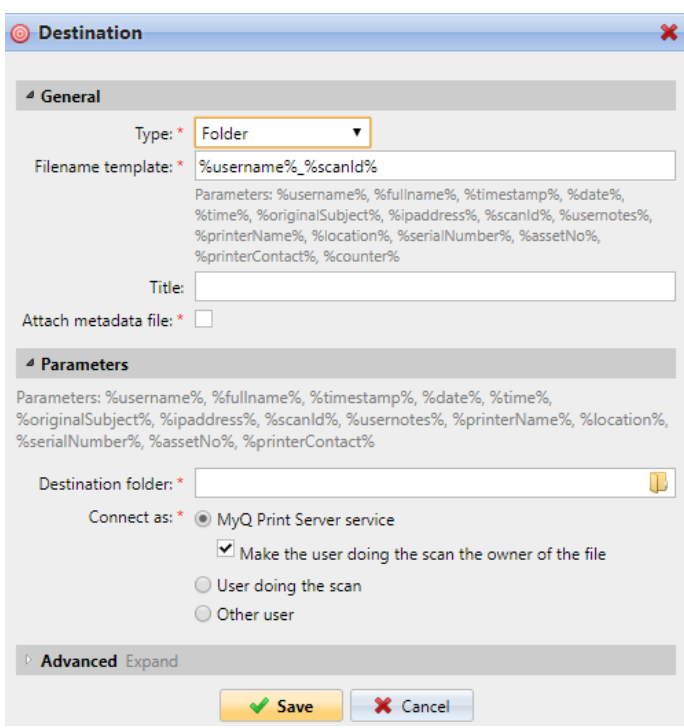

Dans le **Dossier de destination** tapez ou parcourez et sélectionnez le dossier de destination.

Vous pouvez utiliser les paramètres suivants: *%username%, %fullname%, %date%, %originalSubject%, %ipaddress%, %scanId%, %counter%, %usernotes%, %printerName%, %location%, %serialNumber%, %assetNo%, %printerContact%.*

Le site **Connecter en tant que** Ce paramètre détermine la manière dont la numérisation sera stockée dans le dossier:

- Si vous sélectionnez le **MyQ Print Server service** les droits d'accès au dossier de destination doivent être accordés au compte sous lequel le service MyQ est exécuté. Ce compte sera également défini comme le propriétaire du fichier numérisé.
	- Si vous sélectionnez le **Faire de l'utilisateur qui effectue l'analyse le propriétaire du fichier.** l'utilisateur qui effectue la numérisation sera défini comme le propriétaire du fichier numérisé.
- Si vous sélectionnez le **Utilisateur effectuant l'analyse** MyQ s'attendra à ce que le dossier soit un dossier partagé sur le compte de domaine de l'utilisateur qui effectue la numérisation, et utilisera le mot de passe saisi pour accéder à ce dossier. L'utilisateur qui effectue la numérisation sera également défini comme le propriétaire du fichier numérisé.
- Si vous sélectionnez le **Autre utilisateur** MyQ s'attendra à ce que le dossier soit un dossier partagé sur le compte de domaine de l'utilisateur spécifié et utilisera le nom d'utilisateur et le mot de passe saisis pour accéder au dossier. L'utilisateur spécifié ici sera également défini comme le propriétaire du fichier numérisé.
	- Si vous sélectionnez le **Faire de l'utilisateur qui effectue l'analyse le propriétaire du fichier.** l'utilisateur qui effectue la numérisation sera défini comme le propriétaire du fichier numérisé.

MyQ ne peut pas changer le propriétaire des fichiers numérisés qui sont stockés dans le dossier de l'utilisateur. **Utilisateurs** ou l'un de ses sous-dossiers. Si vous souhaitez utiliser le **Faire de l'utilisateur qui effectue l'analyse le propriétaire du fichier.** utilisez un dossier différent de celui de l'option **Utilisateurs** (ou ses sousdossiers) comme destination de la numérisation.

## **Scan vers le lien sécurisé**

Un courrier électronique contenant un lien vers le fichier numérisé est envoyé à l'adresse électronique principale de l'utilisateur définie dans l'interface utilisateur **Courriel** dans le panneau des propriétés de l'utilisateur (sur l'onglet **Utilisateurs**  onglet principal de l'interface Web MyQ). L'envoi de numérisations vers cette destination fonctionne de la même manière que l'envoi vers le site Web de MyQ **Courriel de l'utilisateur** à une exception importante près: au lieu du fichier numérisé, l'e-mail contient un lien sécurisé vers le fichier, qui est stocké sur le serveur MyQ et peut être téléchargé via ce lien.

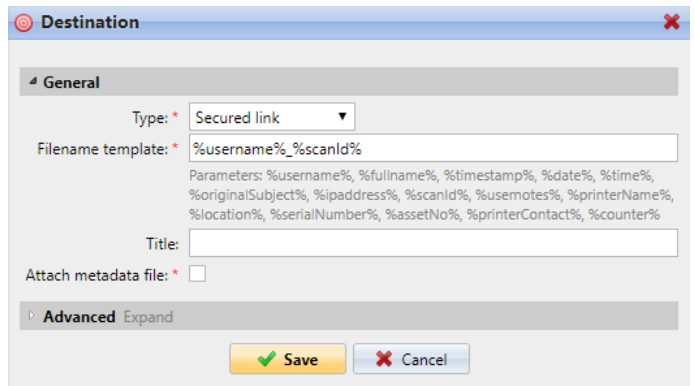

## **Scan vers OneDrive**

Pour activer la numérisation vers OneDrive:

- 1. Sélectionnez le **Stockage en nuage** dans l'option **Type** dans le menu déroulant.
- 2. Sélectionnez le **OneDrive** dans l'option **Type** sous le menu déroulant **Paramètres** et cliquez sur **Sauvez**.

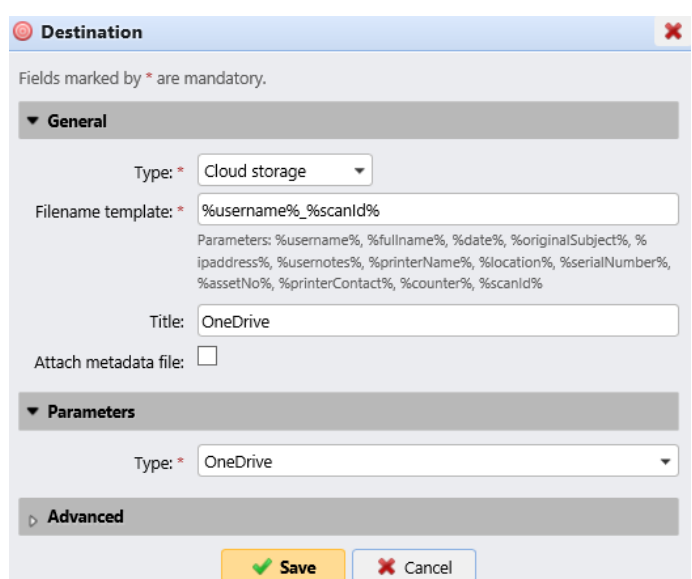

Si les deux conditions suivantes sont remplies, le widget de stockage dans le nuage s'affiche sur la page d'accueil du site. **Accueil** de l'utilisateur connecté à l'interface Web MyQ:

- Il y a au moins un **Easy Scan** l'action du terminal avec cette destination.
- L'utilisateur a le droit de voir le **Easy Scan** ou est connecté à un disque dur.

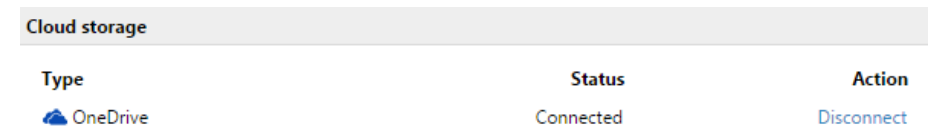

Pour pouvoir stocker le fichier de numérisation sortant sur OneDrive, l'utilisateur doit être connecté.

Pour se connecter à OneDrive, l'utilisateur doit effectuer les actions suivantes:

- 1. Connectez-vous à l'interface utilisateur Web MyQ avec votre compte utilisateur.
- 2. Sur le **Stockage en nuage** cliquez sur **Connectez-vous à**. La boîte de dialogue Stockage dans le nuage apparaît.
- 3. Cliquez sur **Connectez-vous au stockage en nuage**.

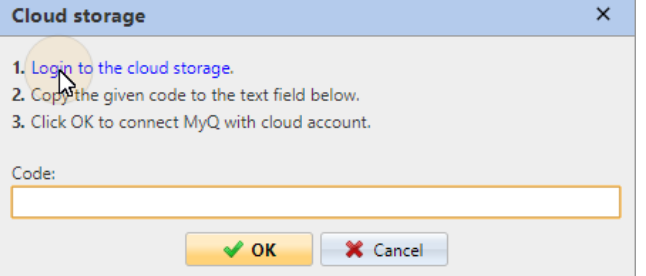

- 4. Connectez-vous à OneDrive et confirmez les autorisations (lorsqu'on vous demande les autorisations, cliquez sur **Oui**).
- 5. Copiez le code donné.
- 6. Collez le code dans la boîte de dialogue de connexion au stockage MyQ Cloud.

7. Cliquez sur **OK** pour connecter le stockage en nuage à MyQ. L'état de connexion de OneDrive devient **Connecté**.

### **Scan vers OneDrive for Business**

La fonction doit être activée en trois étapes:

- 1. Vous devez d'abord fournir à MyQ un accès à votre Azure AD.
- 2. Ensuite, vous devez créer et définir la destination OneDrive for Business.
- 3. Enfin, les utilisateurs doivent connecter leurs comptes MyQ à OneDrive for Business.

#### **Configuration de l'accès MyQ à Azure AD**

Pour configurer l'accès, vous devez créer un nouvel enregistrement d'application Azure AD qui sera utilisé par MyQ, et entrer le nom de l'utilisateur Azure AD. **ID de l'application** et **Secret** sur le **Systèmes externes** dans l'onglet Paramètres de l'interface administrateur MyQ Web.

Dans Azure AD, vous devez créer et définir un nouvel enregistrement d'Azure Active Directory App qui sera utilisé par MyQ. Une fois l'enregistrement créé, vous définissez les autorisations et créez une clé secrète. Vous avez besoin de l'ID d'application et de la clé secrète pour créer un système externe pour OneDrive for Business dans l'interface Web de MyQ. La clé secrète remplit le champ Clé de sécurité.

- 1. Aller à <https://portal.azure.com/>et connectez-vous avec votre compte utilisateur d'administrateur global.
- 2. Dans le tableau de bord Azure, dans le volet de navigation de gauche, cliquez sur **Azure Active Directory** et dans le menu de gauche, cliquez sur **Enregistrements d'applications**.
- 3. Pour créer une nouvelle application, cliquez sur **Nouvel enregistrement**. La page Enregistrer une application apparaît.
- 4. Dans le **Nom** tapez un nom pour l'application.
- 5. Choisissez **Types de comptes pris en charge**.
- 6. Dans la case URI de redirection, choisissez **Web** et <https://helper.myq.cz/> *.*

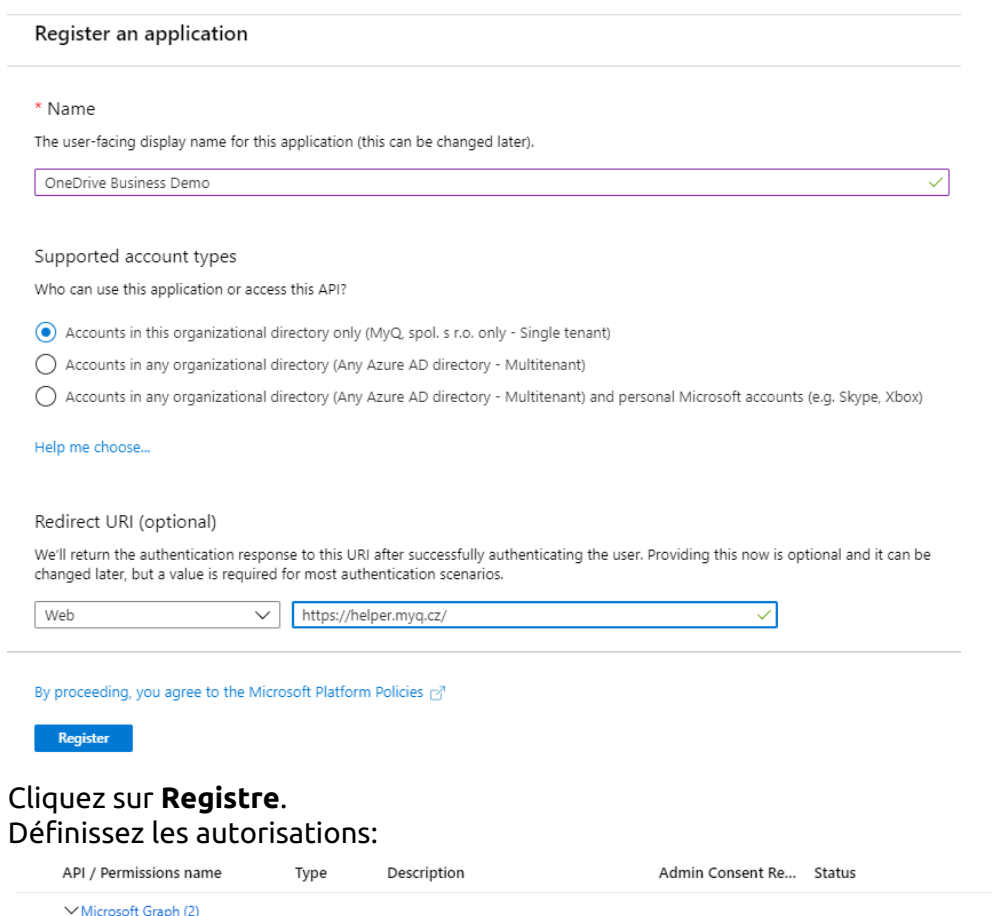

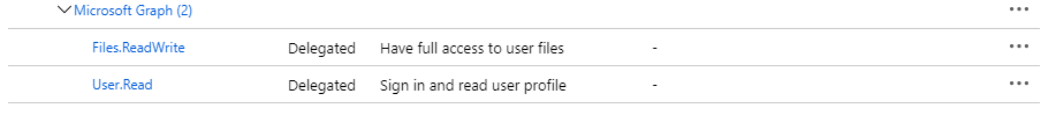

a. Sur l'écran d'aperçu, cliquez sur **Voir les autorisations de l'API**.

7. 8.

- b. Cliquez sur **Ajouter une permission**. Le volet Demande d'autorisations d'API s'affiche.
- c. **Utilisateur.lire** sont ajoutées par défaut. Ajouter **Délégué** les autorisations pour **Files.ReadWrite** pour le Microsoft Graph.
- 9. De retour sur l'écran d'aperçu, cliquez sur **Vue d'ensemble** puis copier et sauvegarder le **ID de l'application** car vous en aurez besoin dans les étapes suivantes.

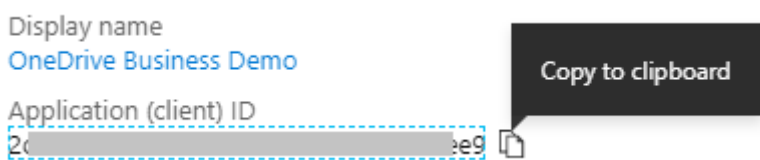

10. Sur l'écran d'aperçu, cliquez sur **Certificats et secrets** et suivez les étapes suivantes:

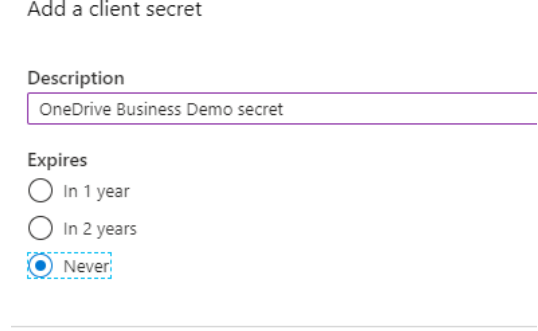

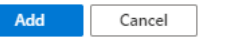

- a. Cliquez sur **Secret du nouveau client**.
- b. Ajouter un **Description**.
- c. Définissez l'expiration de la clé à *Jamais*.
- d. Cliquez sur **Ajouter**.
- e. Enregistrez la valeur de la clé secrète du client, car vous en aurez besoin dans les étapes suivantes et vous ne pourrez pas la récupérer plus tard.
- 11. Ouvrez le **Systèmes externes** de l'interface Web MyQ (**MyQ, Paramètres, Systèmes externes**).
- 12. Cliquez sur **+Ajouter** et sélectionnez **OneDrive Business** dans le menu.
- 13. Ajouter un **Titre**. Ceci sera utilisé pour identifier la destination de stockage en nuage.
- 14. Ajouter le **ID de l'application**et la clé secrète est **Clé de sécurité** que vous avez précédemment copié et enregistré, puis cliquez sur **OK**.

#### **Créer et définir la destination OneDrive for Business**

- Créez une nouvelle destination (éditez ou créez une action de terminal Easy Scan ; dans son panneau de propriétés, dans le champ **Destinations** cliquez sur **+Ajouter**).
- Dans le panneau des propriétés de la nouvelle destination, sous la rubrique **Général** sélectionnez le *Stockage en nuage* dans l'option **Type** dans le menu déroulant.
- Dans le **Paramètres** dans la section **Type** dans le menu déroulant, sélectionnez *OneDrive for Business* ou tout autre **Titre** que vous avez défini dans le **Systèmes externes** dans les étapes précédentes et cliquez sur **Sauvez**.

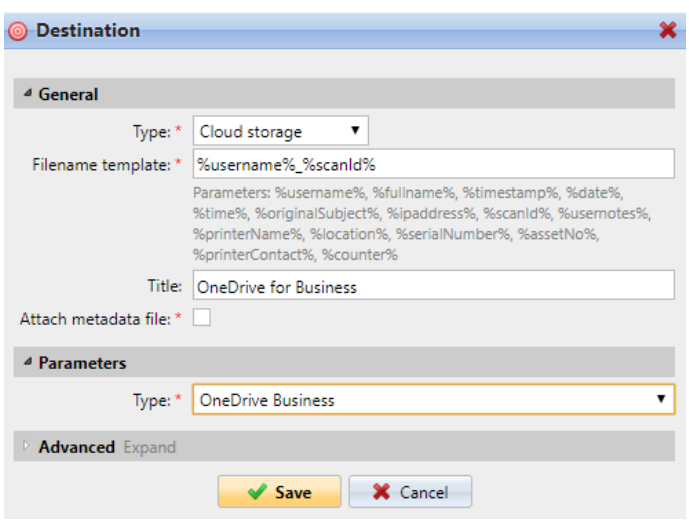

#### **Connecter le compte MyQ d'un utilisateur à OneDrive for Business**

Si les deux conditions suivantes sont remplies, le widget de stockage dans le nuage s'affiche sur la page d'accueil du site. **Accueil** de l'utilisateur connecté à l'interface Web MyQ:

- Il y a au moins un **Easy Scan** l'action du terminal avec cette destination.
- L'utilisateur a le droit de voir le **Easy Scan** ou est connecté à un disque dur.

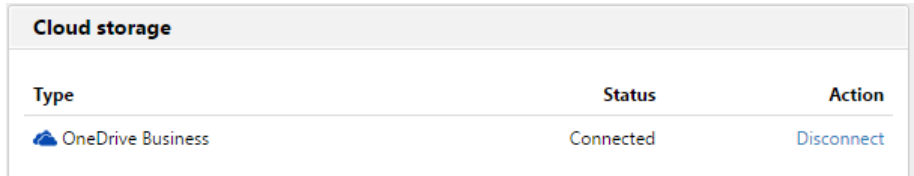

Pour pouvoir stocker le fichier de numérisation sortant sur OneDrive for Business, l'utilisateur doit être connecté.

Pour se connecter à OneDrive for Business, l'utilisateur doit effectuer les actions suivantes :

- 1. Connectez-vous à l'interface utilisateur Web MyQ avec votre compte utilisateur.
- 2. Sur le **Stockage en nuage** cliquez sur **Connectez-vous à**. La boîte de dialogue Stockage dans le nuage apparaît.
- 3. Cliquez sur **Connectez-vous au stockage en nuage**.

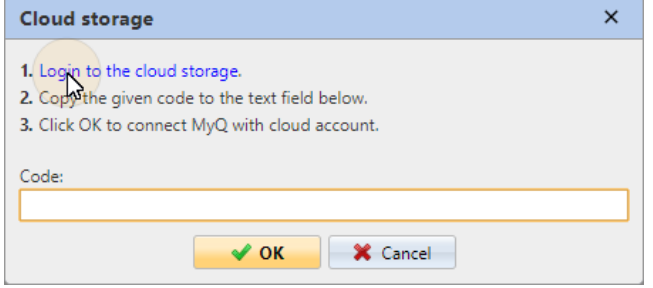

- 4. Connectez-vous à OneDrive for Business et confirmez les autorisations (lorsqu'on vous demande les autorisations, cliquez sur **Oui**).
- 5. Copiez le code donné.
- 6. Collez le code dans la boîte de dialogue de connexion au stockage MyQ Cloud.
- 7. Cliquez sur **OK** pour connecter le stockage en nuage à MyQ. L'état de la connexion de OneDrive for Business passe à **Connecté**.

### **Scan vers Google Drive**

Pour activer la numérisation vers Google Drive:

- 1. Sélectionnez le *Stockage en nuage* dans l'option **Type** dans le menu déroulant.
- 2. Sélectionnez le *Google Drive* dans l'option **Type** dans le menu déroulant **Paramètres** puis cliquez sur **Sauvez**.

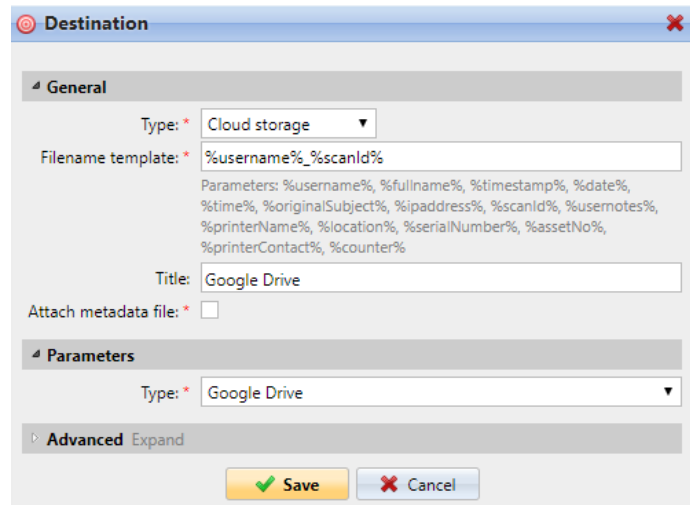

Si les deux conditions suivantes sont remplies, le widget de stockage dans le nuage s'affiche sur la page d'accueil du site **Accueil** écran de l'utilisateur connecté à l'interface web MyQ:

- 1. Il y a au moins un **Easy Scan** l'action du terminal avec cette destination.
- 2. L'utilisateur a le droit de voir le **Easy Scan** ou est connecté à Google drive.

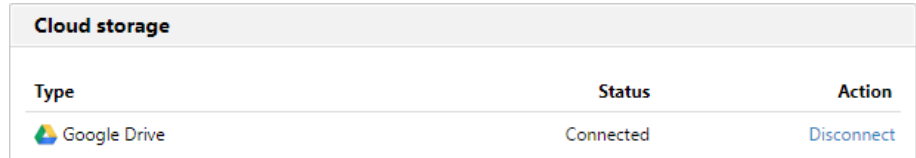

Pour pouvoir stocker le fichier d'analyse sortant sur Google Drive, l'utilisateur doit être connecté.

Pour se connecter à Google Drive, l'utilisateur doit effectuer les actions suivantes:

- 1. Connectez-vous à l'interface utilisateur MyQ Web avec votre compte utilisateur.
- 2. Sur le widget Stockage en nuage, cliquez sur **Connectez-vous à**. La boîte de dialogue Stockage dans le nuage apparaît.
- 3. Cliquez sur **Connectez-vous au stockage en nuage**.

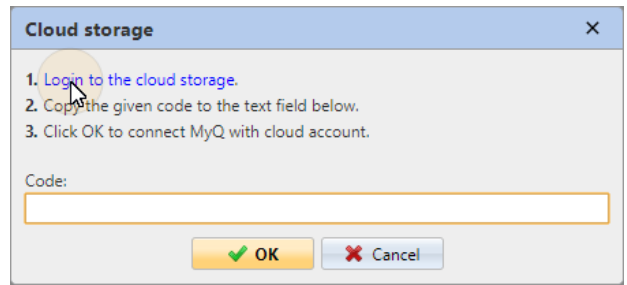

- 4. Connectez-vous à Google Drive et confirmez les autorisations. (Lorsque vous êtes interrogé sur les autorisations, cliquez sur **Autoriser**).
- 5. Copiez le code donné.
- 6. Collez le code dans la boîte de dialogue de connexion au stockage en nuage.
- 7. Cliquez sur **OK** pour connecter le stockage en nuage à MyQ. L'état de connexion de Google Drive devient **Connecté**.

Un même compte utilisateur Google ne peut être connecté qu'à un seul serveur à la fois. Si l'utilisateur souhaite connecter son compte à un autre serveur, il doit supprimer les éléments suivants **Solution d'impression MyQ** des applications connectées. Cela peut être fait sur le **Apps ayant accès à l'onglet de votre compte** sous **Mon compte/Signature et sécurité/Applications avec accès au compte/ Gestion des applications**.

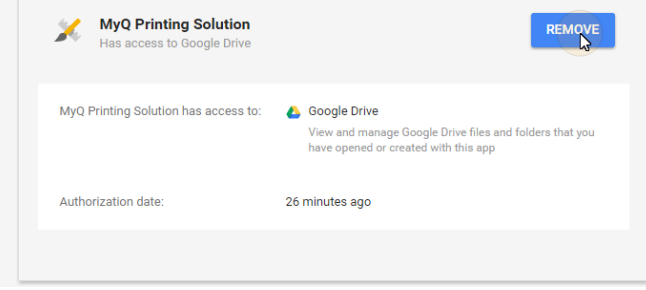

### **Scan vers Box.com**

Pour activer la numérisation vers Box.com:

- 1. Sélectionnez le *Stockage en nuage* dans l'option **Type** dans le menu déroulant.
- 2. Sélectionnez l'option Box.com dans le **Type** dans le menu déroulant **Paramètres** et cliquez ensuite sur **Sauvez**.

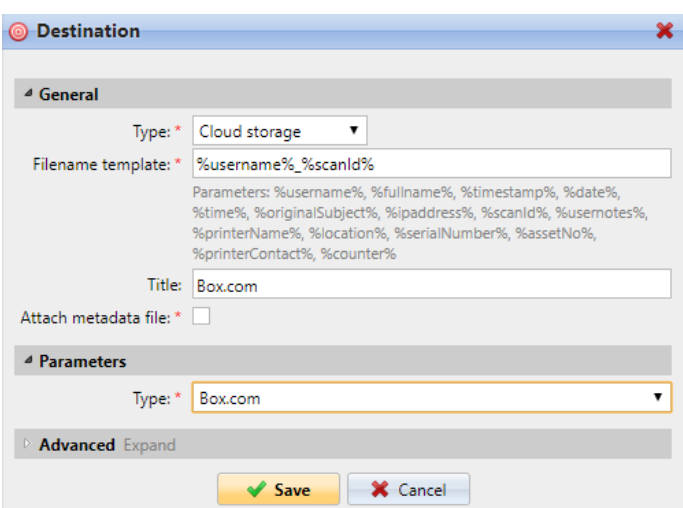

Si les deux conditions suivantes sont remplies, le widget de stockage dans le nuage s'affiche sur la page d'accueil du site **Accueil** de l'utilisateur connecté à l'interface Web MyQ:

- 1. Il y a au moins un **Easy Scan** l'action du terminal avec cette destination.
- 2. L'utilisateur a le droit de voir le **Easy Scan** ou est connecté à un disque dur.

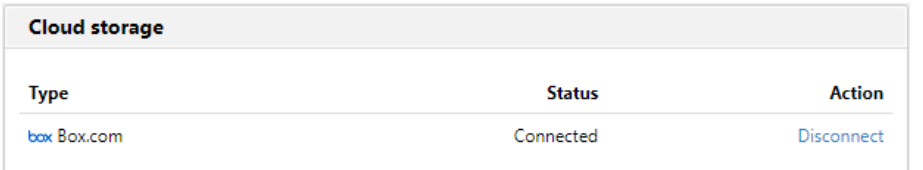

Pour pouvoir stocker le fichier d'analyse sortant sur Box.com, l'utilisateur doit être connecté.

Pour se connecter à Box.com, l'utilisateur doit effectuer les actions suivantes:

- 1. Connectez-vous à l'interface utilisateur MyQ Web avec votre compte utilisateur.
- 2. Sur le widget Stockage en nuage, cliquez sur **Connectez-vous à**. La boîte de dialogue Stockage dans le nuage apparaît.
- 3. Cliquez sur **Connectez-vous au stockage en nuage**.

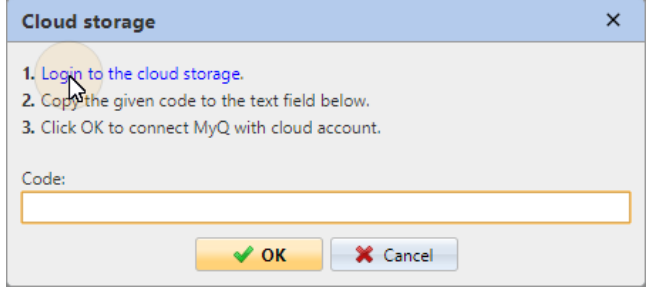

- 4. Connectez-vous à Box.com et confirmez les autorisations (lorsqu'on vous demande les autorisations, cliquez sur **Oui**).
- 5. Copiez le code donné.
- 6. Collez le code dans la boîte de dialogue de connexion au stockage MyQ Cloud.

7. Cliquez sur **OK** pour connecter le stockage en nuage à MyQ. L'état de connexion de Box.com devient **Connecté**.

### **Scan vers Dropbox**

Pour activer la numérisation vers Dropbox:

- 1. Sélectionnez le *Stockage en nuage* dans l'option **Type** dans le menu déroulant.
- 2. Sélectionnez le *Dropbox* dans l'option **Type** dans le menu déroulant **Paramètres** et cliquez ensuite sur **Sauvez**.

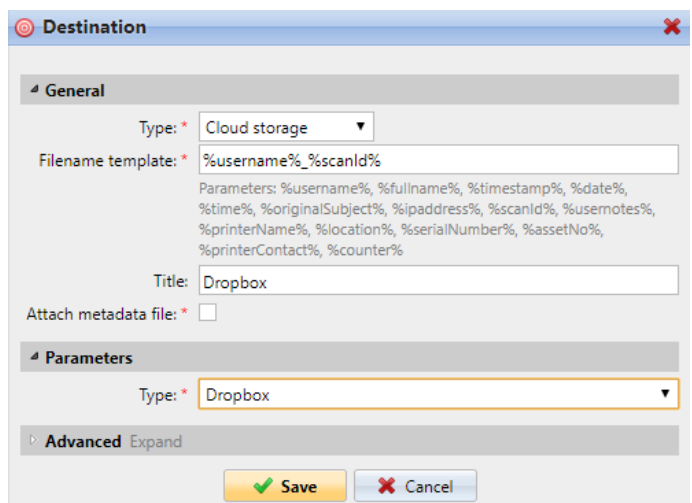

Si les deux conditions suivantes sont remplies, le widget de stockage dans le nuage s'affiche sur la page d'accueil du site. **Accueil** écran de l'utilisateur connecté à l'interface web MyQ:

- 1. Il y a au moins un **Easy Scan** l'action du terminal avec cette destination.
- 2. L'utilisateur a le droit de voir le **Easy Scan** ou est connecté à un disque dur.

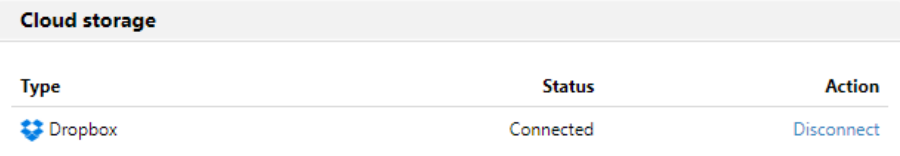

Pour pouvoir stocker le fichier de numérisation sortant sur Dropbox, l'utilisateur doit être connecté.

Pour se connecter à Dropbox, l'utilisateur doit effectuer les actions suivantes:

- 1. Connectez-vous à l'interface utilisateur Web MyQ avec votre compte utilisateur.
- 2. Sur le **Stockage en nuage** cliquez sur **Connectez-vous à**. La boîte de dialogue Stockage dans le nuage apparaît.
- 3. Cliquez sur **Connectez-vous au stockage en nuage**.

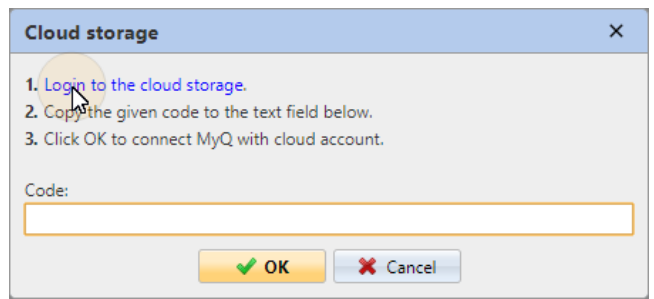

- 4. Connectez-vous à Dropbox et confirmez les autorisations (lorsqu'on vous demande les autorisations, cliquez sur **Oui**).
- 5. Copiez le code donné.
- 6. Collez le code dans la boîte de dialogue de connexion au stockage MyQ Cloud.
- 7. Cliquez sur **OK** pour connecter le stockage en nuage à MyQ. L'état de la connexion de Dropbox devient **Connecté**.

### **Scan vers SharePoint Online**

La fonction doit être activée en trois étapes:

- 1. Vous devez d'abord enregistrer l'application MyQ dans SharePoint.
- 2. Ensuite, vous devez créer et définir la destination SharePoint Online.
- 3. Enfin, les utilisateurs doivent connecter leurs comptes MyQ à SharePoint.

#### **Permettre l'accès à SharePoint**

Pour configurer l'accès, vous devez enregistrer l'application MyQ dans SharePoint et entrer le nom de l'utilisateur SharePoint. **ID de l'application** et **Secret** sur le **Systèmes externes** dans l'interface administrateur web de MyQ.

#### **Enregistrer l'application MyQ dans SharePoint**

- 1. Dans un navigateur, entrez l'une des URL suivantes (vous devez disposer de droits d'administrateur au niveau spécifique - pour le site racine SharePoint ou pour le site spécifique - pour pouvoir accéder aux paramètres):
	- a. Pour le site SharePoint racine: <*https://<site\_name>.sharepoint.com/\_layouts/15/appregnew.aspx> (*par exemple *https://mycompany.sharepoint.com/\_layouts/15/ appregnew.aspx)*
	- b. Pour un site SharePoint (collection de sites) spécifique: *<https://<site\_name>.sharepoint.com/sites/<specific\_site\_name>/\_layouts/15/ appregnew.aspx*> (par exemple https://mycompany.sharepoint.com/sites/SCANNING/

\_layouts/15/appregnew.aspx )

2. Remplissez ou générez les champs, puis cliquez sur **Créer**. Vous êtes informé que l'identifiant de l'application a été créé avec succès.

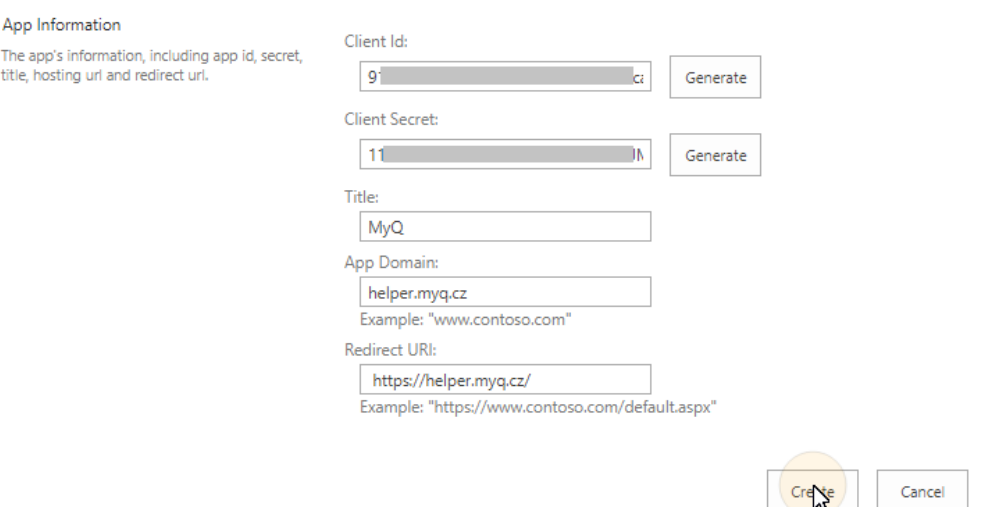

- a. **Id. du client**: Vous pouvez le générer ou utiliser le vôtre. Copiez sa valeur; elle sera utilisée plus tard dans le processus d'enregistrement.
- b. **Secret du client**: Vous pouvez le générer ou utiliser le vôtre. Copiez sa valeur ; elle sera utilisée plus tard dans le processus d'enregistrement.
- c. **Titre**: "*MyQ*"
- d. **Domaine de l'application**: "*helper.myq.cz*"
- e. **URI de redirection**: "<https://helper.myq.cz/>"

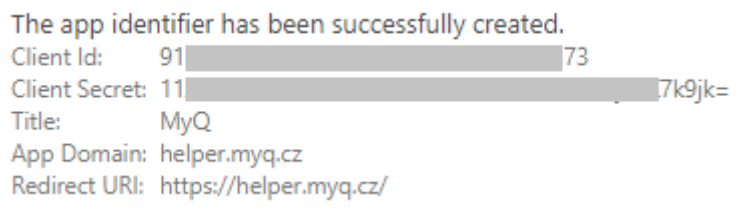

- 3. Dans le navigateur, entrez l'une des URL suivantes:
	- a. Pour le site SharePoint racine:

<*https://<site\_name>.sharepoint.com/\_layouts/15/appinv.aspx> (*par exemple *https://mycompany.sharepoint.com/\_layouts/15/appinv.aspx)*

b. *Pour un site SharePoint (collection de sites) spécifique: <https://<site\_name>.sharepoint.com/sites/<specific\_site\_name>/\_*layouts/ 15/appinv.aspx (par exemple https://mycompany.sharepoint.com/sites/SCANNING/

4. Remplissez le **ID de l'application** (l'Id du client de l'étape 2), puis cliquez sur \_layouts/15/appinv.aspx ) **Consulter le site**. Cela devrait remplir tous les champs, à l'exception de

### **Demande d'autorisation XML**.

App Id:

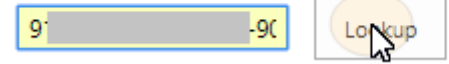

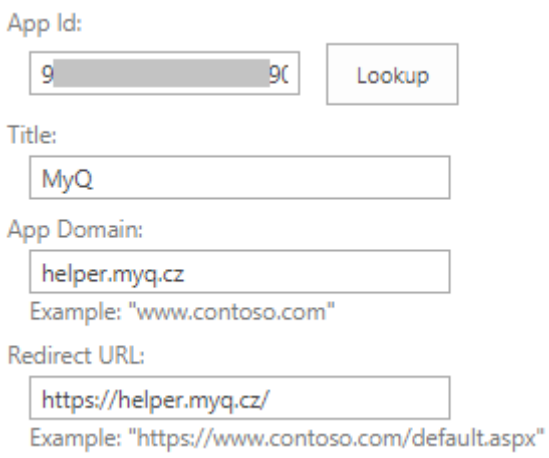

5. Copiez la chaîne de caractères ci-dessous et collez-la dans le champ **Demande d'autorisation XML** puis cliquez sur **Créer**. Il vous est demandé si vous faites confiance à l'application MyQ.

*<AppPermissionRequests AllowAppOnlyPolicy="true">*

*<AppPermissionRequest Scope= "http://sharepoint/content/sitecollection/web" Right="Write" />*

## *</AppPermissionRequests>*

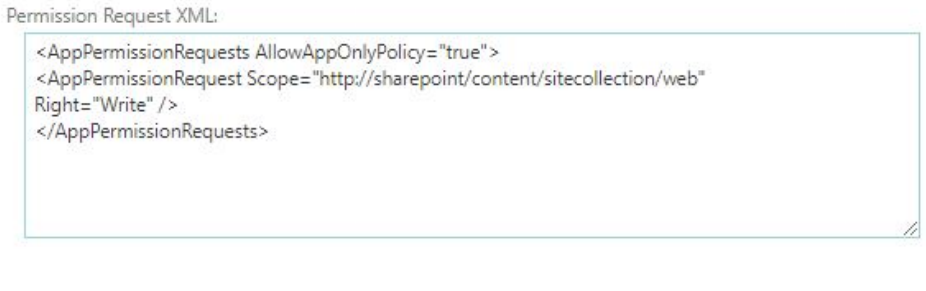

6. Assurez-vous que le **Documents** est sélectionnée sous **Permettez-lui de modifier ou de supprimer des documents et des éléments de la liste** (il devrait être sélectionné par défaut), puis cliquez sur **Faites-lui confiance**. Vous pouvez maintenant quitter les paramètres SharePoint et ouvrir l'interface Web MyQ pour terminer la configuration.

Create

Cancel

Do you trust MyQ?

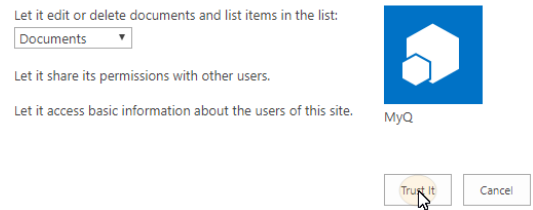

7. Ouvrez le **Systèmes externes** de l'interface administrateur web de MyQ (**MyQ, Paramètres, Systèmes externes**).

8. Dans l'onglet, sous **SharePoint Online** saisissez le **ID du client** et le **Clé de sécurité** puis cliquez sur **Sauvez**.

#### **Créer et définir la destination SharePoint Online**

- Créez une nouvelle destination (éditez ou créez une action de terminal Easy Scan ; dans son panneau de propriétés, dans le champ **Destinations** cliquez sur **+Ajouter**).
- Dans le panneau des propriétés de la nouvelle destination, sous la rubrique **Général** sélectionnez le *Stockage en nuage* dans l'option **Type** dans le menu déroulant.
- Dans le **Paramètres** dans la section **Type** dans le menu déroulant, sélectionnez *SharePoint Online*et cliquez sur **Sauvez**.

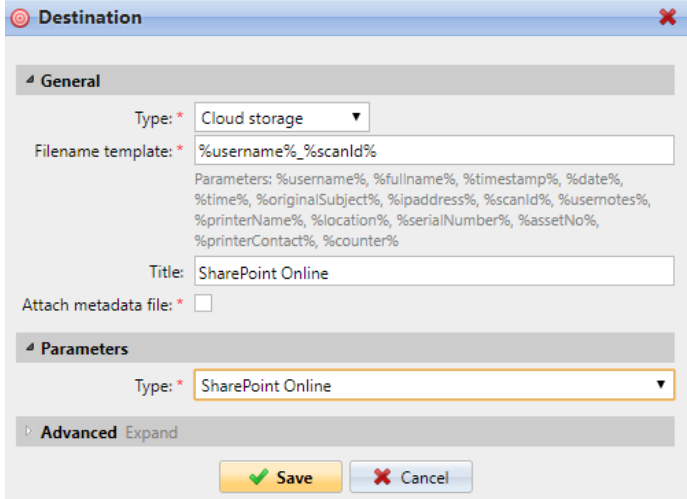

### **Connecter le compte MyQ d'un utilisateur à SharePoint Online**

Si les deux conditions suivantes sont remplies, le widget de stockage dans le nuage s'affiche sur la page d'accueil du site. **Accueil** de l'utilisateur connecté à l'interface Web MyQ:

- Il y a au moins un **Easy Scan** l'action du terminal avec cette destination.
- L'utilisateur a le droit de voir le **Easy Scan** ou est connecté à un disque dur.

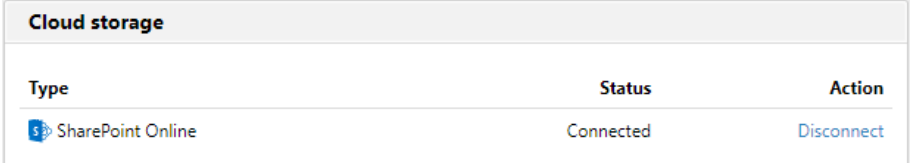

Pour pouvoir stocker le fichier de numérisation sortant sur SharePoint Online, l'utilisateur doit être connecté.

Pour se connecter à SharePoint Online, l'utilisateur doit effectuer les actions suivantes:

1. Connectez-vous à l'interface utilisateur Web MyQ avec votre compte utilisateur.

- 2. Sur le **Stockage en nuage** cliquez sur **Connectez-vous à**. La boîte de dialogue Stockage dans le nuage apparaît.
- 3. Cliquez sur **Connectez-vous au stockage en nuage**.

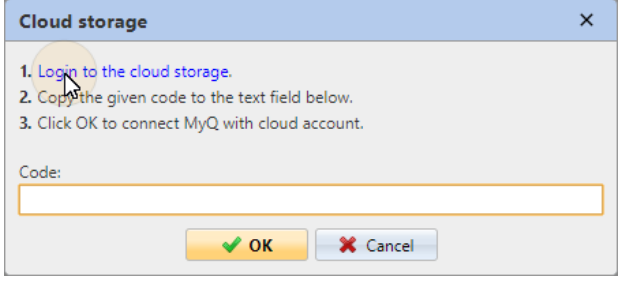

- 4. Connectez-vous à SharePoint Online et confirmez les autorisations (lorsqu'on vous demande les autorisations, cliquez sur **Oui**).
- 5. Copiez le code donné.
- 6. Collez le code dans la boîte de dialogue de connexion au stockage MyQ Cloud.
- 7. Cliquez sur **OK** pour connecter le stockage en nuage à MyQ. L'état de la connexion à SharePoint Online devient **Connecté**.

### **Scan vers Amazon S3**

Afin de numériser vers Amazon S3, vous devez:

- Configurez un bucket sur la console Amazon. Vos analyses seront stockées dans ce godet.
- Créez un utilisateur qui sera utilisé dans l'interface Web de MyQ.
- Donnez à l'utilisateur créé des droits sur le godet.
- Remplissez le **ID du client** et **Clé de sécurité** dans l'interface administrateur web de MyQ.
- Configurez une action de terminal Easy Scan pour numériser vers Amazon S3.

#### **Configuration d'un seau sur la console Amazon S3**

Vous avez besoin d'un compte Amazon pour créer un godet dans lequel stocker les numérisations. MyQ ne requiert pas de paramètres spécifiques pour la numérisation vers un seau S3.

- 1. Connectez-vous à<https://console.aws.amazon.com/s3> et connectez-vous avec votre compte Amazon ou créez un nouveau compte. Vous avez besoin d'une carte de crédit comme preuve de votre nom. La carte de crédit sera également utilisée pour facturer l'utilisation d'Amazon S3.
- 2. Utilisez le<https://docs.aws.amazon.com/AmazonS3/latest/gsg/s3-gsg.pdf>pour vous guider dans la création d'un seau S3.

#### **Créer un utilisateur dans Amazon S3**

Vous devez créer un utilisateur pour établir une connexion entre Amazon S3 et l'interface Web de MyQ.

- 1. Connectez-vous à la console Amazon.
- 2. Cliquez sur la flèche à côté de votre nom de connexion et sélectionnez **Mes informations d'identification de sécurité** dans le menu déroulant.

3. Cliquez sur **Utilisateurs** dans le **Gestion des identités et des accès (IAM)** et cliquez sur **Ajouter un utilisateur**.

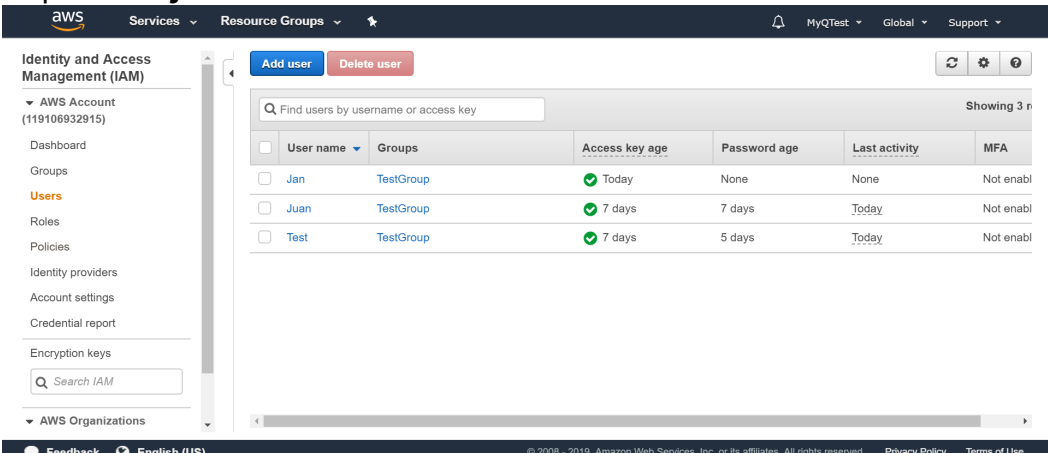

- 4. Suivez les instructions pour créer l'utilisateur.
- 5. Copiez et enregistrez le **ID du client** et le **ID de la clé d'accès** de l'utilisateur créé, comme vous en avez besoin dans les étapes suivantes.

#### **Donner à l'utilisateur des droits d'accès au seau**

Pour donner l'autorisation de seau à l'utilisateur, vous pouvez suivre la procédure suivante [instructions officielles](https://docs.aws.amazon.com/IAM/latest/UserGuide/id_users_change-permissions.html) ou suivez la courte procédure ci-dessous:

1. Cliquez sur **Politiques** dans le **Gestion des identités et des accès (IAM)** volet. Cliquez sur **Créer une nouvelle politique**. Les paramètres de la politique doivent être définis comme dans l'image ci-dessous. Si vous ne voulez pas donner à l'utilisateur l'accès à tous les seaux : désélectionnez **Tout** et cliquez sur **Ajouter ARN** pour entrer dans un godet spécifique.

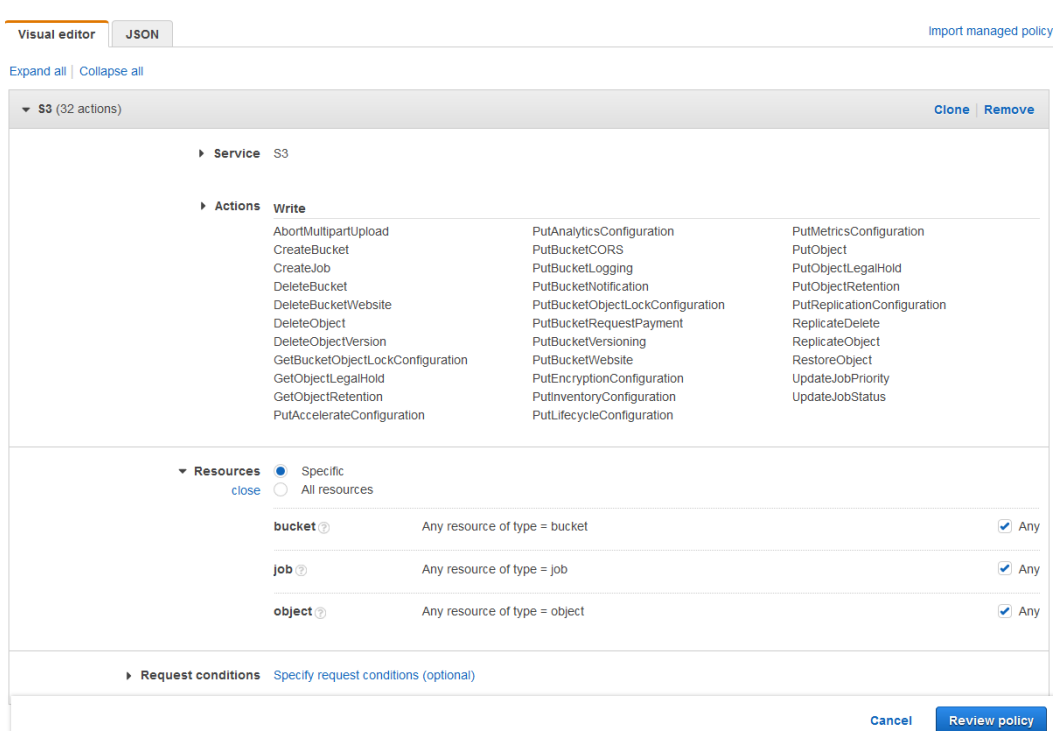

- 2. Cliquez sur **Groupes** dans le **Gestion des identités et des accès (IAM)** volet. Cliquez sur **Créer un nouveau groupe**. Donnez un nom au groupe et **Sauvez** il.
- 3. Cliquez sur **Ajouter des utilisateurs au groupe** et ajoutez l'utilisateur créé au groupe.
- 4. Cliquez sur le bouton **Permissions** et cliquez sur **Joindre la politique**. Sélectionnez la politique que vous venez de créer et **Sauvez** tout. L'utilisateur a maintenant *Écrire à* l'accès au seau créé.

#### **Configurer une connexion entre MyQ et Amazon S3**

- 1. Ouvrez le **Systèmes externes** de l'interface Web MyQ (**MyQ, Paramètres, Systèmes externes**).
- 2. Cliquez sur **+Ajouter** et sélectionnez **AWS** dans le menu.
- 3. Ajouter un **Titre**. Ceci sera utilisé pour identifier la destination de stockage en nuage.
- 4. Ajouter le **ID de l'application**et l'ID de la clé d'accès est **Clé de sécurité** que vous avez précédemment copié et enregistré, puis cliquez sur **OK**.

#### **Créer et définir la destination Amazon S3**

- Créez une nouvelle destination (éditez ou créez une action de terminal Easy Scan ; dans son panneau de propriétés, dans le champ **Destinations** cliquez sur **+Ajouter**).
- Dans le panneau des propriétés de la nouvelle destination, sous la rubrique **Général** sélectionnez le *Stockage en nuage* dans l'option **Type** dans le menu déroulant.
- Dans le **Paramètres** dans la section **Type** dans le menu déroulant, sélectionnez *Amazon S3* ou tout autre **Titre** que vous avez défini dans le **Systèmes externes** dans les étapes précédentes et cliquez sur **Sauvez**.
- Remplissez les champs:
	- **Seau**: le nom du seau Amazon S3 dans lequel stocker les analyses.
	- **Région**: la région que vous avez définie lors de la création du seau.
	- **Chemin du dossier**: saisissez le chemin d'un sous-dossier.

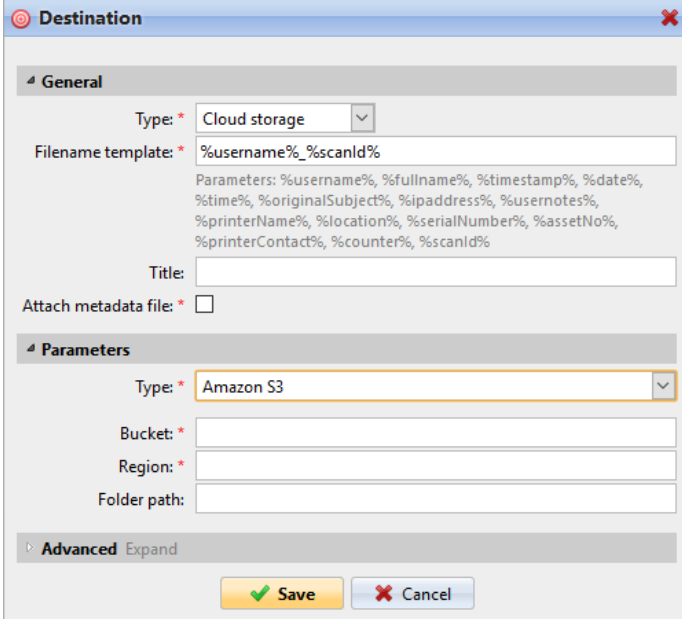

# <span id="page-66-0"></span>**6.4.2 Paramètres de Easy Scan**

Sur le **Paramètres** vous pouvez définir les paramètres du fichier numérisé, tels que la résolution et le format. Vous pouvez choisir parmi un certain nombre d'options pour chaque paramètre.

Il existe des paramètres prédéfinis, mais vous pouvez également créer vos propres paramètres.

Tous les paramètres dépendent du type de périphérique d'impression. Par conséquent, certaines valeurs peuvent ne pas être disponibles.

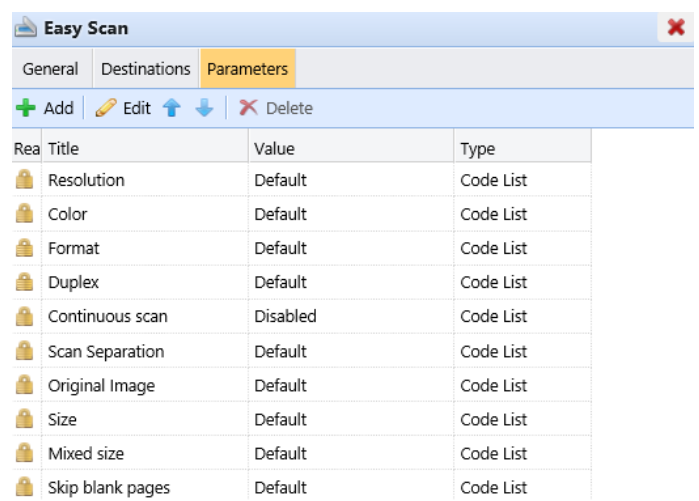

Certains paramètres (par exemple, la résolution, la couleur) influencent considérablement la taille du fichier numérisé. Par exemple, la combinaison d'une résolution élevée et de la couleur augmentera considérablement la taille du fichier.

Vous pouvez permettre aux utilisateurs de modifier leurs paramètres de numérisation à partir de l'écran du terminal.

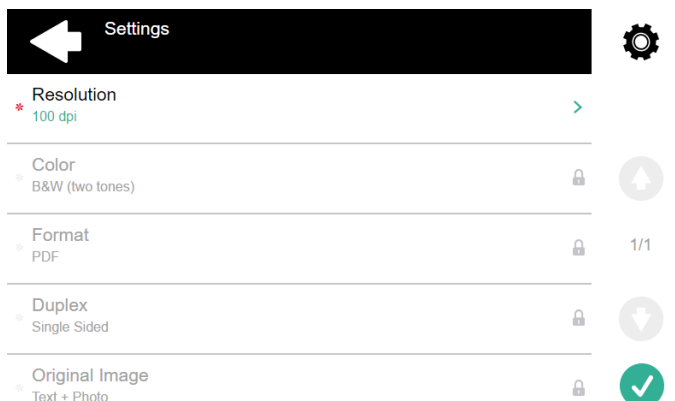

Pour ce faire, vous devez modifier les réglages du paramètre en question sur l'écran de l'ordinateur. **Paramètres** sur l'onglet **Easy Scan** panneau de propriétés du nœud d'action. Ouvrez le panneau des propriétés des paramètres, décochez l'option **Interdire la modification de la valeur** (cochée par défaut) et **Sauvez**.

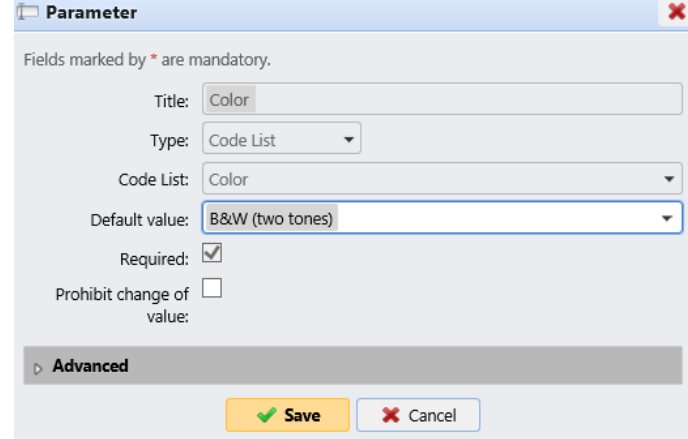

## **Paramètres prédéfinis**

- **Résolution**  La résolution du fichier sortant. Vous pouvez choisir parmi les options suivantes:
	- $\degree$  100 ppp
	- $\degree$  200 ppp
	- $\degree$  300 ppp
	- $\degree$  400 ppp
	- $600$  ppp
	- $\degree$  1200 ppp
- **Couleur** L'échelle de couleurs du fichier sortant. Vous pouvez choisir parmi les options suivantes:
	- Couleur
	- Niveaux de gris
	- N&B (deux tons)
	- Automatique
- **Format**  Le format du fichier sortant. Vous pouvez choisir parmi les options suivantes:
	- $\circ$  PDF
	- JPEG
	- TIFF
	- XPS
	- ∘ HCPDF
- **Duplex** Options de numérisation recto et recto-verso. Vous pouvez choisir parmi les options suivantes:
	- Simple face
	- Duplex
- **Image originale** Détermine la manière dont le périphérique d'impression va traiter la page numérisée. Vous pouvez choisir parmi les options suivantes:
	- Texte + Photo
	- Photo
	- Texte

## **Créer des paramètres personnalisés**

Vous pouvez créer de nouveaux paramètres à utiliser dans les métadonnées de l'analyse, ou comme parties de noms de fichiers, d'adresses, de sujets et de corps d'emails, ainsi que comme chemins d'accès à des dossiers, mots de passe pour des dossiers, etc.

Les types de paramètres suivants peuvent être créés: *Texte, Mot de passe, Oui/Non, Utilisateurs MyQ, Livre de codes, Propriétés de l'utilisateur, Propriétés du dispositif*.

Pour créer un paramètre personnalisé:

- 1. Dans le panneau des propriétés du nœud d'action, accédez à l'onglet **Paramètres** onglet.
- 2. Dans l'onglet, cliquez sur **+Ajouter**. Le nouveau panneau de propriétés des paramètres s'ouvre sur le côté droit de l'écran.
- 3. Définissez le paramètre, puis cliquez sur **Sauvez**. Le nouveau paramètre est maintenant affiché dans la liste de l'écran. **Paramètres** onglet.

Paramètres de réglage:

- **Titre**  Le nom du paramètre.
- **Type** Sélectionnez le type de paramètre dans la liste déroulante:
	- *Texte*  Texte (chaîne de caractères) tapé par l'utilisateur sur le terminal embarqué. Vous pouvez utiliser ces paramètres dans une variété de chaînes de caractères dans MyQ : noms de fichiers, adresses, sujets ou corps d'emails, chemins d'accès à des dossiers et bien d'autres. Dans le **Validateur**  les expressions régulières peuvent être utilisées pour définir ou limiter la saisie de l'utilisateur.
	- *Mot de passe*  Mot de passe du compte d'un utilisateur. Ce paramètre est utilisé conjointement avec le paramètre **Utilisateur connecté** pour l'option **Stockage des numérisations de l'utilisateur** type de destination. Les utilisateurs saisissent le mot de passe de leur compte de domaine pour y accéder à leur dossier partagé.
	- *Oui/Non* Paramètre booléen avec les options : *Oui, non.* Vous pouvez utiliser ces paramètres dans le fichier de métadonnées de la numérisation pour répondre à des questions de type Oui-Non concernant la numérisation, par exemple pour savoir si la numérisation est privée ou si elle doit être archivée.
	- *Livre de codes* Le paramètre utilise une liste de valeurs provenant de listes de codes internes. Les utilisateurs peuvent sélectionner des options dans les listes de valeurs utilisées dans les métadonnées et les destinations.
		- **Liste des codes internes**: Vous pouvez prédéfinir des listes de codes avec des valeurs et utiliser ces valeurs comme options disponibles pour les utilisateurs.
		- **Liste des sources LDAP**: Ce paramètre permet de sélectionner les destinataires de la numérisation directement à partir d'un serveur LDAP en important les codes du serveur.
		- **Carnet d'adresses MS Exchange**: Vous pouvez utiliser ce livre de codes pour obtenir des contacts personnels à partir d'un serveur MS Exchange. Les contacts sont récupérés à l'aide d'un compte défini par l'administrateur dans l'interface Web MyQ. Ce compte nécessite des droits spéciaux sur le serveur MS Exchange qui lui permettent d'accéder aux boîtes aux lettres des autres utilisateurs. L'utilisateur voit les 50 premiers contacts sur le terminal. Pour rechercher d'autres contacts, il doit utiliser la fonction de recherche.
	- *Propriétés de l'utilisateur* Le paramètre peut représenter les propriétés de l'utilisateur MyQ dans le fichier de métadonnées du document numérisé. Vous pouvez sélectionner l'une des valeurs suivantes à représenter par le paramètre :
		- Nom de l'utilisateur
		- Nom complet
		- Courriel
		- Stockage des numérisations de l'utilisateur
		- Numéro personnel
		- Téléphone
		- Notes
		- Groupe de la comptabilité
- *Propriétés du dispositif* Le paramètre peut représenter les propriétés du périphérique d'impression MyQ dans le fichier de métadonnées du document numérisé. Vous pouvez sélectionner l'une des valeurs suivantes à représenter par le paramètre:
	- Nom
	- Localisation
	- Adresse IP
	- Marque
	- Modèle
	- Numéro de série
	- Numéro de l'actif
	- Notes
- **Valeur par défaut** Une valeur/option prédéfinie qui sera utilisée si rien d'autre n'est sélectionné.
- **Requis** La valeur du paramètre doit être définie. Si le paramètre n'a pas de valeur par défaut, les utilisateurs ne sont pas autorisés à imprimer avant que cette valeur ne soit saisie dans la zone de texte particulière sur l'écran du terminal.
- **Interdire la modification de la valeur** Si cette option est sélectionnée, le paramètre ne peut pas être modifié par les utilisateurs sur l'écran du terminal.
- **Référence**  Chaîne de caractères qui est utilisée comme référence au paramètre. Un paramètre avec l'attribut *paramètreX* La référence est appelée *%paramètreX%* dans MyQ. Par exemple, la référence du paramètre "nom d'utilisateur", souvent utilisé, est la suivante *nom d'utilisateur*; le paramètre est appelé *%username%*.

### **Exemples de paramètres personnalisés**

Voici quelques exemples d'utilisation de paramètres personnalisés.

### **Fournir des informations supplémentaires dans un fichier de métadonnées**

Dans cet exemple, vous pouvez voir comment utiliser les paramètres pour obtenir des informations supplémentaires sur le fichier d'analyse ou toute autre donnée fournie par les utilisateurs. Le paramètre **Type** peut être *Texte* ou *Oui/Non*.

À titre d'exemple, nous allons créer un *Oui/Non* **Type** appelé **Le scan doit-il être archivé?**.

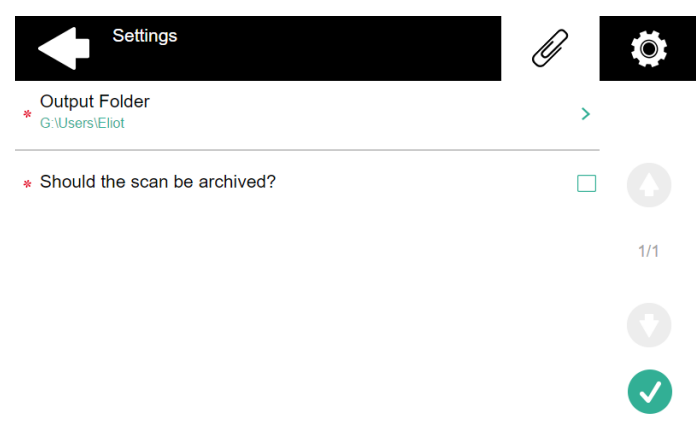

- 1. Le site **Titre** sera affiché à l'écran, nous le nommons donc **Le scan doit-il être archivé?**.
- 2. Le site **Type** est *Oui/Non*.
- 3. Le site **Requis** est sélectionnée par défaut et ne peut être désélectionnée car elle a toujours une valeur.
- 4. Le site **Valeur par défaut** n'est pas vérifié...
- 5. Nous n'avons pas besoin d'utiliser la référence, car le paramètre ne sera utilisé dans aucune chaîne de caractères dans MaQ. Par conséquent, nous pouvons **Sauvez** les réglages des paramètres.

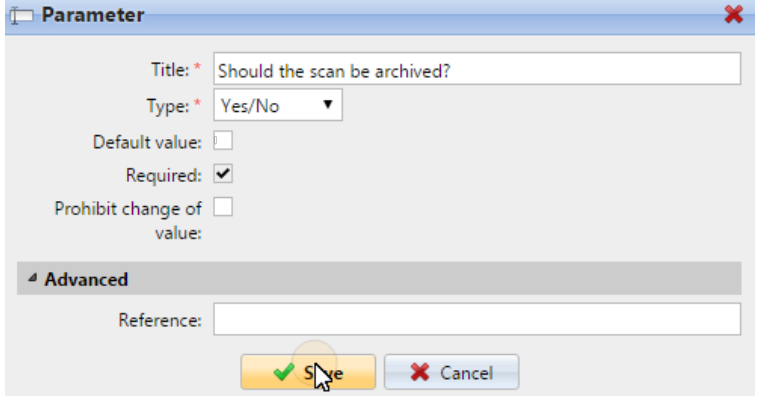

Les deux figures suivantes montrent deux valeurs possibles de l'indicateur **Le scan doit-il être archivé?** paramètre. Un logiciel DMS peut archiver automatiquement les scans avec la valeur *1* dans un dossier prédéfini.

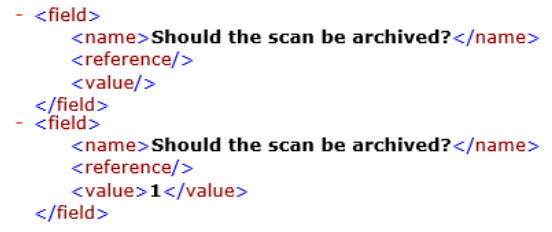

#### **Permettre aux utilisateurs de numériser vers leur dossier personnel protégé par un mot de passe.**

Si vous ne souhaitez pas donner au serveur MyQ un accès universel aux dossiers partagés des utilisateurs, mais plutôt fournir à chaque utilisateur des droits distincts pour accéder à leur dossier partagé à partir de MyQ, vous pouvez permettre aux utilisateurs de numérisation d'entrer le mot de passe de leur compte de domaine LDAP pour y accéder au dossier partagé.

Pour pouvoir accéder à leurs dossiers partagés, les utilisateurs doivent avoir le domaine LDAP défini dans MyQ. Les informations sur le domaine proviennent soit de la base de données de l'utilisateur, soit de la base de données de l'utilisateur. **Serveur d'authentification** dans le panneau des propriétés de l'utilisateur dans MyQ, ou à partir du nom d'utilisateur MyQ de l'utilisateur (si le nom est de la forme *LDAPusername@domain.local*).
Pendant le balayage, après que le mot de passe a été saisi et soumis, MyQ prend le nom du domaine de l'utilisateur (soit à partir de l'onglet **Serveur d'authentification** ou de la partie arrière du nom d'utilisateur) et tente de se connecter au compte de l'utilisateur sur ce domaine (soit le nom d'utilisateur entier, soit sa partie avant). Si le mot de passe est correct, MyQ enregistre la numérisation dans le dossier partagé ; sinon, il affiche le message d'erreur "*Erreur lors de l'envoi d'un scan X/Y. Impossible d'écrire dans le dossier.*".

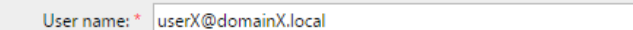

Sur le **Paramètres** créez un paramètre avec les propriétés suivantes **Titre**: Mot de passe, **Type**: Mot de passe, **Requis**: sélectionné, **Référence**: mot de passe.

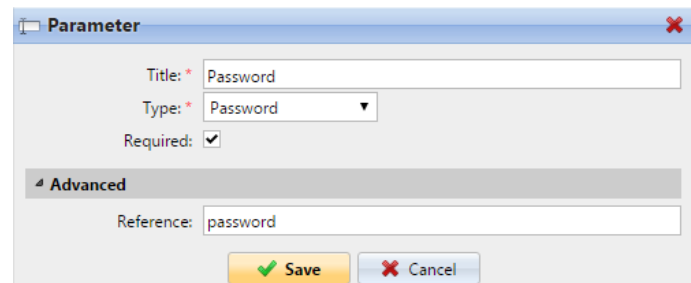

Sur le **Destinations** Définissez l'onglet **Stockage des numérisations de l'utilisateur** type de destination. Dans le **Paramètres** sélectionnez la section **Connectez-vous en tant que: Utilisateur effectuant l'analyse** et sélectionnez l'option nouvellement créée *mot de passe* dans la liste déroulante.

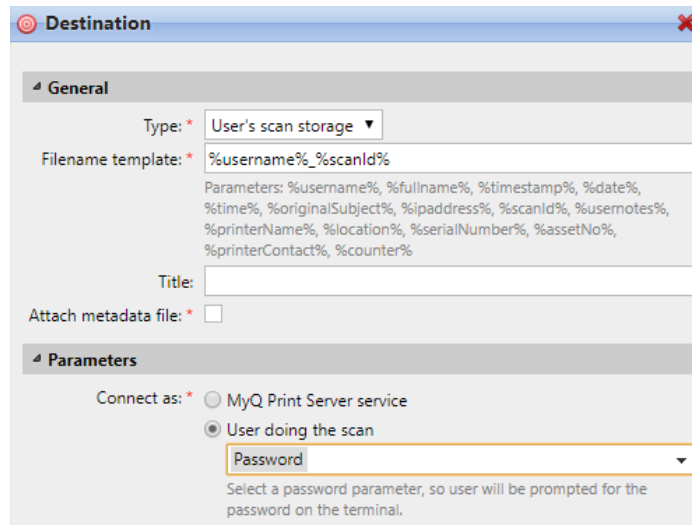

#### **Permettre aux utilisateurs de sélectionner le dossier de sortie à partir d'un livre de codes.**

Dans cet exemple, vous pouvez voir comment permettre aux utilisateurs de sélectionner le dossier de destination de la numérisation à partir d'un livre de codes prédéfini. Pour cet exemple, nous avons déjà créé et enregistré le nœud d'action Easy Scan, et nous avons créé un livre de codes nommé *Dossiers*, qui a pour valeurs les noms des dossiers. L'étape suivante consiste à ajouter et à configurer un nouveau fichier **Livre de codes** et un nouveau paramètre de type **Dossier** type de destination

pour l'action Easy Scan. Le paramètre est alors utilisé comme une partie du chemin d'accès au dossier.

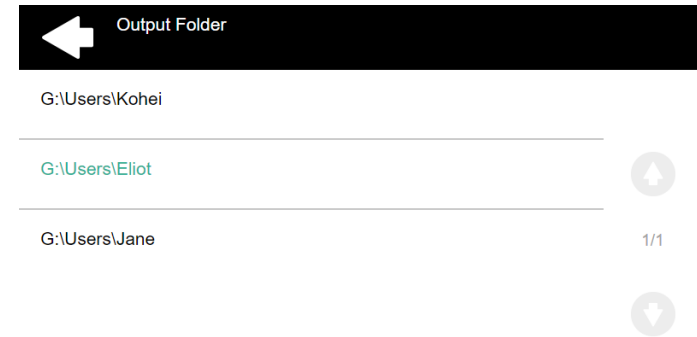

Sur le **Paramètres** crée un paramètre avec les paramètres suivants: **Titre**: Dossier de sortie, **Type**: Livre de codes, **Livre de codes**: Dossiers, **Valeur par défaut** (facultatif), **Interdire la modification de la valeur**: désélectionner, **Référence**: dossier. Si vous voulez permettre aux utilisateurs de sélectionner plusieurs destinataires, sélectionnez **Autoriser les valeurs multiples**.

Si vous voulez permettre aux utilisateurs d'entrer leur propre valeur, sélectionnez **Autoriser les valeurs personnalisées**. Si vous ne voulez pas autoriser les valeurs vides, sélectionnez l'option **Requis** de sorte que les utilisateurs doivent saisir sa valeur avant d'envoyer le fichier. En option, vous pouvez sélectionner une valeur par défaut pour définir le dossier dans lequel les fichiers de sortie seront enregistrés, si les utilisateurs ne le modifient pas.

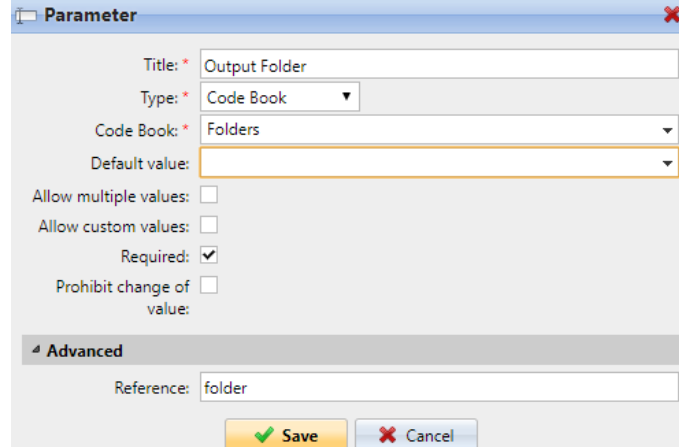

Sur le **Destinations** créez et configurez une nouvelle destination. Pour cette destination, vous pouvez utiliser le paramètre comme n'importe quelle partie du chemin de destination défini dans l'onglet **Dossier de destination** dans la zone de texte. Pour utiliser le paramètre, saisissez son nom de référence délimité en signes de pourcentage dans le cadre du chemin. Dans notre exemple, nous avons utilisé un paramètre dont le nom de référence est *dossier* comme le dossier où les fichiers sont stockés (*\Users%dossier%*).

> Destination folder: \* \\Users\%folder%  $\mathbb D$

#### **Permettre aux utilisateurs de rechercher des destinataires via LDAP Livres de codes sources**

Dans cet exemple, vous verrez comment permettre aux utilisateurs de rechercher des destinataires sur des serveurs LDAP via des livres de code source LDAP. Les livres de codes sources LDAP contiennent deux paramètres: **Titre** et **Valeur**. La valeur de la **Titre** est utilisé comme entrée pour la recherche dans la base de données LDAP et le paramètre **Valeur** définit la valeur renvoyée par la base de données. Nous utilisons un livre de code source LDAP avec l'option **cn** attribué à la **Titre** et le paramètre **courrier électronique** attribué à la **Valeur** paramètre. Nous créons également un nouveau paramètre et une nouvelle destination de dossier pour la fonction. L'utilisateur qui scanne tape une chaîne de caractères à utiliser dans une requête de recherche. MyQ envoie la requête à la base de données LDAP pour rechercher les comptes utilisateurs, dont **cn** commence par la chaîne de caractères saisie. L'utilisateur du scanner peut choisir parmi les comptes affichés. Après avoir sélectionné le compte, la valeur de la balise **courrier électronique** du compte est utilisé comme destination de l'analyse.

Sur le **Paramètres** créez un paramètre avec les paramètres suivants: **Titre**: Bénéficiaires, **Type**: Livre de codes, **Livre de codes**: Emails (ou le livre de code source LDAP que vous souhaitez utiliser), **Interdire la modification de la valeur**: désélectionner, **Référence**: destinataires. Si vous voulez permettre aux utilisateurs de sélectionner plusieurs destinataires, sélectionnez **Autoriser les valeurs multiples**. Si vous voulez permettre aux utilisateurs d'entrer leur propre valeur, sélectionnez **Autoriser les valeurs personnalisées**. Si vous ne voulez pas autoriser les valeurs vides, sélectionnez l'option **Requis** de sorte que les utilisateurs doivent saisir sa valeur avant d'envoyer le fichier.

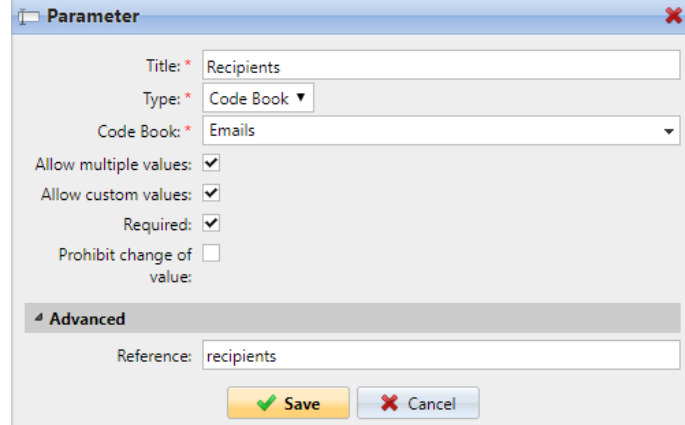

Sur le **Destinations** créez un **Courriel** et saisissez le paramètre dans le champ **Bénéficiaire** la zone de texte, entourée de signes de pourcentage (*Bénéficiaires*).

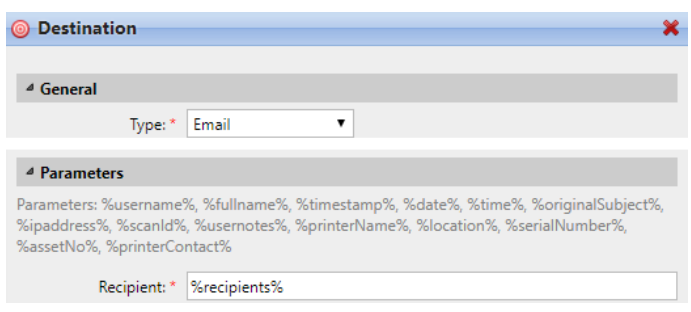

### 6.5 Easy Scan vers OCR

La reconnaissance optique de caractères est un service qui convertit des documents numérisés en un format consultable et modifiable, tel qu'un document MS Word ou un PDF. Si vous souhaitez utiliser cette fonctionnalité, vous pouvez soit utiliser le serveur de reconnaissance optique de caractères (OCR) de MyQ, qui peut être acheté dans le cadre de la solution MyQ, soit une application tierce.

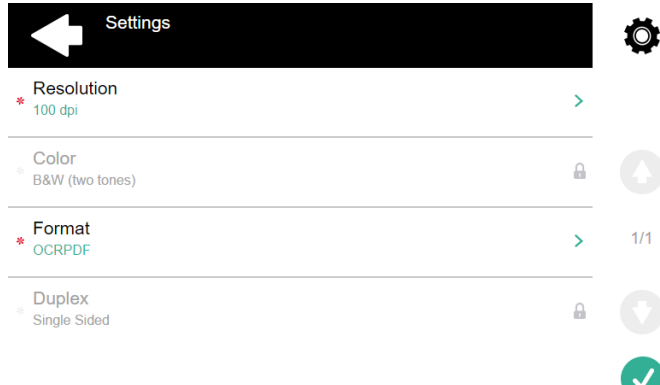

Les utilisateurs peuvent envoyer le fichier numérisé à l'OCR sans utiliser la fonction de numérisation facile - en envoyant simplement le fichier à des adresses électroniques prédéfinies. Cependant, l'utilisation de la fonction Easy Scan simplifie le processus de sélection de la bonne option d'OCR et l'envoi du fichier.

Pour pouvoir utiliser l'OCR avec Easy Scan, vous devez créer des profils OCR et permettre aux utilisateurs de les sélectionner sur le terminal embarqué. En définissant les profils, vous définissez les dossiers d'entrée pour le logiciel OCR. Le nom du profil doit être lié à l'action OCR définie pour ce dossier d'entrée. Par exemple, si vous voulez convertir les documents du dossier au format DOC, vous pouvez appeler le profil *OCRDOC* et donnez l'ordre au logiciel de convertir chaque document numérisé vers ce profil (stocké dans le fichier *OCRDOC* ) au format Microsoft Word.

Pour configurer la fonction OCR:

• Créez un profil OCR: Allez à **MyQ, Paramètres, Numérisation et OCR**. Dans le **OCR** cliquez sur **Ajouter** à côté de **Profils** et saisissez le nom du profil.

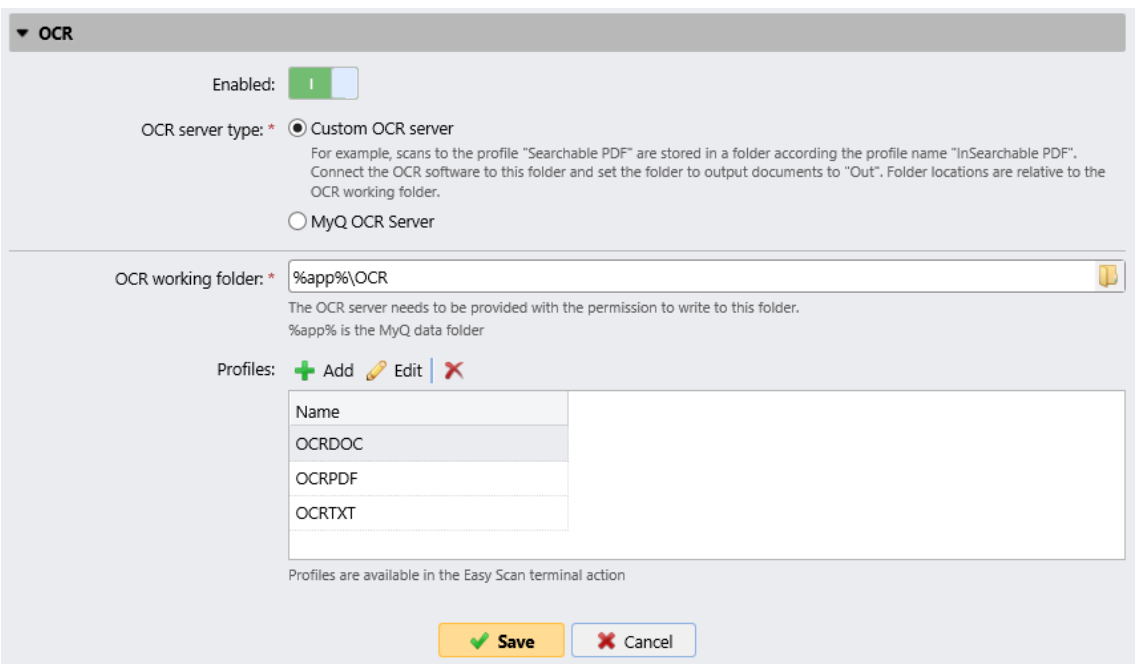

Les profils OCR sont ajoutés aux valeurs du paramètre Format de l'action Easy Scan.

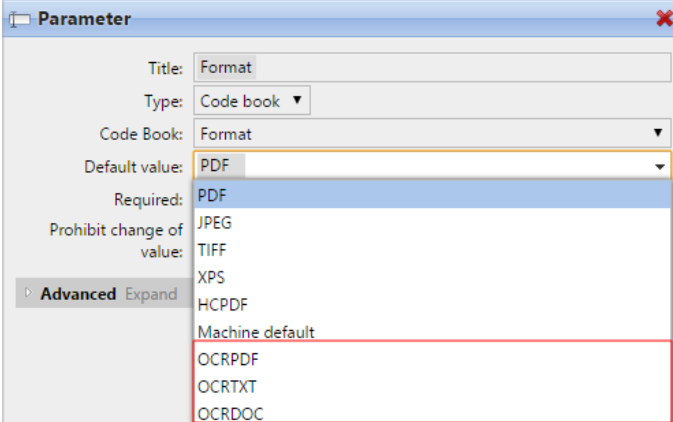

Dans le **Dossier de travail OCR** vous pouvez modifier le dossier dans lequel les données numérisées sont envoyées. Toutefois, il n'est pas recommandé de modifier le dossier par défaut (*C:\ProgramData\MyQ\OCR*).

Le dossier OCR contient trois sous-dossiers: *entrée, sortie, profils*. Dans le *sur* les documents numérisés sont stockés avant d'être traités. Dans le dossier *out* les documents traités sont enregistrés par le logiciel OCR et sont prêts à être envoyés. Dans le dossier *profils* vos profils d'OCR sont stockés dans ce dossier.

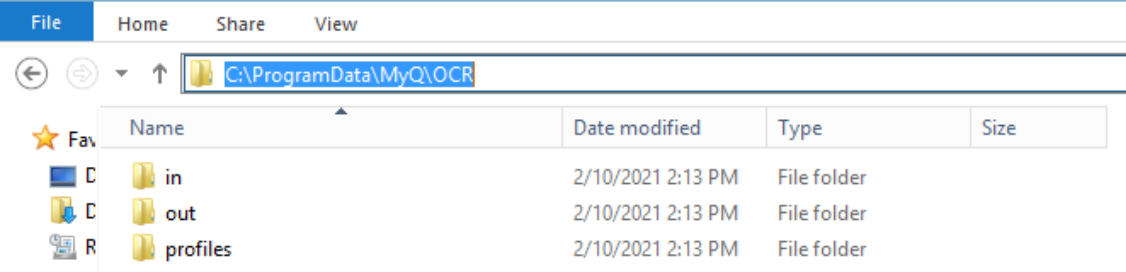

Pour permettre aux utilisateurs de sélectionner le dossier OCR approprié sur le terminal embarqué :

• Dans le panneau de propriétés du nœud d'action Easy Scan, sur l'onglet **Paramètres** double-cliquez sur l'onglet **Format** paramètre. Désélectionnez le **Interdire la modification de la valeur** puis cliquez sur **Sauvez**.

### **6.5.1 Traitement OCR**

Le logiciel d'OCR doit écouter les sous-dossiers de documents de l'application *sur*  dossier (*in\OCRDOC, in\OCRTXT,*...), traiter le fichier qui y est envoyé, sauvegarder le document converti dans le fichier *out* et supprimez le fichier source du dossier *en\*\*\** dossier.

MyQ écoute les *out* envoie le fichier converti vers les destinations définies sur l'écran de l'ordinateur. **Destinations** et le supprime du dossier.

Le fichier envoyé au *out* par le logiciel OCR doit avoir le même nom que le fichier source dans le dossier *en\*\*\** dossier. Si le nom du fichier converti diffère de celui du fichier source, il est supprimé sans être envoyé à l'utilisateur.

# 7 Scan to Me

MyQ est en mesure d'envoyer automatiquement les documents numérisés vers un dossier ou un e-mail spécifié appartenant à l'utilisateur de la numérisation, avec la fonction **Scan to Me** fonction.

Lorsque cette fonction est activée, MyQ fait office de serveur de courrier électronique: il reçoit un travail numérisé de la part de périphériques d'impression via le protocole SMTP, détecte le périphérique à partir duquel le travail est envoyé, trouve l'utilisateur actuellement connecté au périphérique et envoie le travail à son dossier ou à son courrier électronique (en fonction des paramètres de l'utilisateur).

Tout d'abord, vous devez configurer la fonction sur le serveur MyQ et sur le périphérique d'impression pour permettre aux utilisateurs MyQ d'utiliser toutes les options de numérisation. Ensuite, vous devez fournir aux utilisateurs les adresses électroniques des destinataires, auxquelles ils peuvent envoyer les documents numérisés.

## 7.1 Configuration de Scan to Me

La mise en place de la **Scan to Me** se compose des étapes consécutives suivantes :

- Activez et configurez la numérisation sur le serveur MyQ.
- Configurez SMTP sur le périphérique d'impression.
- Définissez les destinations des utilisateurs MyQ sur le serveur MyQ.

### **7.1.1 Activer et configurer le scan sur le serveur MyQ**

- **Activer la numérisation** sur le **Numérisation et OCR** sous l'onglet "Paramètres", sous **Général**.
- Vous pouvez également définir le **Taille maximale des e-mails** (en Mo), et modifiez le **Sujet** et **Message** de l'e-mail avec le document numérisé. Comme le **Expéditeur** du document, vous pouvez sélectionner soit l'email du *utilisateur connecté* ou le *expéditeur par défaut* l'ensemble des e-mails sur le **Réseau** sous l'onglet "Paramètres", sous **Serveur SMTP sortant**.

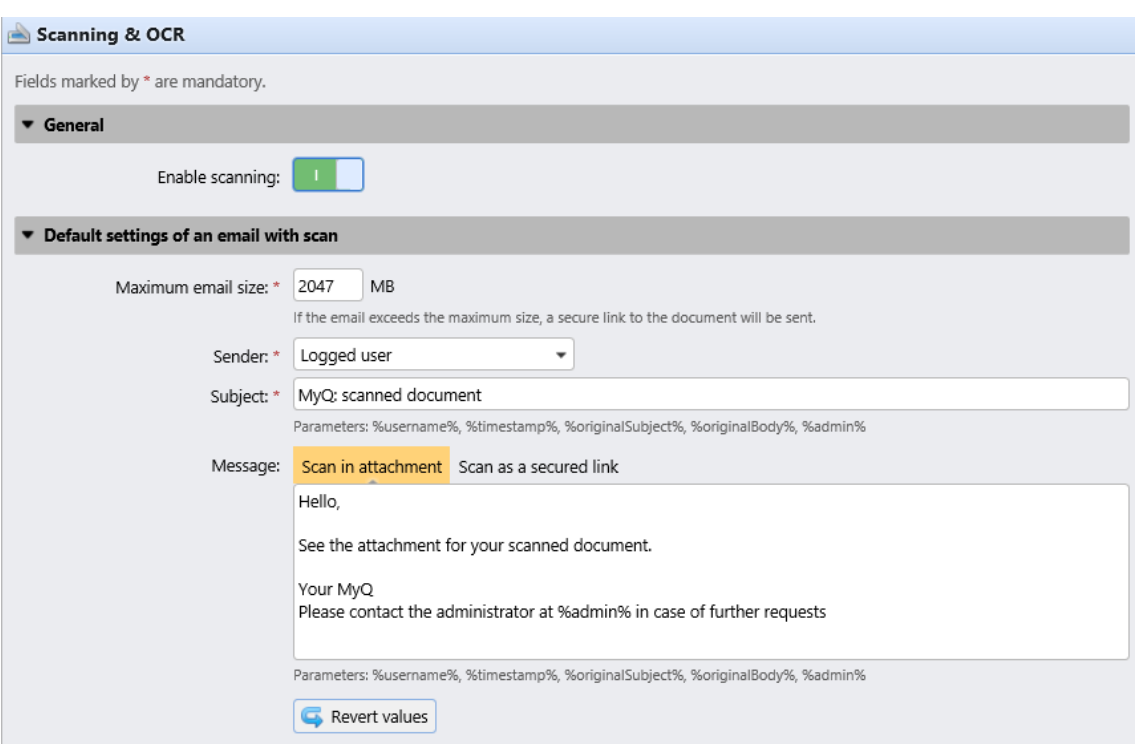

### **7.1.2 Configurer SMTP sur le périphérique d'impression**

La fonction de numérisation nécessite l'activation du protocole SMTP, la définition de l'adresse du serveur SMTP et la saisie d'une adresse électronique d'expéditeur sur l'interface Web du périphérique d'impression. Pour plus d'informations sur la façon d'entrer dans l'interface Web du périphérique d'impression et de trouver les paramètres particuliers, consultez le manuel du périphérique d'impression.

Pour activer la fonction de numérisation, effectuez les étapes suivantes dans n'importe quel ordre sur l'interface Web du périphérique d'impression:

- Activez le protocole SMTP.
- Saisissez l'adresse IP ou le nom d'hôte du serveur MyQ.
- Assurez-vous que le port SMTP est le même que le port SMTP de l'ordinateur **Réseau** sous l'onglet "Paramètres", sous **Serveur SMTP de MyQ**. Le port par défaut dans MyQ est *25*.
- Entrez l'adresse électronique de l'expéditeur. La valeur de l'adresse est arbitraire.

### **7.1.3 Définir les destinations des utilisateurs MyQ sur le serveur MyQ**

Dans le panneau des propriétés de chaque utilisateur MyQ, vous pouvez définir les destinations des trois options de la fonction:

- 1. Envoi de scans à l'email principal de l'utilisateur.
- 2. Envoi des analyses à d'autres courriels prédéfinis.
- 3. Stockage des numérisations dans le dossier de numérisation de l'utilisateur.

Pour fournir ces options à un utilisateur, définissez les champs appropriés dans le panneau des propriétés de l'utilisateur, conformément au tableau suivant:

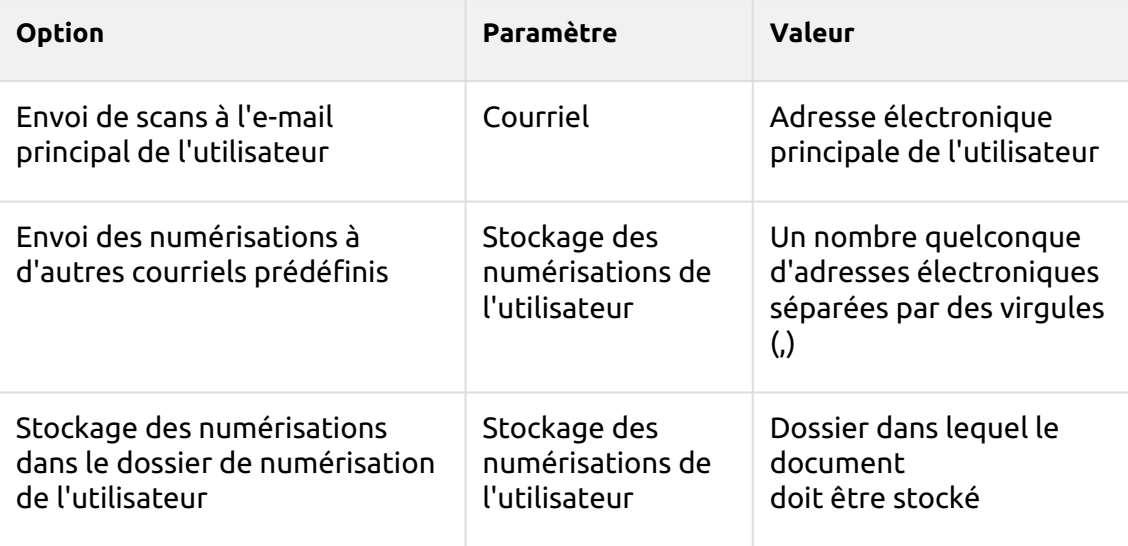

Vous pouvez définir les paramètres lors de l'ajout, de l'importation ou de la synchronisation de l'utilisateur et les modifier ultérieurement dans les paramètres de son compte. Pour plus d'informations, voir le *MyQ Print Server guide*.

### 7.2 Utilisation de Scan to Me

Pour envoyer l'e-mail à la destination souhaitée, la numérisation doit être dirigée vers une adresse e-mail de récepteur spécifique. Il existe deux options pour permettre aux utilisateurs de MyQ d'envoyer les numérisations à cet endroit : leur fournir l'adresse électronique du destinataire respectif, ou prédéfinir ces adresses électroniques sur l'interface Web du périphérique d'impression.

#### **Adresses électroniques pour Scan to Me**

- **Envoi de scans à l'e-mail principal de l'utilisateur** Le document numérisé est envoyé à l'adresse électronique de l'utilisateur définie dans la zone de texte de l'adresse électronique du panneau des propriétés de l'utilisateur. L'adresse électronique du destinataire doit être *email@myq.local*.
- **Envoi de numérisations à d'autres courriels** Le document numérisé est envoyé à tous les courriels définis dans l'option **Stockage des numérisations de l'utilisateur** (les adresses multiples sont séparées par des virgules) dans le panneau des propriétés de l'utilisateur. L'adresse électronique du destinataire doit être *folder@myq.local*.
- **Stockage des numérisations dans le dossier de numérisation de l'utilisateur** - Vous devez créer un dossier partagé et vous assurer que MyQ a accès à ce dossier. Ensuite, entrez l'emplacement du dossier dans le champ **Stockage des numérisations de l'utilisateur** zone de texte. Le document numérisé est envoyé à MyQ, puis stocké dans le dossier partagé via le protocole SMB. Le

nom du fichier du document stocké est composé du nom du compte utilisateur, de la date et de l'heure d'envoi de la numérisation.

L'adresse électronique du destinataire doit être *folder@myq.local*.

#### **Liste prédéfinie des destinations MyQ sur le périphérique d'impression**

Lors de l'installation du terminal embarqué MyQ Toshiba, deux raccourcis sont automatiquement créés pour l'utilisation de l'interface utilisateur. **Scan to Me** fonction. Ces raccourcis sont disponibles si l'utilisateur tape sur la touche **Panneau Scan to Email** action.

- **MyQ Email** est un raccourci pour scanner vers *email@myq.local*.
- **Dossier MyQ** est un raccourci pour scanner vers *folder@myq.local*.

# 8 Annulation des emplois bloqués

Si un travail est bloqué en raison d'une erreur sur le périphérique d'impression, l'utilisateur peut toujours se déconnecter. Le travail bloqué empêchera un autre utilisateur de se connecter et se terminera automatiquement après la suppression de l'erreur. Toutefois, cela peut entraîner des problèmes de sécurité.

Si le **Continuer à imprimer après la déconnexion** sur le **Imprimantes** est désactivé, tous les travaux seront annulés après la déconnexion.

#### Pour annuler les travaux bloqués:

1. Sur l'écran de connexion, appuyez sur le bouton rouge clignotant **Statut de l'emploi** bouton. Le site **Imprimer** L'écran du panneau natif du périphérique d'impression s'ouvre. Si vous êtes redirigé vers **Authentification des utilisateurs** appuyez sur l'icône d'information clignotante "**i**"dans le coin supérieur droit de l'écran. Le site **Statut de l'emploi** L'écran s'ouvre et vous pouvez passer à l'étape 3.

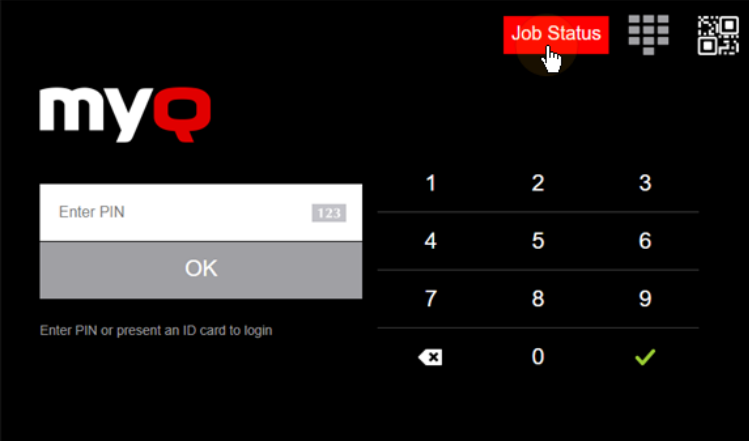

- 2. Sur l'écran, appuyez sur le bouton **Statut de l'emploi** dans le coin inférieur droit. L'écran État du travail s'ouvre.
- 3. Sur l'écran, appuyez sur le bouton **Emplois** dans le coin inférieur gauche. L'onglet Emplois s'ouvre.
- 4. Dans l'onglet, sélectionnez tous les travaux en tapant dessus. Appuyez sur le bouton **Supprimer** dans le coin inférieur gauche de l'onglet et confirmez en appuyant sur **Supprimer** sur la fenêtre pop-up d'information. Si vous utilisez un appareil Toshiba SDK 3.x, appuyez enfin sur **Fermer** dans le coin inférieur droit de l'onglet.
- 5. Pour les appareils Toshiba SDK 4.x, afin de revenir à l'écran d'accueil de MyQ, appuyez sur la touche **ACCUEIL** sur le panneau de commande du périphérique d'impression, puis appuyez sur le bouton d'accueil MyQ sur l'écran d'accueil du panneau.

Pour les appareils Toshiba SDK 3.x, appuyez sur la touche **Menu** sur le panneau de commande du périphérique d'impression, puis tapez sur **Extension**.

## <span id="page-83-0"></span>9 Paramètres de comptabilité

Dans l'interface administrateur Web de MyQ, dans la section **Comptabilité** dans l'onglet "Paramètres", dans le **Général** l'administrateur de MyQ peut définir:

- le site **Mode de comptabilité** MyQ utilisera:
	- **Groupe de la comptabilité** Ce mode est sélectionné par défaut. Dans ce mode, tous les quotas sont disponibles et peuvent être dépensés.
	- **Centre de coûts** Dans ce mode, seul le compte de paiement sélectionné (centre de coûts) est dépensé.
- le site **Priorité du compte de paiement**Cette option s'applique aux terminaux qui ne permettent pas à l'utilisateur de sélectionner les comptes de paiement et aux files d'attente directes sans l'option MyQ Desktop Client. Dans ce cas, le compte de paiement ayant la priorité la plus élevée est toujours utilisé:
	- Crédit
	- Quota

#### **Limitations:**

- Le site **Centre de coûts** ne fonctionne pas sur les imprimantes sans terminal.
- Le site **Centre de coûts** ne peut être utilisé qu'avec le terminal embarqué version 8.2 ou supérieure.
- Dans le **Centre de coûts** Si un utilisateur possède plus d'un compte, le travail est mis en pause et le compte doit être sélectionné via MyQ Desktop Client (v.8.2 ou supérieur). S'il n'y a qu'un seul compte, le compte est attribué automatiquement.

Si vous utilisez le **Centre de coûts** sur des terminaux embarqués dont la version est antérieure à 8.2, l'activation des terminaux échoue. Le message d'erreur suivant peut être trouvé dans le journal: "*Le terminal est incompatible | reason=La version du terminal doit être au moins 8.2 en mode centre de coûts".*

Si vous passez au **Centre de coûts** sur les terminaux embarqués dont la version est antérieure à 8.2, l'avertissement suivant peut être trouvé dans le journal: "*Ce terminal n'est pas supporté en mode de comptabilité par centre de coût. Mettez le terminal à jour au moins à la version 8.2".*

Passez à la **Groupe de la comptabilité** ou mettre à niveau vos terminaux embarqués à la version 8.2 pour que les terminaux soient activés avec succès et fonctionnent correctement. Si vous choisissez de changer de mode, vos terminaux doivent être réactivés. Ceci peut être fait automatiquement en cliquant sur **OK** dans la fenêtre contextuelle Appliquer les paramètres, ou manuellement sur chaque appareil.

#### **Comparaison entre le groupe comptable et le centre de coûts**

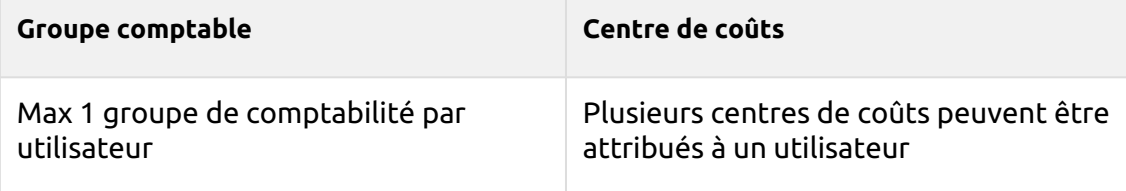

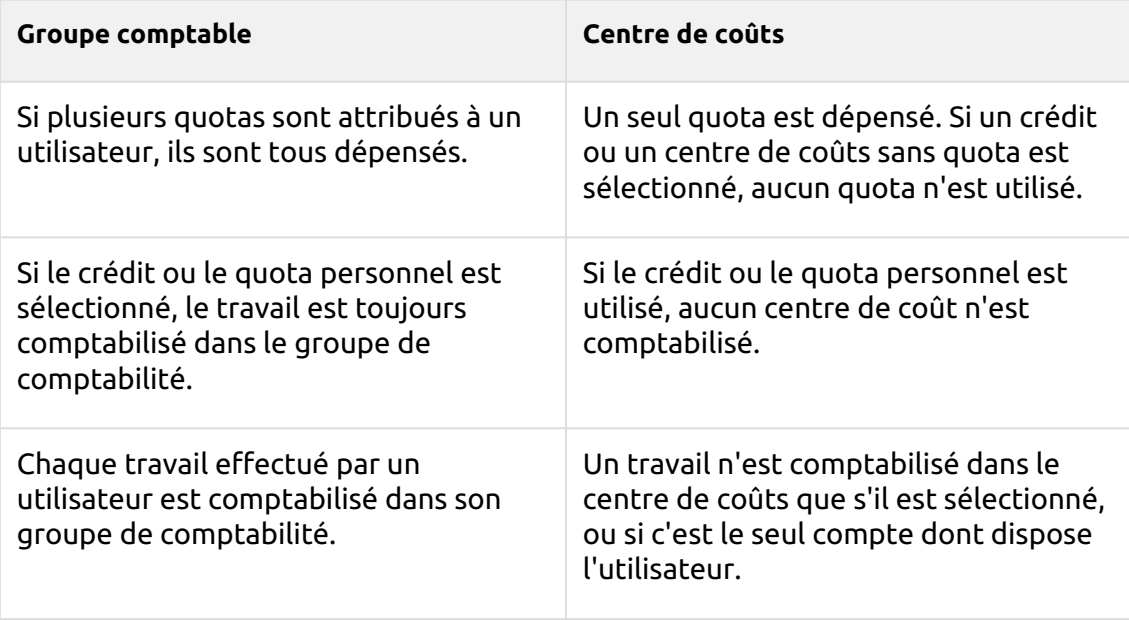

Si le **Centre de coûts** est activé, un écran de sélection des centres de coûts s'affiche si plusieurs centres de coûts sont affectés à l'utilisateur.

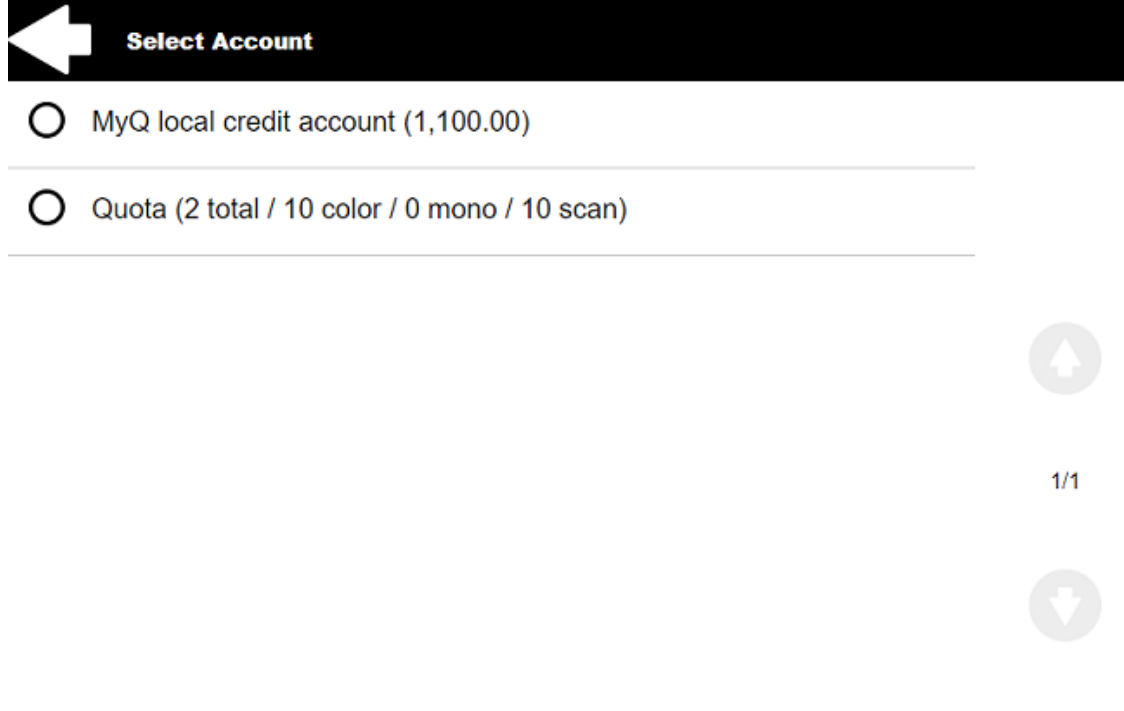

Si l'utilisateur n'a qu'un seul centre de coûts, l'écran de sélection n'est pas affiché et ce centre de coûts est automatiquement attribué à l'utilisateur. Le nom du centre de coûts affecté est affiché à côté du nom complet de l'utilisateur.

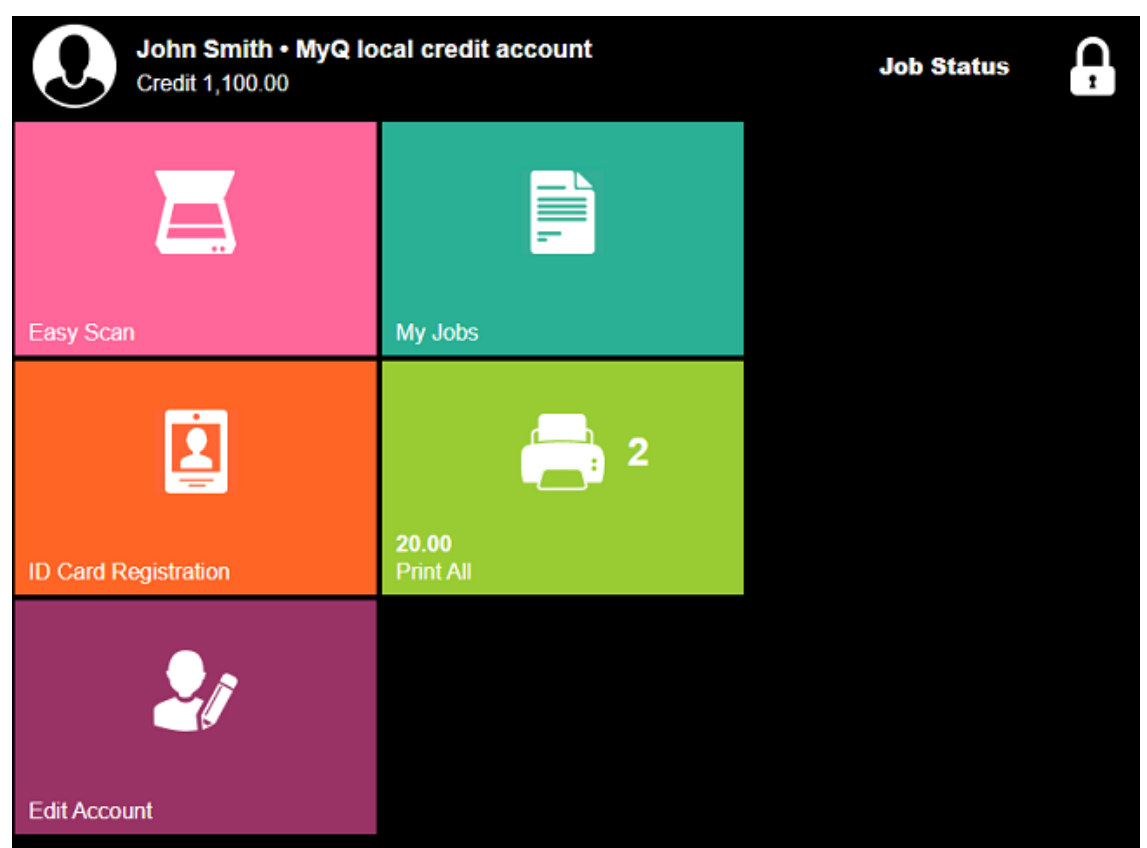

Dans le **Calcul du prix du travail avant le lancement** l'administrateur de MyQ sélectionne **la valeur pour l'imprimante est configurée de manière à augmenter la valeur du compteur de pages pour le format A3 et Ledger par** *1 - Japon* ou *2 - Europe, USA* (par défaut).

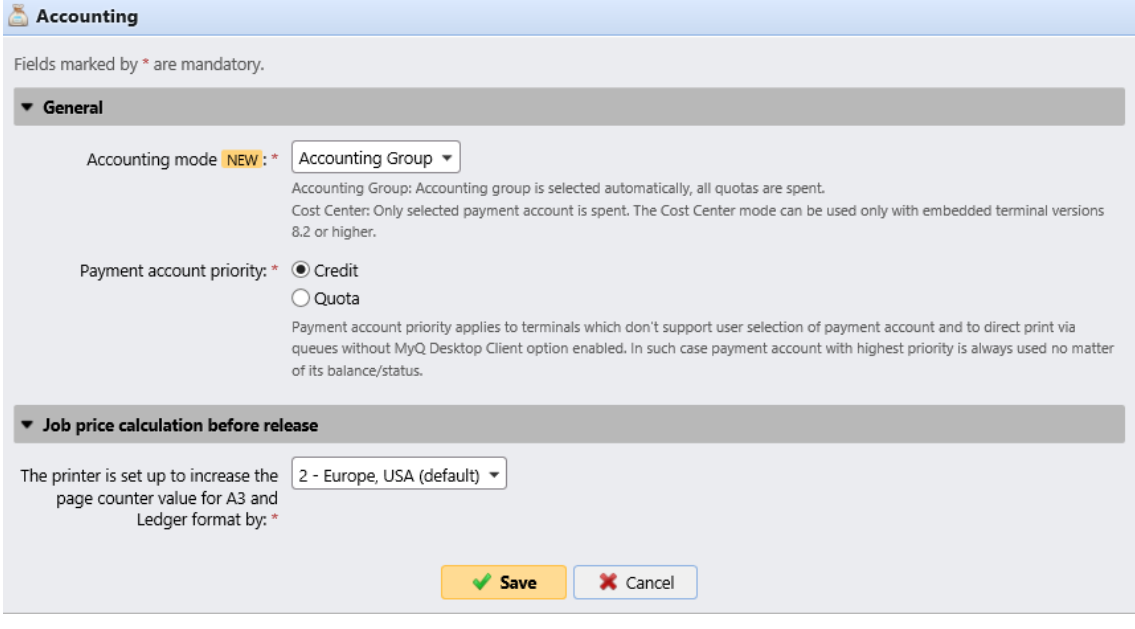

# 10 Crédit

Lorsque la comptabilité des crédits est activée, les utilisateurs doivent disposer d'un montant suffisant de crédits sur leur compte pour être autorisés à imprimer, copier et numériser. Sur leur écran d'accueil du terminal embarqué, ils peuvent visualiser leur crédit restant. Si le **Crédit de recharge** est disponible sur le terminal, les utilisateurs peuvent recharger leur crédit en saisissant le code d'un bon de rechargement directement sur n'importe quel terminal embarqué.

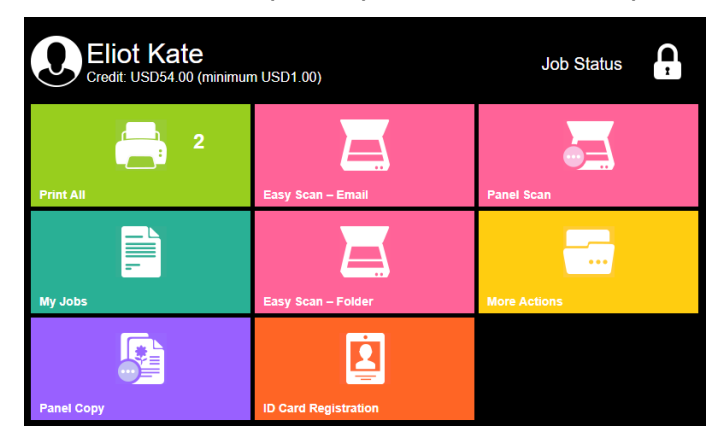

**B** Si le rechargement du crédit par des bons est activé dans MyQ, les utilisateurs sans crédit sont invités à recharger après s'être connectés. Ils sont informés de l'insuffisance de leur crédit et sont automatiquement redirigés vers la page d'accueil de MyQ. **Crédit de recharge** où ils peuvent faire le plein.

## 10.1 **Rechargement du crédit**

Après avoir appuyé sur le **Crédit de recharge** l'écran Recharge de crédit s'ouvre et l'utilisateur connecté peut saisir un code de recharge à partir de son bon.

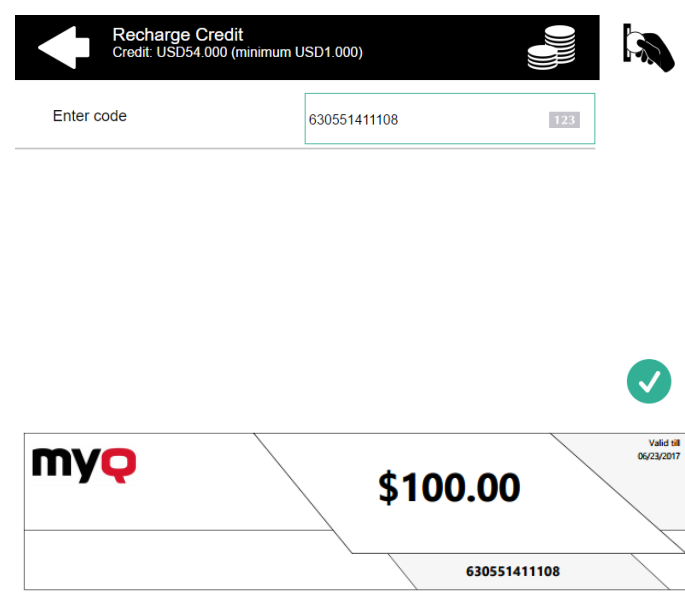

Les utilisateurs peuvent visualiser les prix des différentes configurations d'une page imprimée en appuyant sur le bouton **Pièces de monnaie** dans le coin supérieur droit de l'écran.

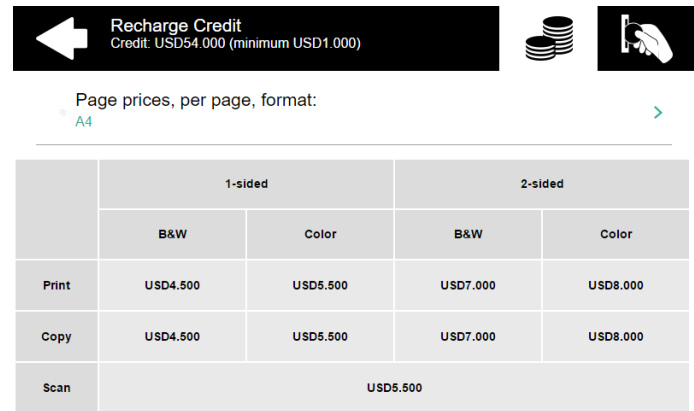

### 10.2 Utilisation des actions terminales sans crédit suffisant

Si le rechargement du crédit par des bons est activé dans MyQ, les utilisateurs peuvent toujours voir les actions pour lesquelles ils n'ont pas suffisamment de crédit. Cependant, s'ils appuient sur le bouton d'une action particulière, ils sont immédiatement redirigés vers la page d'accueil de l'action **Crédit de recharge** écran.

Si le rechargement du crédit par des bons est désactivé dans MyQ et qu'un utilisateur ne dispose pas d'un crédit suffisant, toutes les actions nécessitant un crédit sont indisponibles, et leurs boutons correspondants sont grisés.

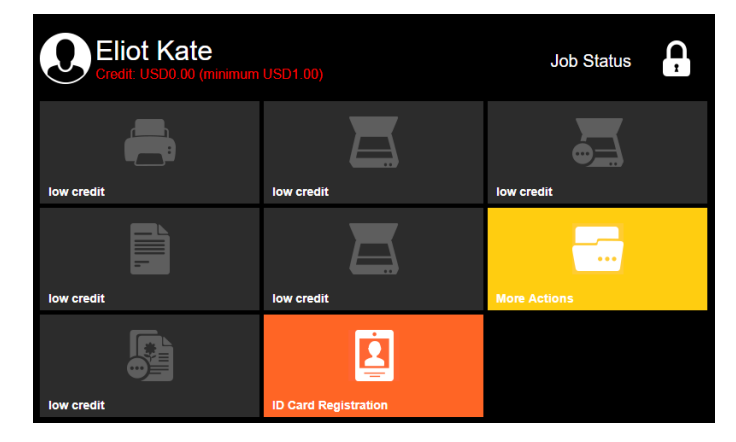

#### **Mesures prises lorsqu'un utilisateur n'a plus de crédit pendant un balayage via Easy scan**

La tâche de numérisation est terminée. Après cela, si le rechargement du crédit via des bons est activé, l'utilisateur est automatiquement redirigé vers la page **Crédit de recharge** où il peut recharger son crédit. Si le rechargement du crédit via les bons est désactivé, l'utilisateur est redirigé vers l'écran d'accueil de MyQ.

#### **Actions prises lorsqu'un utilisateur n'a plus de crédit lors d'un balayage via Panel Scan**

L'utilisateur peut numériser tant qu'il reste sur le panneau de numérisation. Si le rechargement du crédit via des bons est activé, l'utilisateur est automatiquement redirigé vers le site de l **Crédit de recharge** après avoir quitté le panneau. Si la recharge

si le crédit via les bons est désactivé, l'utilisateur peut voir son crédit négatif après avoir quitté le panel et ne peut pas utiliser d'actions nécessitant un crédit.

#### **Mesures prises lorsqu'un utilisateur n'a plus de crédit pendant la copie via le panneau Copie**

L'utilisateur peut copier tant qu'il reste sur le panneau de copie. Si le rechargement du crédit via des bons est activé, l'utilisateur est automatiquement redirigé vers la page d'accueil du site web de l'entreprise. **Crédit de recharge** après avoir quitté le panneau. Si la recharge

si le crédit via les bons est désactivé, l'utilisateur peut voir son crédit négatif après avoir quitté le panel et ne peut pas utiliser d'actions nécessitant un crédit.

#### **Imprimer des travaux avec des informations supplémentaires provenant du parseur de travaux.**

Les travaux d'impression reçus avec l'analyseur de travaux activé, comprennent des informations supplémentaires telles que le nombre de pages, la couleur et le prix.

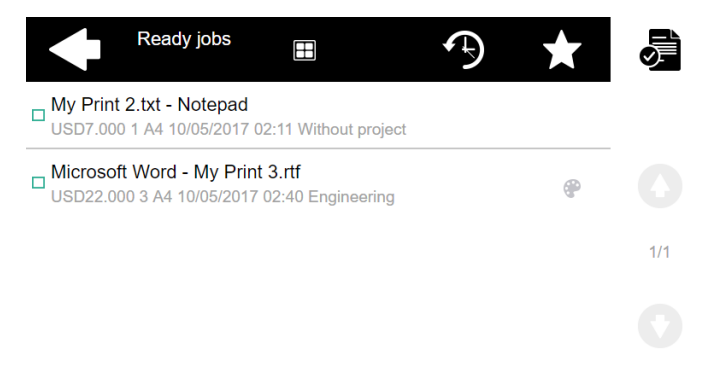

Les travaux tarifés ne peuvent pas être imprimés si les utilisateurs ne disposent pas d'un montant suffisant de crédit. Les utilisateurs ne peuvent pas utiliser la fonction **Imprimer tout** action lorsque le prix global de tous les travaux d'impression tarifés est supérieur à leur crédit.

Si un travail n'inclut pas d'informations supplémentaires provenant du parseur de travail, les utilisateurs peuvent le commencer tant que leur crédit n'est pas égal ou inférieur à *0*.

## 11 Quota

Avec le **Quota** activée, les utilisateurs ne peuvent plus imprimer, copier ou numériser après avoir atteint ou dépassé leur limite de quota. Ils peuvent consulter leurs quotas actuels sur leur session sur le terminal embarqué.

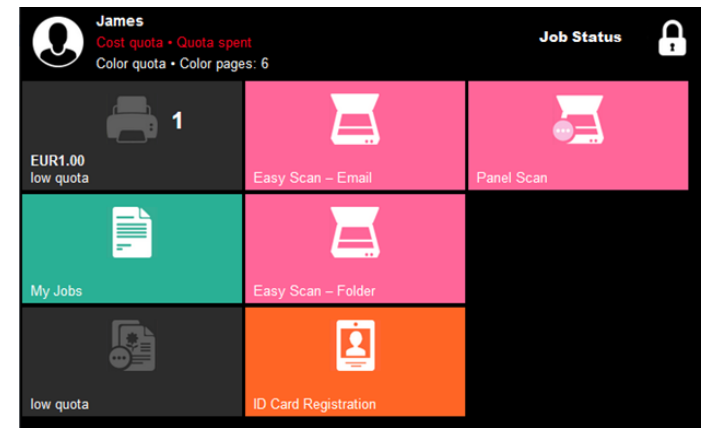

Les utilisateurs peuvent cliquer sur les quotas affichés sur le terminal et une fenêtre pop-up s'ouvre avec des informations détaillées sur tous les quotas qui leur sont attribués.

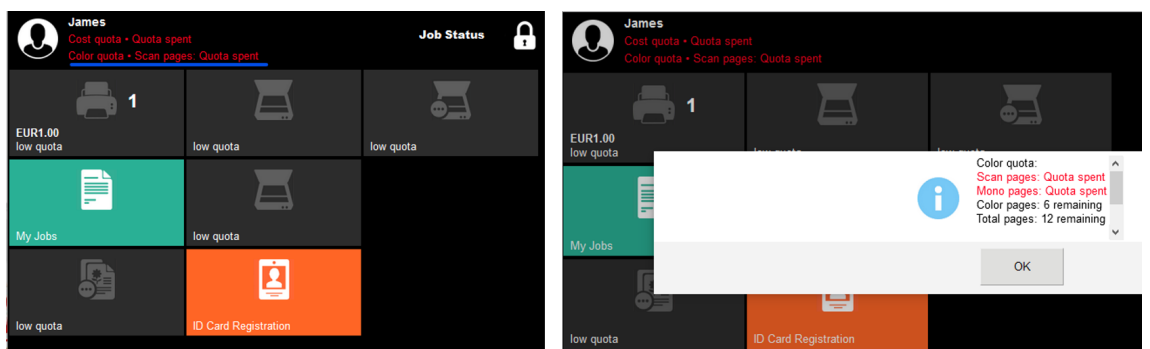

Le comportement du terminal embarqué dépend des paramètres de quotas dans MyQ. Lors de la configuration de **Quota** dans l'interface administrateur MyQ Web, vous pouvez désactiver une ou plusieurs opérations lorsque le quota est atteint ou dépassé:

- Si le **Valeur surveillée** est *Coût*sélectionnez-les sous **Désactiver les opérations**. Les options sont *Impression, Copie, Impression couleur* (sur les terminaux 8.1 ou plus récents), *Copie couleur* (sur les terminaux 8.1 ou plus récents), et *Scanner*.
- Si le **Valeur surveillée** est *Pages*marquez le **Désactiver l'opération** et l'opération qui a atteint la limite sera désactivée.
- Marquez le **Terminer le travail en cours lorsqu'il est atteint** si vous souhaitez interrompre le travail en cours lorsque le quota est atteint. Si les deux **Désactiver l'opération** et **Terminer le travail en cours lorsqu'il est atteint** sont cochées, le travail sera interrompu lorsque le quota sera atteint et l'utilisateur sera redirigé vers l'écran d'accueil de MyQ. Si **Désactiver l'opération** est vérifié et **Terminer le travail en cours lorsqu'il est atteint** n'est pas le cas, la tâche en cours sera terminée et l'utilisateur sera redirigé

vers l'écran d'accueil de MyQ. Cette action n'est pas prise en charge par le quota de numérisation.

• Les quotas qui désactivent le scanning ne peuvent pas être appliqués immédiatement.

#### **Atteinte d'un quota avec application immédiate lors de la numérisation via Easy Scan**

La tâche de numérisation est terminée. Ensuite, les actions respectives sont prises (actions définies dans la configuration du quota). Si la numérisation est désactivée à la suite de ces actions, l'utilisateur est redirigé vers l'écran d'accueil de MyQ.

#### **Atteinte d'un quota avec application immédiate lors de la numérisation via le Panel Scan**

L'utilisateur peut numériser tant qu'il reste sur le panneau de numérisation. Dès qu'il quitte le panneau, le quota est dépassé et les actions correspondantes sont prises.

#### **Atteinte d'un quota avec application immédiate lors de la copie via le Panel Copy**

Le premier travail de copie de panneau est terminé. Les autres travaux sont limités et le *USER Quota dépassé. Contactez l'administrateur.* un message d'avertissement interne apparaît sur le panneau.

#### **Imprimer les travaux avec des informations supplémentaires provenant du parseur de travaux**

Les travaux d'impression reçus avec l'analyseur de travaux activé, comprennent des informations supplémentaires telles que le nombre de pages, la couleur et le prix.

Les travaux dépassant le quota ne peuvent pas être imprimés. Les utilisateurs ne peuvent pas utiliser le **Imprimer tout** tant que la taille globale de tous les travaux d'impression est supérieure à ce qui est autorisé par le quota.

## 12 Projets

Lorsque la fonction de comptabilité par projet est activée, les utilisateurs peuvent affecter des projets aux travaux d'impression, de copie et de numérisation directement sur l'écran du terminal embarqué. Les projets peuvent également être affectés à des travaux d'impression dans la fenêtre contextuelle MyQ Desktop Client, sur l'interface administrateur MyQ Web ou dans l'application mobile MyQ.

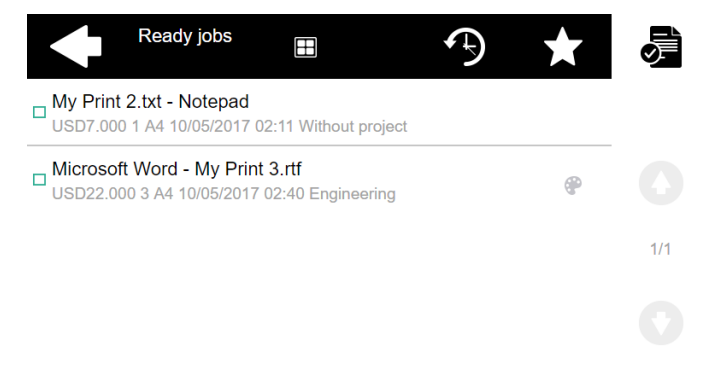

## 12.1 **Affectation de projets aux travaux d'impression**

#### **Mes emplois**

Si un utilisateur veut imprimer un travail non attribué à partir de l'application **Mes emplois** ils sont immédiatement redirigés vers l'écran de sélection des projets et doivent sélectionner l'un des projets disponibles (ou l'écran de sélection des projets). *Sans projet* option, si l'impression sans projet est autorisée) pour être autorisé à l'imprimer.

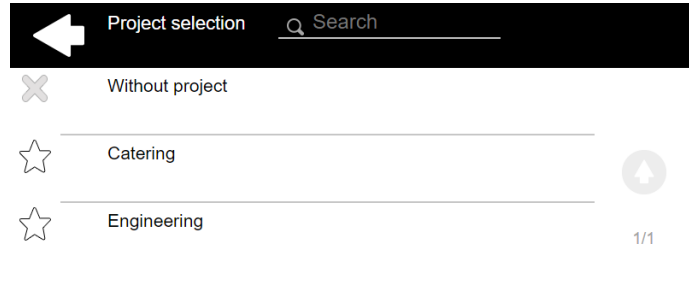

Les emplois auxquels sont affectés des projets sont immédiatement imprimés.

#### **Imprimer tout**

Si tous les travaux en attente dans la file d'attente ont des projets déjà attribués par MyQ Smart Job Manager, l'interface administrateur Web MyQ ou l'application mobile MyQ, l'impression commence immédiatement.

S'il y a des tâches non attribuées, l'utilisateur est redirigé vers l'écran de sélection du projet, immédiatement après avoir appuyé sur le bouton **Imprimer tout** bouton. Ils doivent sélectionner l'un des projets disponibles (ou le bouton *Sans projet* option, si

l'impression sans projet est autorisée) pour être autorisé à imprimer les travaux. Le projet sélectionné (ou le *Sans projet* ) n'est attribué qu'aux travaux non attribués ; tous les autres travaux conservent leurs projets précédemment attribués.

## 12.2 **Affectation des projets sur l'écran Panel Copy**

Après avoir appuyé sur le **Copie** sur le bouton **Copie du panneau** l'utilisateur est immédiatement redirigé vers l'écran de sélection du projet, où il doit sélectionner un projet (ou l'option *Sans projet* option). Le projet est alors affecté à tous les travaux copiés sur le panneau.

## 12.3 **Affectation des projets sur l'écran Panel Scan**

Après avoir appuyé sur le **Scanner** sur le bouton **Scanner du panneau** l'utilisateur est immédiatement redirigé vers l'écran de sélection du projet, où il doit sélectionner un projet (ou l'option *Sans projet* option). Le projet est alors affecté à tous les travaux numérisés sur le panneau.

## 13 Accéder au terminal via l'application mobile MyQ

Vous pouvez activer la gestion des périphériques d'impression via une application mobile, dans MyQ (**MyQ, Paramètres, Application mobile**) et les utilisateurs pourront déverrouiller les terminaux et libérer leurs travaux d'impression sur les appareils d'impression via l'application mobile MyQ. Le moyen le plus simple de se connecter au terminal à l'aide de l'application mobile est de scanner le code QR affiché sur l'écran tactile intégré.

Lorsque la fonction est activée, deux petites icônes s'affichent dans le coin supérieur droit de l'écran de connexion du terminal embarqué : une icône de clavier et une icône de code QR. En appuyant sur les deux icônes, les utilisateurs peuvent basculer entre le clavier logiciel et le code QR.

Le code QR comprend toutes les informations nécessaires pour identifier le périphérique d'impression et le serveur MyQ auquel le périphérique est connecté.

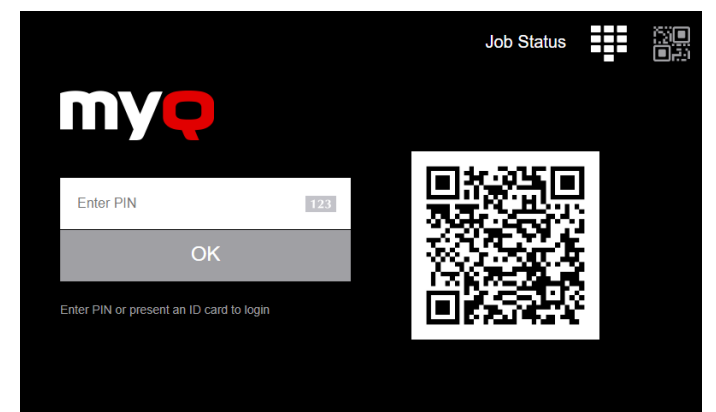

L'application mobile MyQ est disponible gratuitement, à la fois pour les téléphones mobiles sous Android et iOS.

# 14 Mise à jour et désinstallation

#### **Mise à jour du terminal**

La mise à jour du terminal se fait sur l'interface web administrateur de MyQ. Le serveur MyQ 8.2 patch 6 ou supérieur est requis.

- 1. Ouvrez le **Imprimantes & Terminaux** l'onglet "Paramètres" (**MyQ, Paramètres, Imprimantes et terminaux**).
- 2. Sur le **Paquets terminaux** sélectionnez le paquet de terminaux installé, puis cliquez sur **Mise à niveau** sur le ruban (ou cliquez avec le bouton droit de la souris, **Mise à niveau**).
- 3. Parcourez et ouvrez le dernier paquet terminal, puis cliquez sur **OK**.

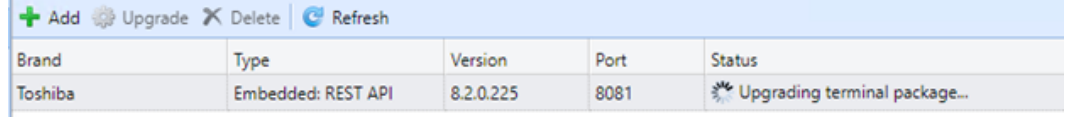

4. Le paquet du terminal est téléchargé et installé, et le dispositif est automatiquement réactivé.

Si vous essayez de **+Ajouter** une version ultérieure du même paquetage de terminaux, une pop-up vous informe que vous pouvez mettre à jour votre installation. Cliquez sur **Oui** pour continuer. Le paquetage du terminal est téléchargé et installé, et le dispositif est automatiquement réactivé. (*MyQ Server 8.2 patch 6 ou supérieur est requis.*)

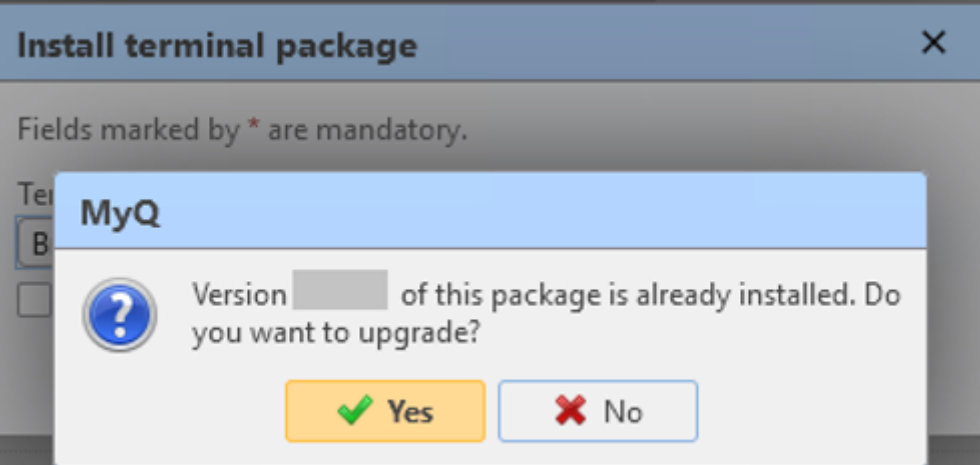

#### **Désinstallation du terminal**

Pour désinstaller le terminal embarqué, vous devez réinitialiser les paramètres du mode de service qui ont été modifiés avant l'installation, puis remettre le périphérique dans son état d'usine par défaut. Voir les étapes détaillées ci-dessous:

1. Ouvrez le **08 MODE DE RÉGLAGE** puis appuyez sur **Classique** près du coin supérieur droit de l'écran pour passer à la disposition classique de l'écran avec un pavé tactile numérique, où vous pouvez écrire les codes. Pour plus d'informations sur l'accès au MODE DE RÉGLAGE 08, veuillez consulter le manuel du périphérique d'impression ou demander à votre fournisseur Toshiba.

- 2. Sur le pavé numérique de l'appareil, tapez **3640** et appuyez ensuite sur le bouton **Début** bouton. L'écran passe au MODE SYSTÈME.
- 3. Changez la valeur affichée dans le coin supérieur gauche de l'écran en *0* (type *0*), puis appuyez sur **OK**. L'écran revient au MODE TEST.
- 4. Sur le pavé numérique de l'appareil, tapez **9132** et appuyez ensuite sur le bouton **Début** bouton. L'écran passe au MODE SYSTÈME.
- 5. Changez la valeur affichée dans le coin supérieur gauche de l'écran en *6* (type *6*), puis appuyez sur **OK**. L'écran revient au MODE TEST.
- 6. Redémarrez le périphérique d'impression.
- 7. Réinitialisez le périphérique d'impression à son état d'usine par défaut. Pour plus d'informations sur la réinitialisation de l'imprimante à l'état d'usine par défaut, veuillez consulter le manuel du périphérique d'impression ou demander à votre fournisseur Toshiba.

# 15 Notes de version pour la version 8.2

- [Licenses](#page-26-0) special license editions are now displayed on the terminal.
- [Login via QR code](#page-24-0) by default now available.
- [Accounting](#page-83-0)  The MyQ admin can now switch between the accounting groups and cost centers modes.

# 16 Contacts professionnels

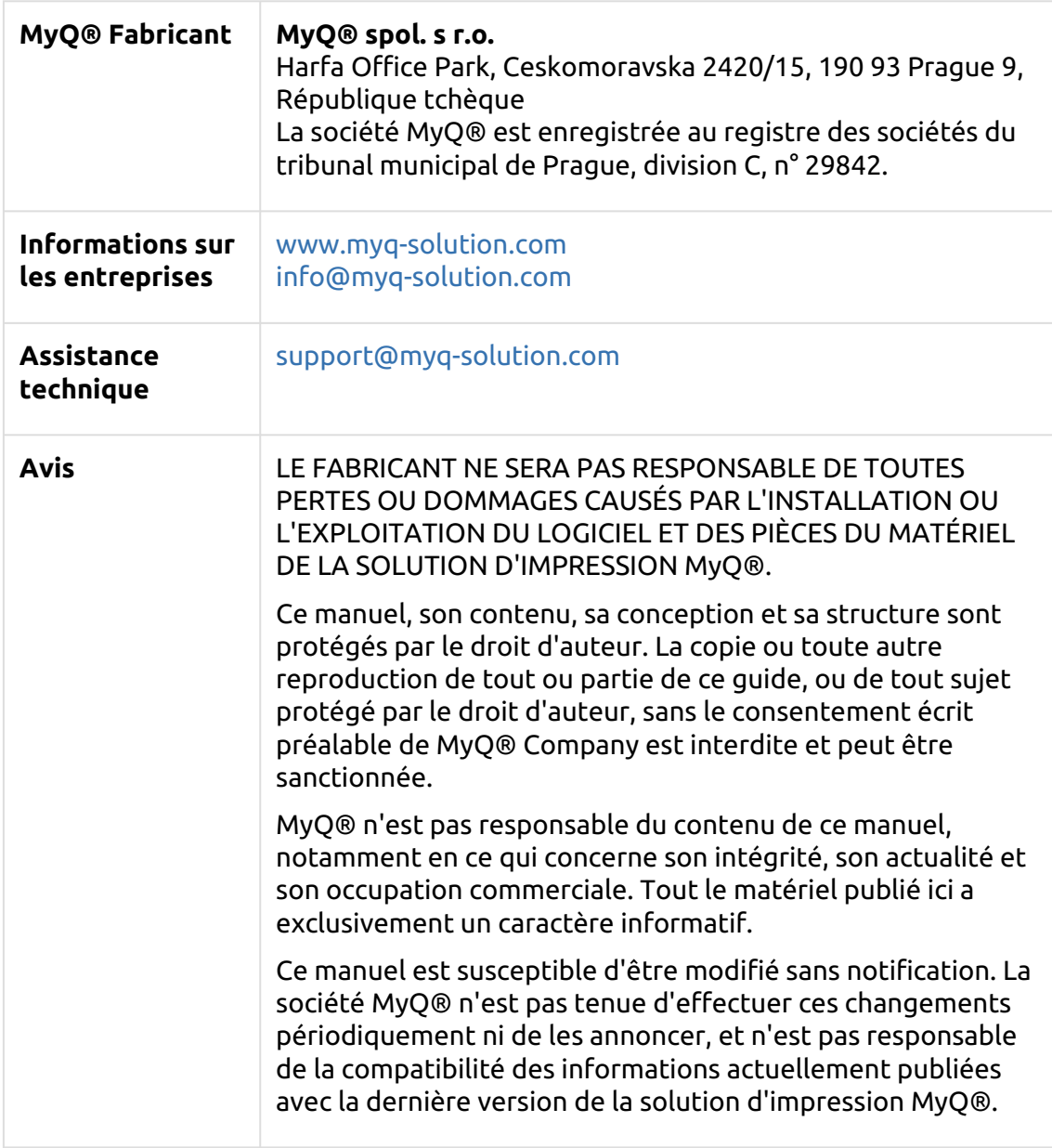

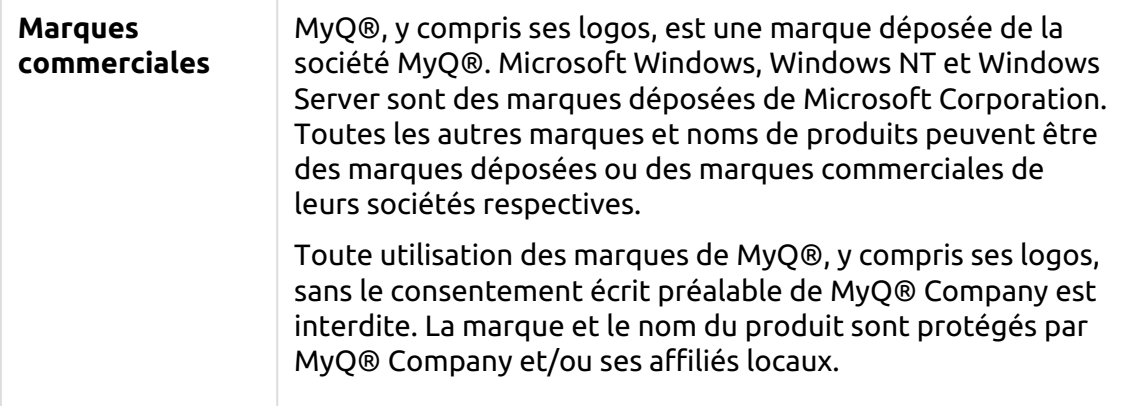